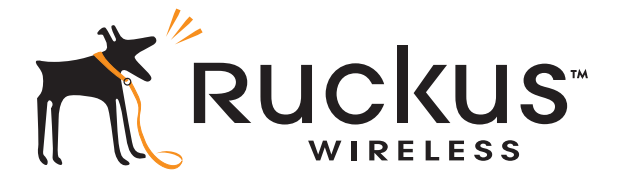

## Ruckus Wireless™ ZoneDirector™ Command Line Interface

Reference Guide

Part Number 800-70258-001 Published September 2010

www.ruckuswireless.com

## **Contents**

## [About This Guide](#page-4-0)

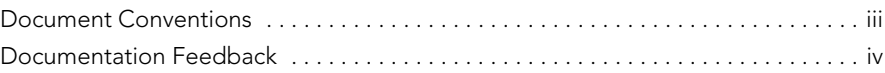

### [1](#page-7-0) [Understanding the ZoneDirector Command Line Interface](#page-7-1)

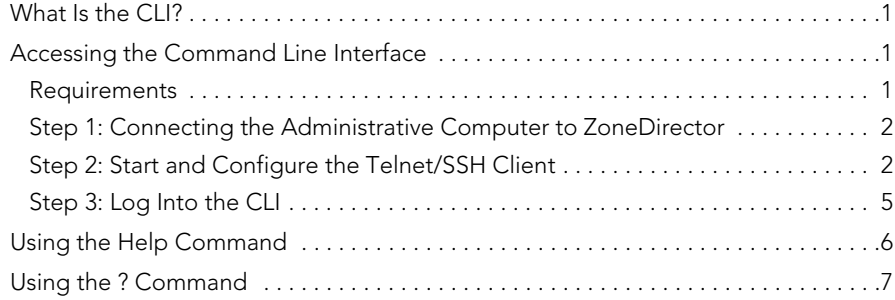

## [2](#page-14-0) [Viewing Current Configuration](#page-14-1)

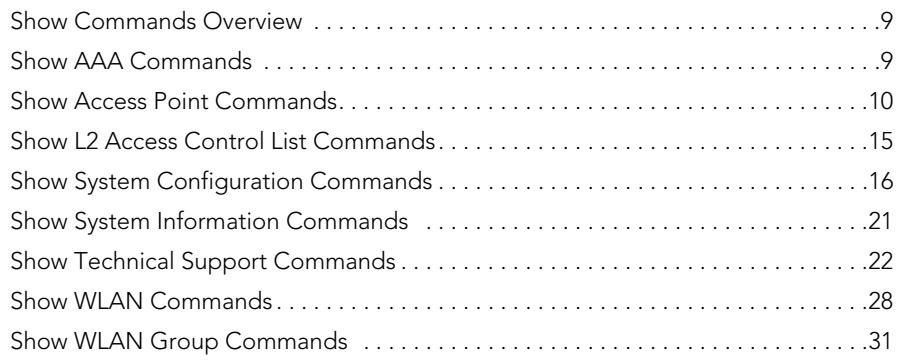

## [3](#page-39-0) [Configuring Controller Settings](#page-39-1)

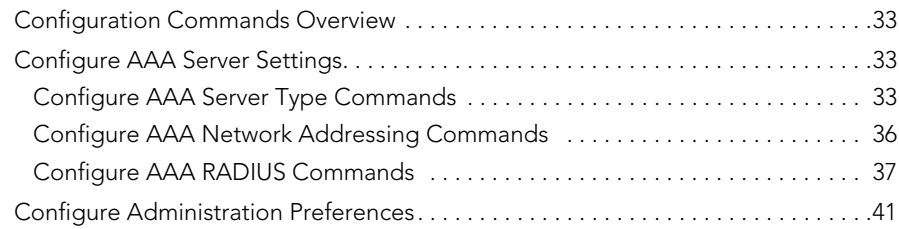

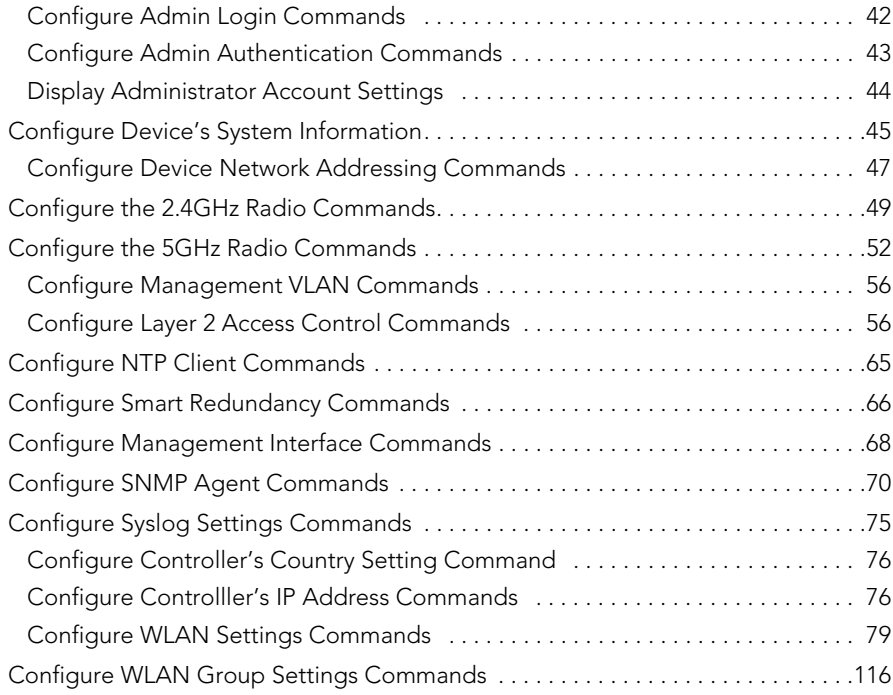

## [4](#page-129-0) [Using Debug Commands](#page-129-1)

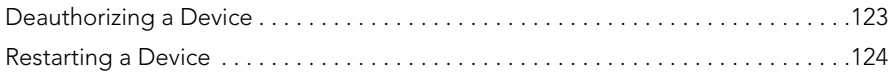

## [Index](#page-131-0)

## <span id="page-4-0"></span>About This Guide

This *Ruckus Wireless ZoneDirector Command Line Interface Reference Guide* contains the syntax and commands for configuring and managing ZoneDirector from a command line interface.

This guide is written for service operators and system administrators who are responsible for managing, configuring, and troubleshooting Ruckus Wireless devices. Consequently, it assumes a basic working knowledge of local area networks, wireless networking, and wireless devices.

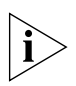

NOTE: If a release note is shipped with your Ruckus Wireless product and the information there differs from the information in this guide, follow the instructions in the release note.

Most user guides and release notes are available in Adobe Acrobat Reader Portable Document Format (PDF) or HTML on the Ruckus Wireless Support Web site at:

http://support.ruckuswireless.com/

## <span id="page-4-1"></span>Document Conventions

[Table 1](#page-4-2) and [Table 2](#page-5-1) list the text and notice conventions that are used throughout this guide.

| Convention        | <b>Description</b>                                                                                                    | <b>Example</b>                                                                                               |
|-------------------|----------------------------------------------------------------------------------------------------|----------------------------------------------------------------------------------------------------|
| monospace         | Represents information as it<br>appears on screen                                                                            | [Device name]>                                                                                               |
| monospace bold    | Represents information that<br>you enter                                                                                     | [Device name]> $set$<br>ipaddr 10.0.0.12                                                                     |
| default font bold | Keyboard keys, software<br>buttons, and field names                                                                          | On the <b>Start</b> menu, click <b>All</b><br>Programs.                                                      |
| italics           | Screen or page names                                                                                                    | Click Advanced Settings.<br>The Advanced Settings page<br>appears.                                           |
| ${text}$          | Text within curly braces<br>represents a variable or<br>information that the user<br>must supply to complete<br>the command. | To display information about<br>a specific device based on its<br>MAC address, use the<br>following command: |
|                   |                                                                                                    | show ap mac {mac<br>address}                                                                                 |

<span id="page-4-2"></span>*Table 1. Text Conventions*

<span id="page-5-1"></span>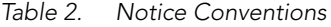

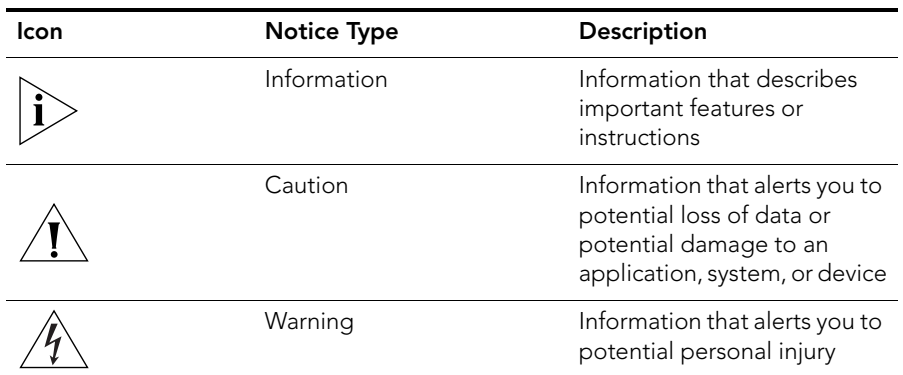

## <span id="page-5-0"></span>Documentation Feedback

Ruckus Wireless is interested in improving its documentation and welcomes your comments and suggestions. You can email your comments to Ruckus Wireless at:

### docs@ruckuswireless.com

When contacting us, please include the following information:

- Document title
- Document part number (on the cover page)
- Page number (if appropriate)

For example:

- Ruckus Wireless ZoneDirector Command Line Interface Reference Guide
- Part number: 800-70258-001
- Page 88

Please note that we can only respond to comments and questions about Ruckus Wireless product documentation at this email address. Questions related to technical support or sales should be directed in the first instance to your network supplier.

## <span id="page-7-1"></span><span id="page-7-0"></span>Understanding the ZoneDirector Command Line Interface

#### In This Chapter

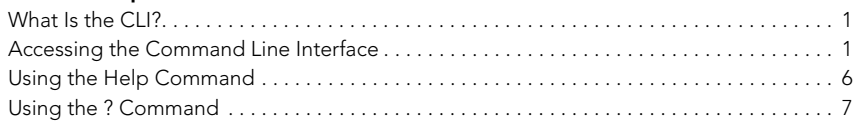

## <span id="page-7-2"></span>What Is the CLI?

The Ruckus Wireless ZoneDirector command line interface (CLI) is a software tool that enables you to configure and manage ZoneDirector, Ruckus Wireless's wireless LAN controller.

Using the command line interface, you can issue commands from an operating system prompt, such as the Microsoft Windows command prompt (C:\) or a Linux operating system terminal. Each command performs a specific action for configuring device settings or returning information about the status of a specific device feature.

## <span id="page-7-3"></span>Accessing the Command Line Interface

This section describes the requirements and the procedure for accessing the ZoneDirector CLI.

## <span id="page-7-4"></span>Requirements

To access the ZoneDirector CLI, you will need the following:

- A computer that you want to designate as the administrative computer
- An RS-232 cable (type depends on the ZoneDirector model):
	- If you are using ZoneDirector 3000, you need an RS-232 to Ethernet cable.
	- If you are using ZoneDirector 1000, you need an RS-232 to RS-232 cable.
- A Telnet or SSH (secure shell) client program

## <span id="page-8-0"></span>Step 1: Connecting the Administrative Computer to **ZoneDirector**

The steps for connecting the administrative computer to ZoneDirector depend on the ZoneDirector model that you are using. Refer to the relevant section below.

- [Connecting ZoneDirector 1000](#page-8-2)
- [Connecting ZoneDirector 3000](#page-8-3)

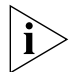

NOTE: Before continuing, make sure that both the administrative computer and ZoneDirector are both powered on.

### <span id="page-8-2"></span>Connecting ZoneDirector 1000

- 1. Connect one end of the RS-232 cable to the port labeled Console on ZoneDirector.
- **2.** Connect the other end to the RS-232 cable to a COM port on the administrative computer.

### <span id="page-8-3"></span>Connecting ZoneDirector 3000

- **1.** Connect the RS-232 end of the cable to the port labeled **Console** on ZoneDirector.
- 2. Connect the Ethernet end of the cable to an Ethernet port on the administrative computer.

## <span id="page-8-1"></span>Step 2: Start and Configure the Telnet/SSH Client

Before starting this procedure, make sure that a Telnet/SSH client is already installed on the administrative computer.

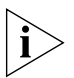

**NOTE:** The following procedure uses PuTTY, a free and open source Telnet/SSH client, for accessing the ZoneDirector CLI. If you are using a different Telnet/SSH client, the procedure may be slightly different (although the connection settings should be the same). For more information on PuTTY, visit www.putty.org.

### To start and configure the Telnet/SSH client

- 1. Start PuTTY. The PuTTY Configuration dialog box appears, showing the *Session* screen.
- 2. In *Connection type*, click Serial.

#### Understanding the ZoneDirector Command Line Interface

Accessing the Command Line Interface

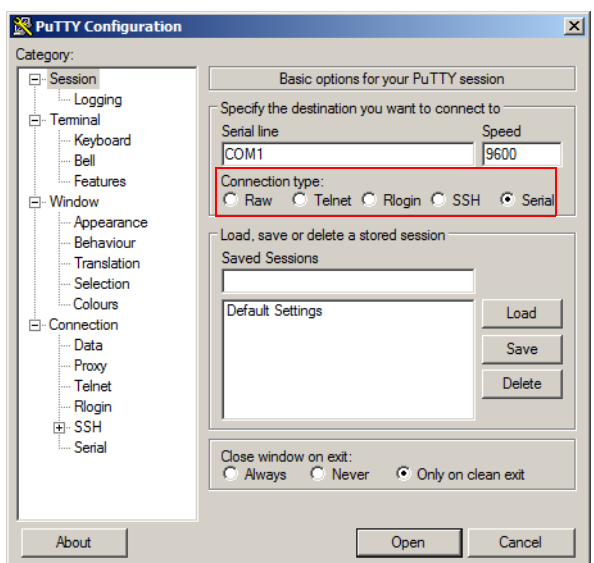

*Figure 1. Click Serial as the connection type*

- 3. Under *Category*, click **Connection > Serial**. The serial connection options appear on the right side of the dialog box, displaying PuTTY's default serial connection settings.
- *Figure 2. PuTTY's default serial connection settings*

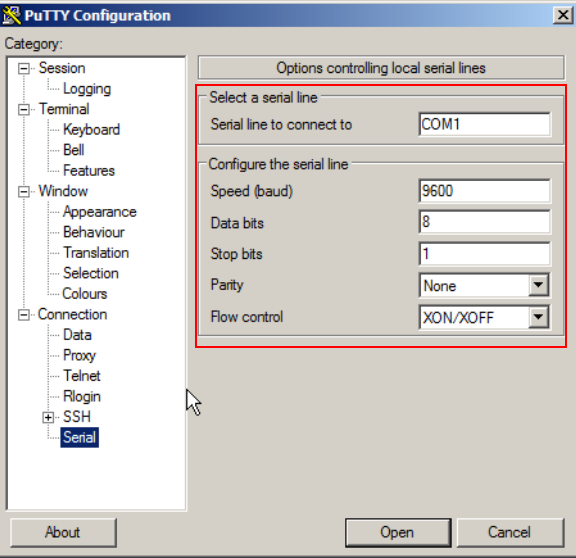

Accessing the Command Line Interface

- 4. Configure the serial connection settings as follows:
	- *Serial line to connect to*: Type the COM port name to which you connected the RS-232 cable.
	- *Bits per second*: 115200
	- *Data bits*: 8
	- *Parity*: None
	- *Stop bits*: 1
	- *Flow control*: None

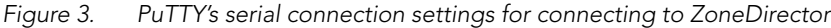

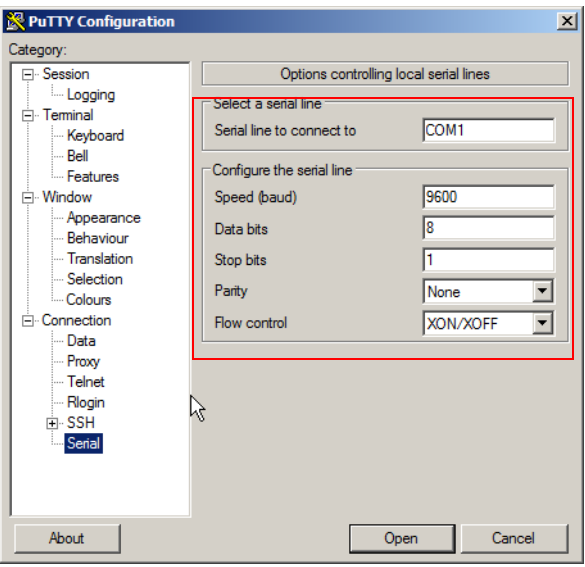

5. Click Open. The PuTTY console appears and displays the login prompt.

#### Understanding the ZoneDirector Command Line Interface

Accessing the Command Line Interface

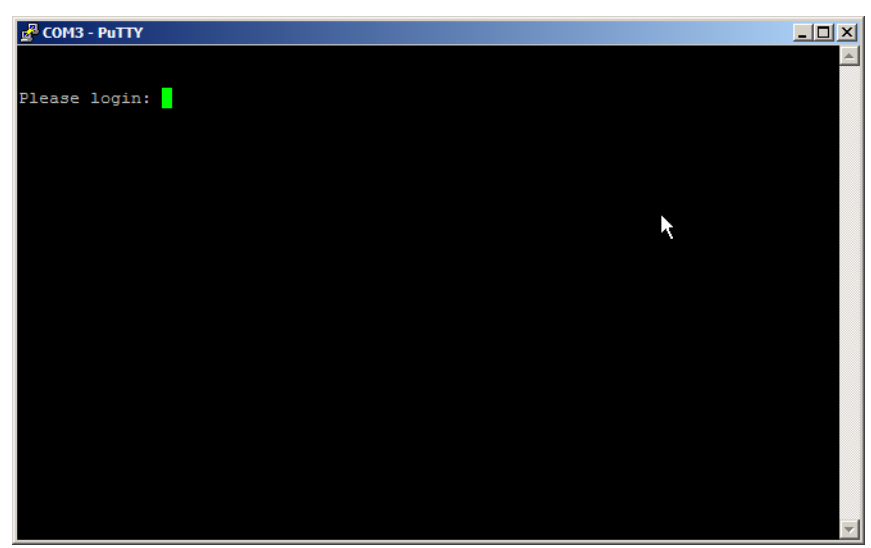

*Figure 4. The PuTTY console displaying the login prompt*

You have completed configuring the Telnet/SSH client to connect to ZoneDirector.

## <span id="page-11-0"></span>Step 3: Log Into the CLI

- 1. At the Please login prompt, type **admin**, and then press <Enter>.
- 2. At the Password prompt, type **admin**, and then press <Enter>. The Ruckus Wireless ZoneDirector CLI welcome message and the ruckus prompt appears.

You are now logged into the ZoneDirector CLI as a user with limited privileges.

As a user with limited privileges, you can view a history of commands that were previously executed and ping a device. If you want to run more commands, you can switch to privileged mode by entering **enable** at the root prompt.

To view a list of commands that are available at the root level, enter **help** or**?**.

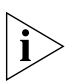

NOTE: You can tell if you logged into the CLI in limited or privileged mode by looking at the ruckus prompt. If you are in limited mode, the prompt appears as ruckus> (with a *greater than* sign). If you are in privileged mode, the prompt appears as ruckus# (with a pound sign).

## <span id="page-12-0"></span>Using the Help Command

To display all commands that the Ruckus Wireless CLI supports, use the help command.

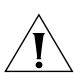

CAUTION: Entering the help command into the CLI prints a long list of commands on the screen. If you only want to view the commands that are available from within a specific context, use the ? command. See ["Using the ? Command"](#page-13-0) below for more information.

## <span id="page-13-0"></span>Using the ? Command

To display commands that are available within a specific context, use the ? command.

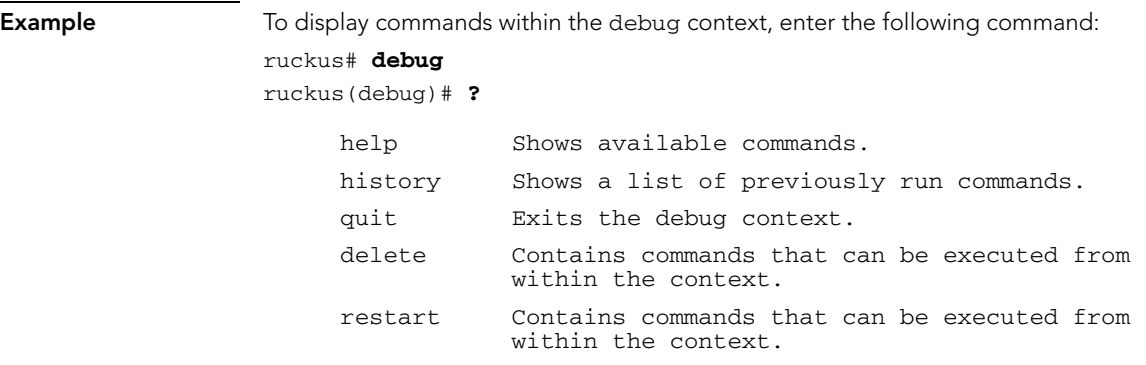

# <span id="page-14-1"></span><span id="page-14-0"></span>Viewing Current Configuration

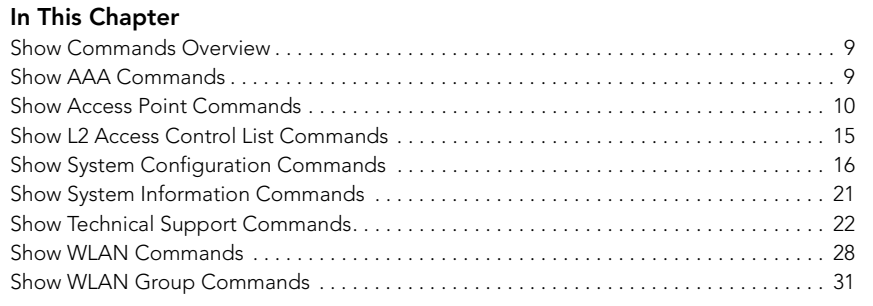

## <span id="page-15-0"></span>Show Commands Overview

Show commands display the controller's current settings, including its status and system settings, and those of its AAA servers, access points, WLANs, and WLAN groups.

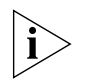

NOTE: You can only run show commands at the root prompt.

## <span id="page-15-1"></span>Show AAA Commands

Use the show aaa commands to display information about the authentication and accounting servers (AAA) servers that have been added to the controller.

### <span id="page-15-2"></span>show aaa all

To display a list of all AAA servers that have been added to the controller, use the following command:

show aaa all

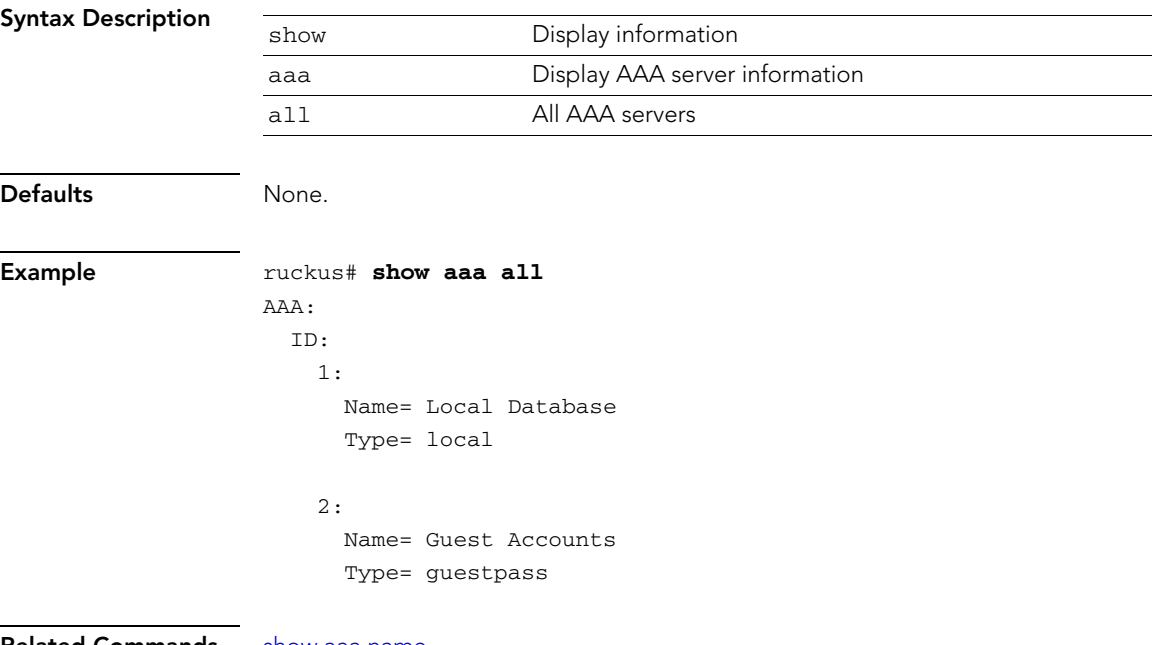

Related Commands [show aaa name](#page-16-1)

### <span id="page-16-1"></span>show aaa name

To display information about a specific AAA server that has been added to the controller, use the following command:

show aaa name {AAA server name}

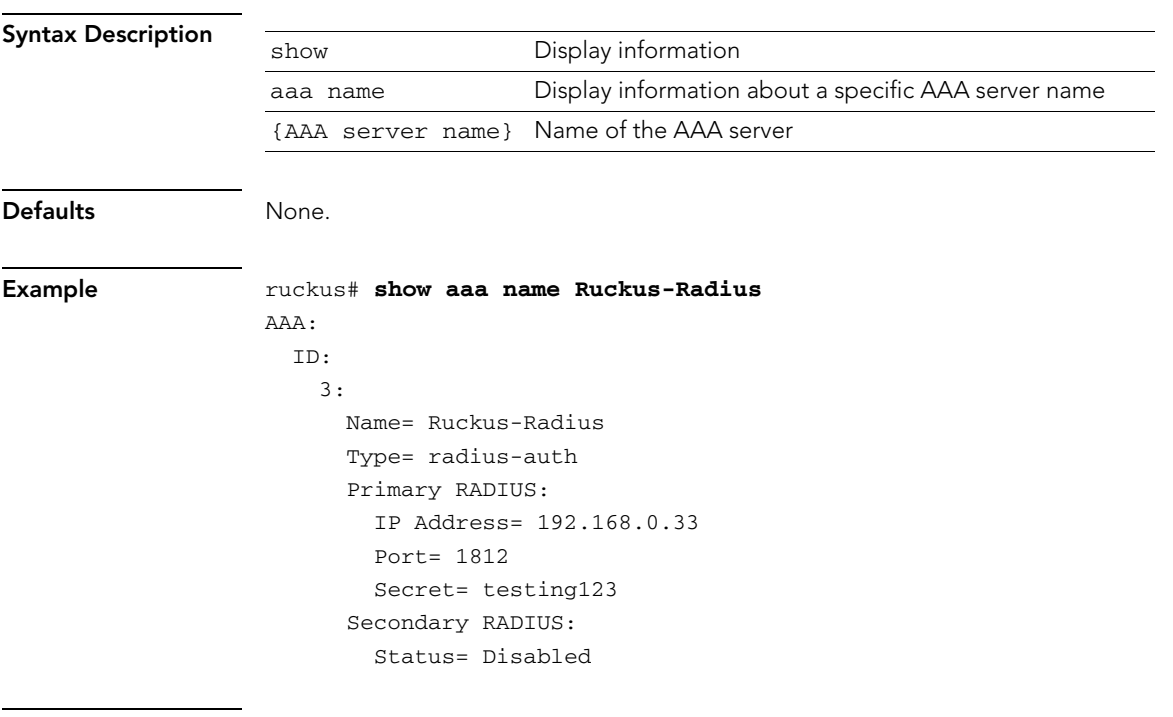

Related Commands [show aaa all](#page-15-2)

## <span id="page-16-0"></span>Show Access Point Commands

Use the show ap commands to display the current settings of managed devices, including their network address settings, device names, radio settings, and others.

### show ap all

To display a summary of all devices that have been approved, use the following command:

show ap all

### Syntax Description

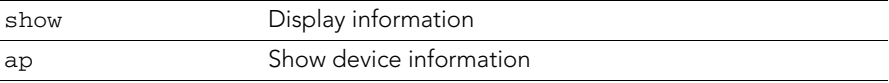

### Viewing Current Configuration

Show Access Point Commands

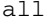

### all All devices that have been approved by the controller

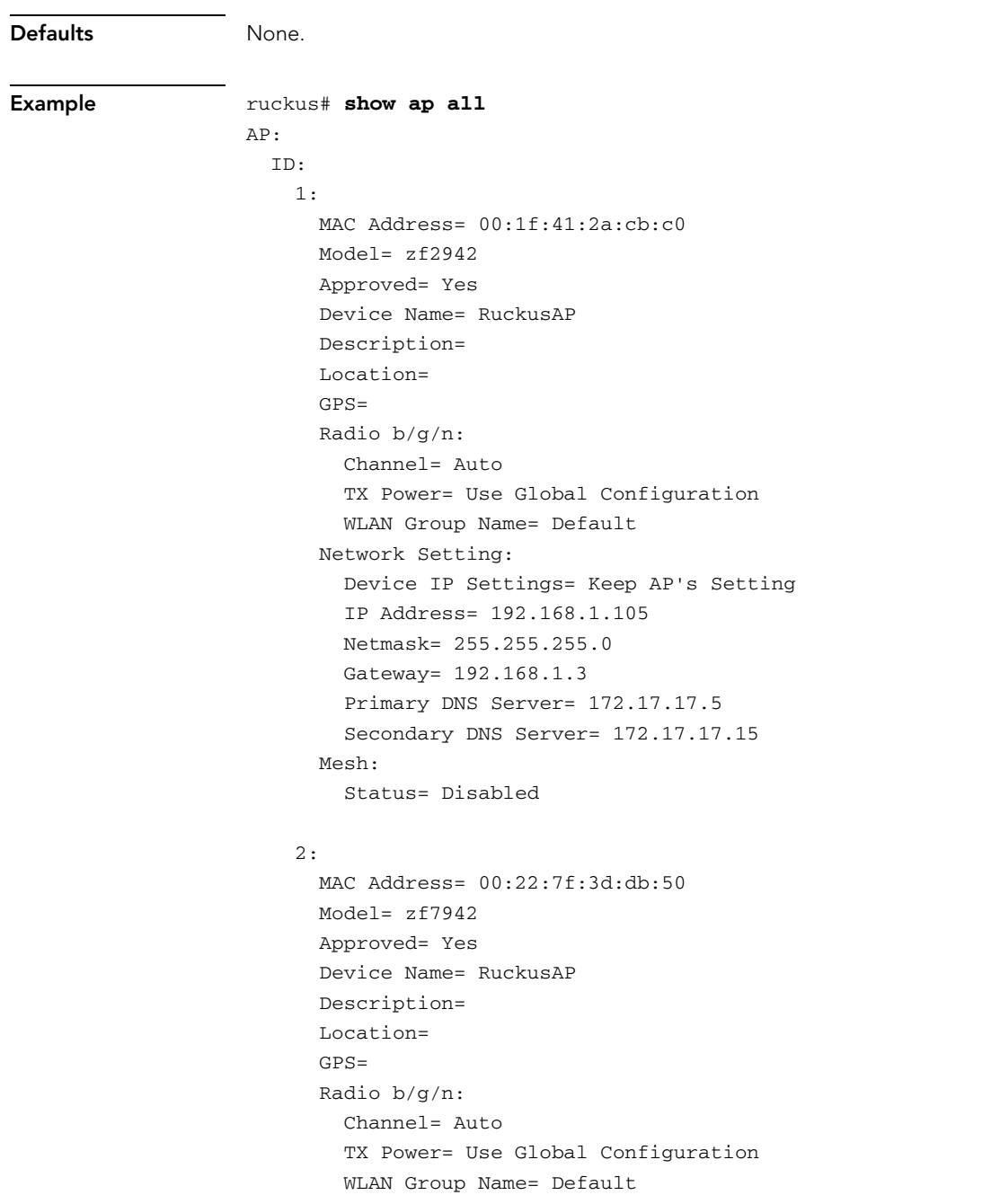

```
 Network Setting:
   Device IP Settings= Keep AP's Setting
   IP Address= 192.168.1.101
   Netmask= 255.255.255.0
   Gateway= 192.168.1.3
   Primary DNS Server= 172.17.17.5
   Secondary DNS Server= 172.17.17.15
 Mesh:
   Status= Disabled
```
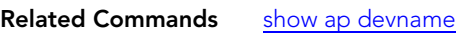

[show ap mac](#page-19-0)

### <span id="page-18-0"></span>show ap devname

To display information about a specific device based on its device name, use the following command:

show ap devname {device name}

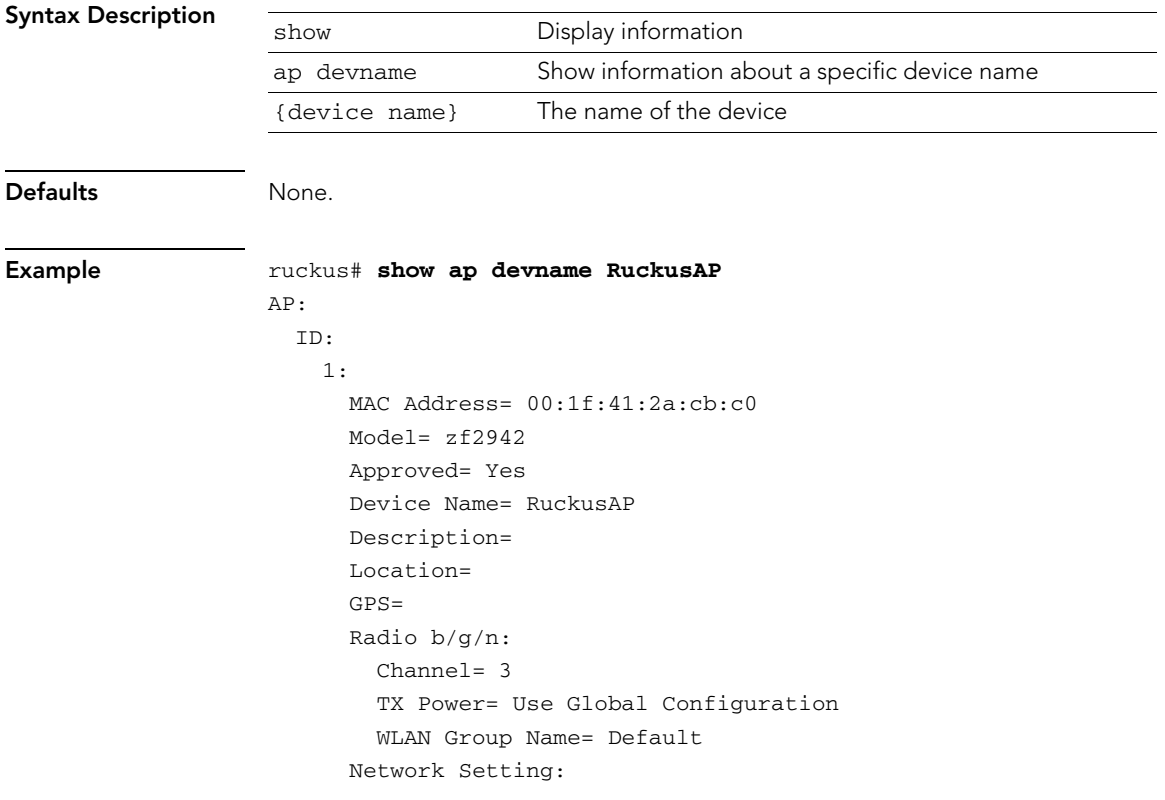

Show Access Point Commands

```
 Device IP Settings= Keep AP's Setting
   IP Address= 192.168.1.105
   Netmask= 255.255.255.0
   Gateway= 192.168.1.3
   Primary DNS Server= 172.17.17.5
   Secondary DNS Server= 172.17.17.15
 Mesh:
   Status= Disabled
```
2:

```
 MAC Address= 00:22:7f:3d:db:50
 Model= zf7942
 Approved= Yes
 Device Name= RuckusAP
 Description= 
 Location= 
GPS = Radio b/g/n:
   Channel= 3
   TX Power= Use Global Configuration
   WLAN Group Name= Default
 Network Setting:
   Device IP Settings= Keep AP's Setting
   IP Address= 192.168.1.101
   Netmask= 255.255.255.0
   Gateway= 192.168.1.3
   Primary DNS Server= 172.17.17.5
   Secondary DNS Server= 172.17.17.15
 Mesh:
   Status= Disabled
```
### Related Commands [show ap devname](#page-18-0)

[show ap mac](#page-19-0)

### <span id="page-19-0"></span>show ap mac

To display information about a specific device based on its MAC address, use the following command:

show ap mac {MAC address}

```
Syntax Description show Display information
```
Show Access Point Commands

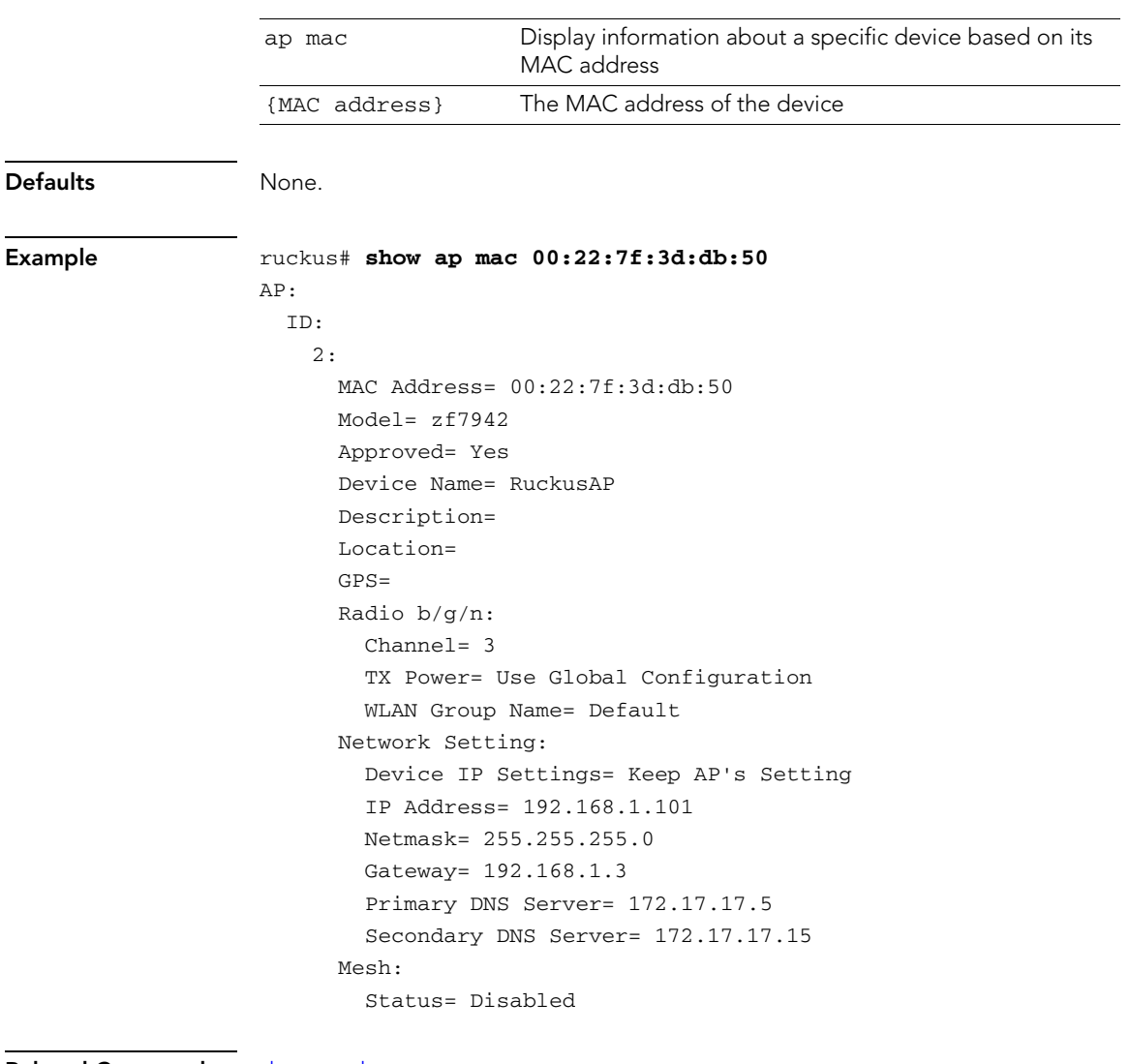

Related Commands [show ap devname](#page-18-0)

[show ap mac](#page-19-0)

## <span id="page-21-0"></span>Show L2 Access Control List Commands

Use the show l2acl commands to display Layer 2 access control list rules that have been added to the controller.

### show l2acl all

To display all Layer 2 access control list (ACL) rules that have been added to the controller and their settings, use the following command:

show l2acl all

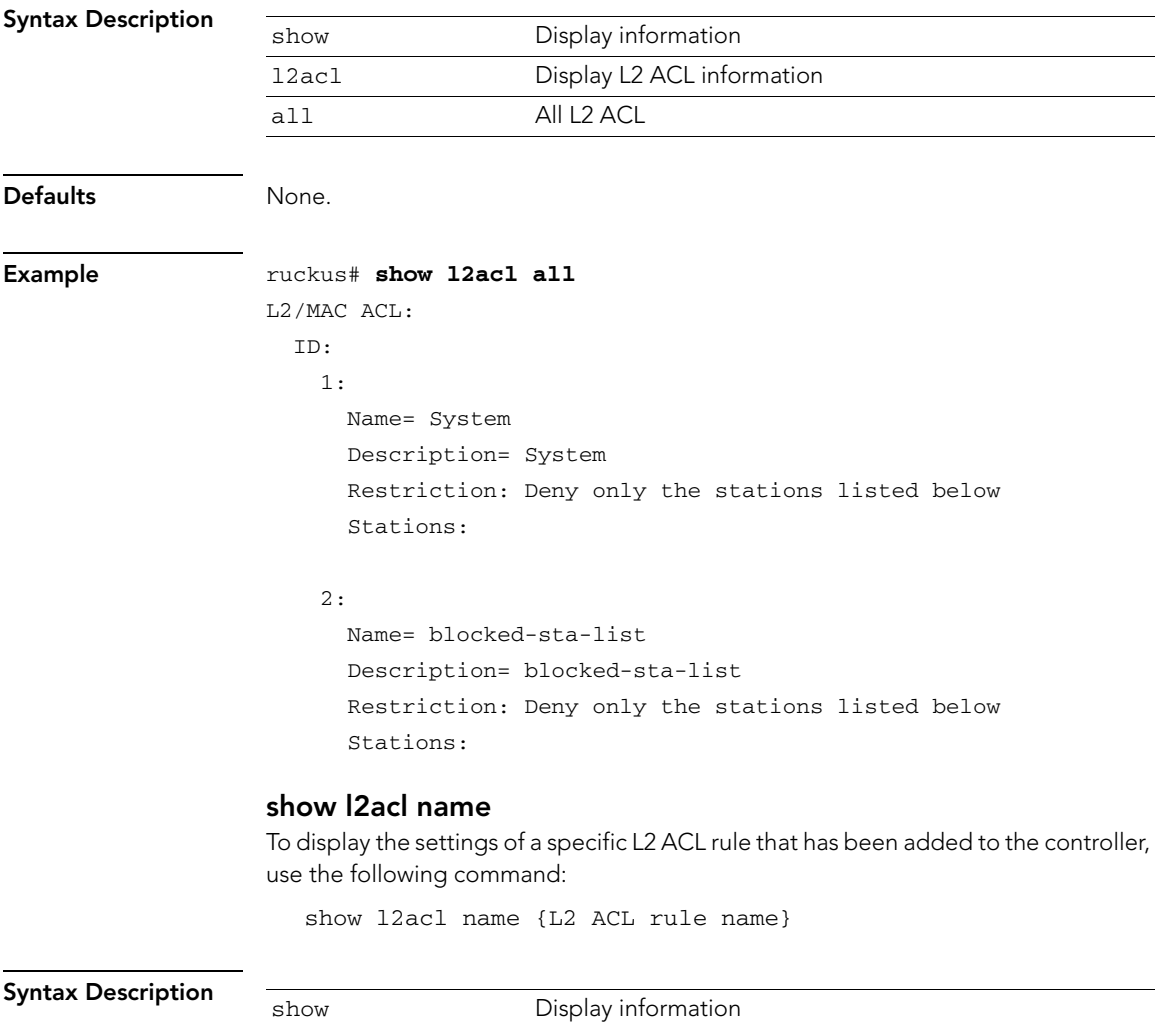

l2acl Display L2 ACL information

Show System Configuration Commands

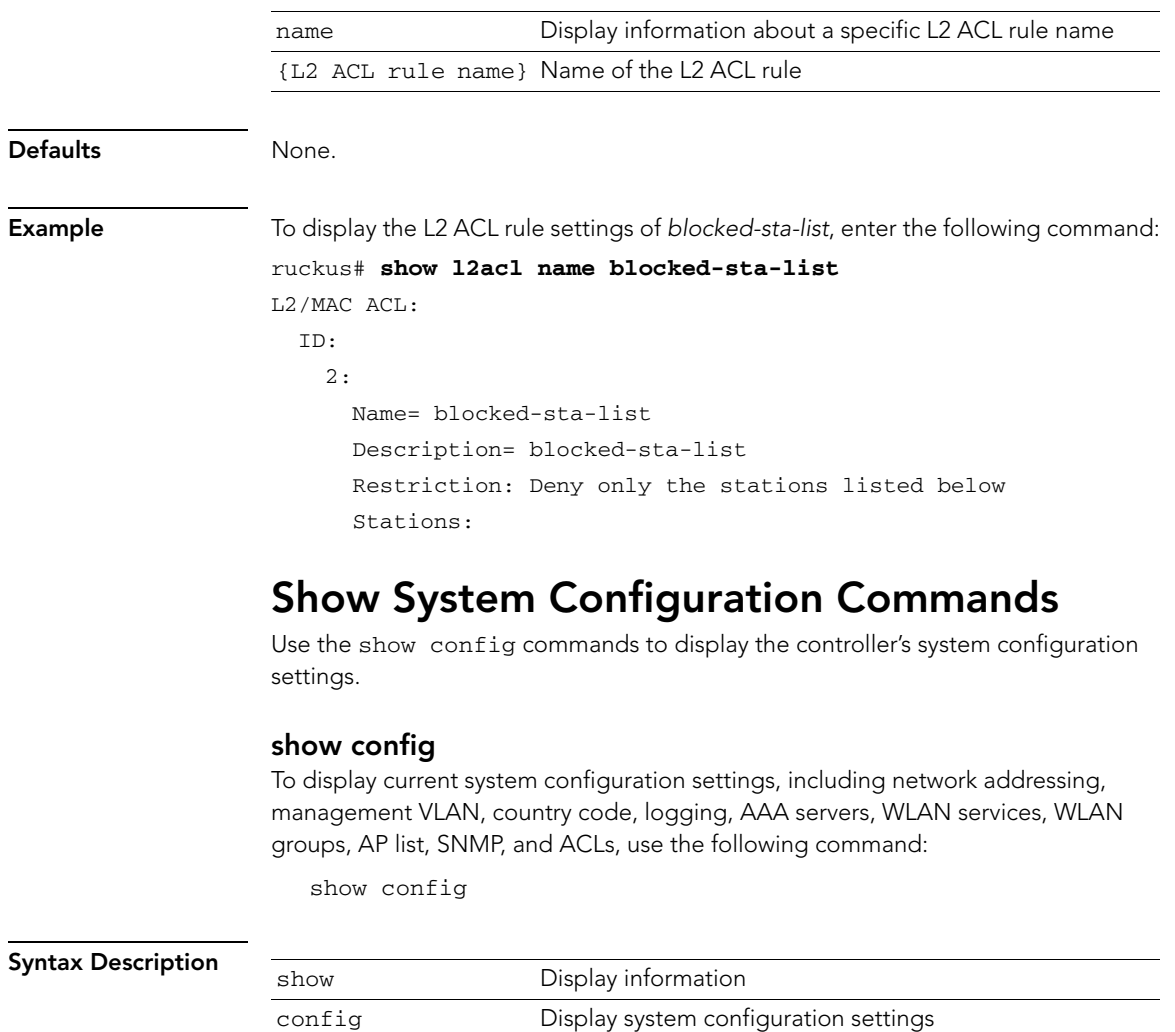

<span id="page-22-1"></span><span id="page-22-0"></span>Defaults None.

Example ruckus# **show config** Device IP Address:

 Mode= DHCP IP Address= 192.168.1.139 Netmask= 255.255.255.0 Gateway Address= 192.168.1.3 Primary DNS= 172.17.17.5 Secondary DNS= 172.17.17.15

Show System Configuration Commands

```
Management VLAN:
   Status= Disabled
   VLAN ID= 
Country Code:
   Code= United States
Identity:
   Name= ruckus
NTP:
   Status= Enabled
   Address= ntp.ruckuswireless.com
Log:
   Status= Disabled
   Address= 
AAA:
   ID:
     1:
       Name= Local Database
       Type= local
     2:
       Name= Guest Accounts
       Type= guestpass
     3:
       Name= Ruckus-Radius
       Type= radius-auth
       Primary RADIUS:
          IP Address= 192.168.0.33
         Port= 1812
         Secret= testing123
       Secondary RADIUS:
          Status= Disabled
Administrator Name/Password:
   Name= admin
```

```
 Password= admin
   Auth Mode= Authenticate using the admin name and password
AP:
   ID:
     1:
       MAC Address= 00:1f:41:2a:cb:c0
       Model= zf2942
       Approved= Yes
       Device Name= RuckusAP
       Description= 
       Location= 
       GPS= 
       Radio b/g/n:
         Channel= 3
         TX Power= Use Global Configuration
         WLAN Group Name= Default
       Network Setting:
         Device IP Settings= Keep AP's Setting
         IP Address= 192.168.1.105
         Netmask= 255.255.255.0
         Gateway= 192.168.1.3
         Primary DNS Server= 172.17.17.5
         Secondary DNS Server= 172.17.17.15
       Mesh:
         Status= Disabled
     2:
       MAC Address= 00:22:7f:3d:db:50
       Model= zf7942
       Approved= Yes
       Device Name= RuckusAP
       Description= 
       Location= 
      GPS= Radio b/g/n:
         Channel= 3
         TX Power= Use Global Configuration
         WLAN Group Name= Default
       Network Setting:
         Device IP Settings= Keep AP's Setting
         IP Address= 192.168.1.101
```
Show System Configuration Commands

```
 Netmask= 255.255.255.0
         Gateway= 192.168.1.3
         Primary DNS Server= 172.17.17.5
         Secondary DNS Server= 172.17.17.15
       Mesh:
         Status= Disabled
Smart Redundancy:
   Status= Disabled
   Peer IP Address= 
   Shared Secret= 
Management Interface:
   Status= Disabled
   IP Address= 
   Netmask= 
   VLAN= 
L2/MAC ACL:
   ID:
     1:
       Name= System
       Description= System
       Restriction: Deny only the stations listed below
       Stations:
     2:
       Name= blocked-sta-list
       Description= blocked-sta-list
       Restriction: Deny only the stations listed below
       Stations:
SNMP Agent:
   Status= Disabled
   Contact= 
   Location= 
   RO Community= public
   RW Community= private
SNMP Trap:
```

```
 Status= Disabled
   Address= 
WLAN Service:
   ID:
     1:
       SSID= Ruckus-Wireless-1
       Description= Ruckus-Wireless-1
       Authentication= open
       Encryption= none
       Web Authentication= Disabled
       Authentication Server= Disabled
       Accounting Server= Disabled
       Tunnel Mode= Disabled
       Max Clients= 100
       Client Isolation= Disabled
       Zero-IT Activation= Enabled
       Load Balancing= Disabled
       VLAN= Disabled
       Dynamic VLAN= Disabled
       Closed System= Disabled
       L2/MAC= No ACLS
       L3/L4/IP Address= No ACLS
WLAN Group:
   ID:
     1:
       Name= Default
       Description= Default WLANs for Access Points
       VLAN Override:
         Status= Disabled
       WLAN Service:
         SSID= Ruckus-Wireless-1; VLAN=
```
Related Commands [show sysinfo](#page-27-1)

## <span id="page-27-0"></span>Show System Information Commands

Use the show sysinfo commands to display the controller's system information.

### <span id="page-27-1"></span>show sysinfo

To display an overview of the system, including its devices, usage summary, user activities, system activities, used access points, and support information, use the following command:

show sysinfo

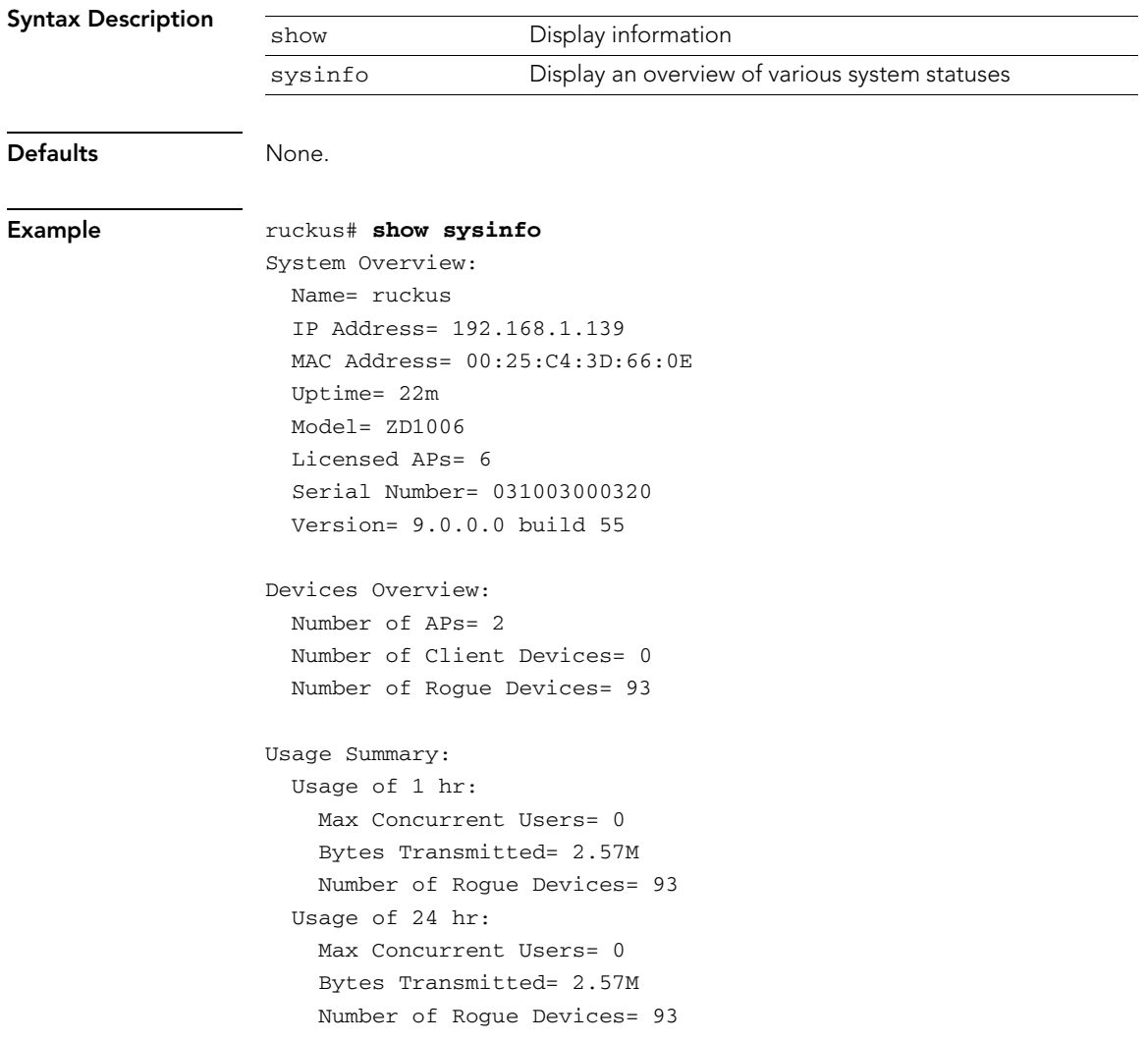

```
Memory Utilization:
   Used Bytes= 28659712
   Used Percentage= 45%
   Free Bytes= 34779136
   Free Percentage= 55%
```
### Related Commands [show config](#page-22-1)

## <span id="page-28-0"></span>Show Technical Support Commands

Use the following commands to display information that Ruckus Wireless may need when providing technical support.

### show techsupport

To display system information required by Technical Support, use the following command:

show techsupport

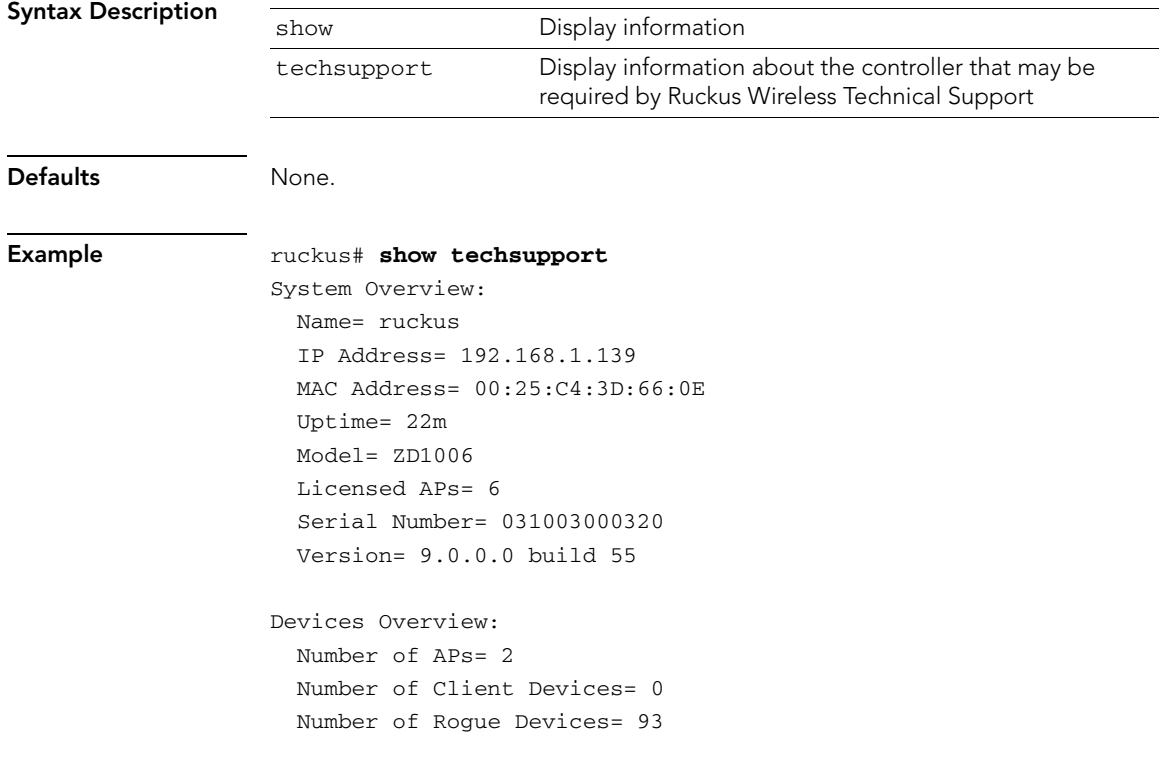

Show Technical Support Commands

Usage Summary: Usage of 1 hr: Max Concurrent Users= 0 Bytes Transmitted= 2.57M Number of Rogue Devices= 93 Usage of 24 hr: Max Concurrent Users= 0 Bytes Transmitted= 2.57M Number of Rogue Devices= 93 Memory Utilization: Used Bytes= 28696576 Used Percentage= 45% Free Bytes= 34742272 Free Percentage= 55% Device IP Address: Mode= DHCP IP Address= 192.168.1.139 Netmask= 255.255.255.0 Gateway Address= 192.168.1.3 Primary DNS= 172.17.17.5 Secondary DNS= 172.17.17.15 Management VLAN: Status= Disabled VLAN ID= Country Code: Code= United States Identity: Name= ruckus NTP: Status= Enabled Address= ntp.ruckuswireless.com Log: Status= Disabled Address=

```
AAA:
   ID:
     1:
       Name= Local Database
       Type= local
     2:
       Name= Guest Accounts
       Type= guestpass
     3:
       Name= Ruckus-Radius
       Type= radius-auth
       Primary RADIUS:
         IP Address= 192.168.0.33
         Port= 1812
         Secret= testing123
       Secondary RADIUS:
         Status= Disabled
Administrator Name/Password:
   Name= admin
   Password= admin
   Auth Mode= Authenticate using the admin name and password
AP:
   ID:
     1:
       MAC Address= 00:1f:41:2a:cb:c0
       Model= zf2942
       Approved= Yes
       Device Name= RuckusAP
       Description= 
       Location= 
      GPS = Radio b/g/n:
         Channel= 3
         TX Power= Use Global Configuration
         WLAN Group Name= Default
       Network Setting:
         Device IP Settings= Keep AP's Setting
```
Show Technical Support Commands

```
 IP Address= 192.168.1.105
   Netmask= 255.255.255.0
   Gateway= 192.168.1.3
   Primary DNS Server= 172.17.17.5
   Secondary DNS Server= 172.17.17.15
 Mesh:
   Status= Disabled
```
2:

```
 MAC Address= 00:22:7f:3d:db:50
       Model= zf7942
       Approved= Yes
       Device Name= RuckusAP
       Description= 
       Location= 
       GPS= 
       Radio b/g/n:
         Channel= 3
         TX Power= Use Global Configuration
         WLAN Group Name= Default
       Network Setting:
         Device IP Settings= Keep AP's Setting
         IP Address= 192.168.1.101
         Netmask= 255.255.255.0
         Gateway= 192.168.1.3
         Primary DNS Server= 172.17.17.5
         Secondary DNS Server= 172.17.17.15
       Mesh:
         Status= Disabled
Smart Redundancy:
```
 Status= Disabled Peer IP Address= Shared Secret=

Management Interface: Status= Disabled IP Address= Netmask=  $V1.AN=$ 

```
L2/MAC ACL:
   ID:
     1:
       Name= System
       Description= System
       Restriction: Deny only the stations listed below
       Stations:
     2:
       Name= blocked-sta-list
       Description= blocked-sta-list
       Restriction: Deny only the stations listed below
       Stations:
SNMP Agent:
   Status= Disabled
   Contact= 
   Location= 
   RO Community= public
   RW Community= private
SNMP Trap:
   Status= Disabled
   Address= 
WLAN Service:
   ID:
     1:
       SSID= Ruckus-Wireless-1
       Description= Ruckus-Wireless-1
       Authentication= open
       Encryption= none
       Web Authentication= Disabled
       Authentication Server= Disabled
       Accounting Server= Disabled
       Tunnel Mode= Disabled
       Max Clients= 100
       Client Isolation= Disabled
       Zero-IT Activation= Enabled
       Load Balancing= Disabled
       VLAN= Disabled
```
Show Technical Support Commands

```
 Dynamic VLAN= Disabled
       Closed System= Disabled
       L2/MAC= No ACLS
       L3/L4/IP Address= No ACLS
WLAN Group:
   ID:
     1:
       Name= Default
       Description= Default WLANs for Access Points
       VLAN Override:
         Status= Disabled
       WLAN Service:
         SSID= Ruckus-Wireless-1; VLAN=
```
Related Commands [show config](#page-22-1)

## <span id="page-34-0"></span>Show WLAN Commands

Use the following commands to display information about available WLANs on the controller.

### show wlan all

To display information about all available WLAN services (SSIDs), use the following command:

show wlan all

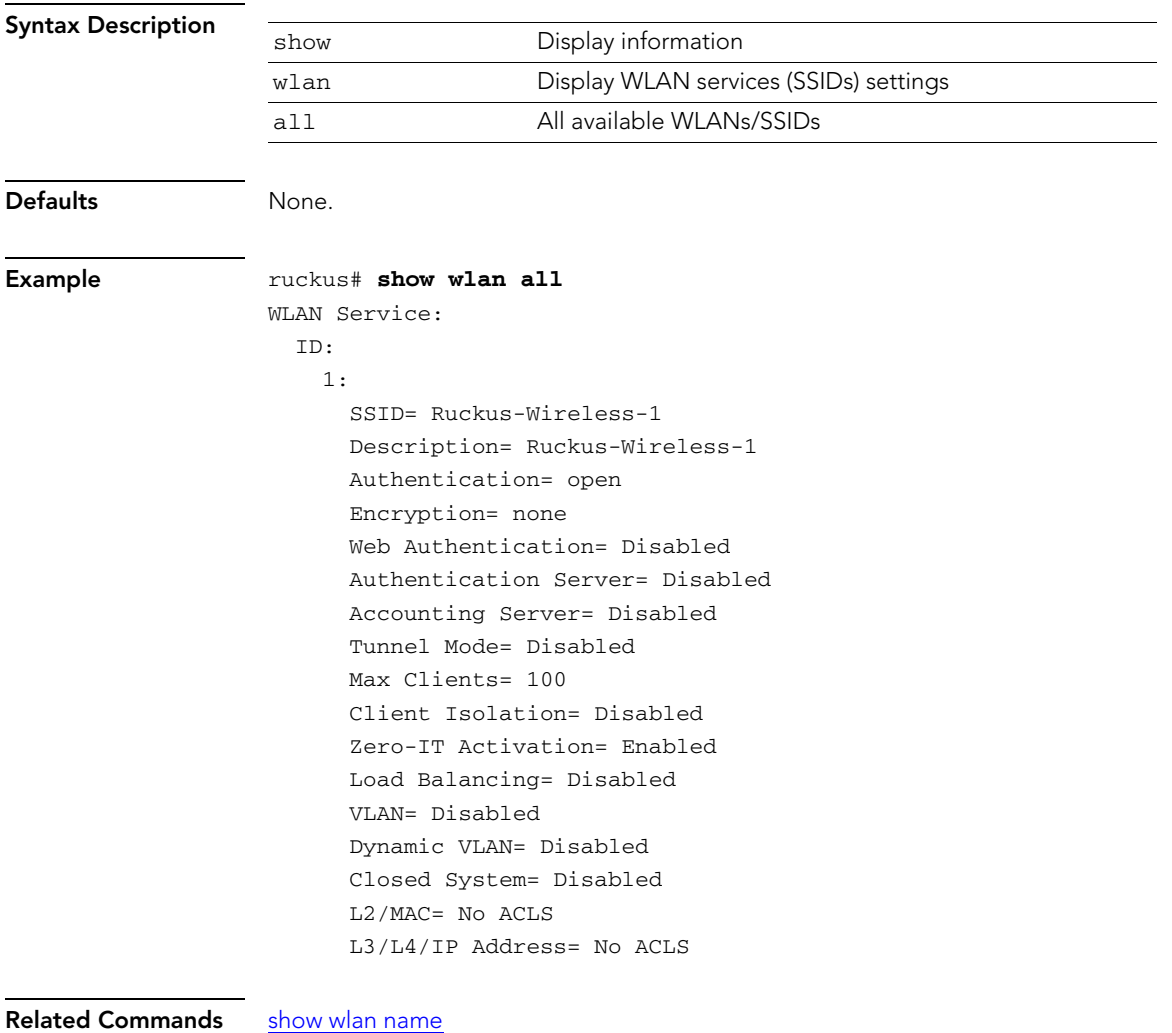

[show wlan name stations](#page-36-0)

### <span id="page-35-0"></span>show wlan name

To display information about a specific WLAN service (SSID), use the following command:

show wlan name {WLAN name}

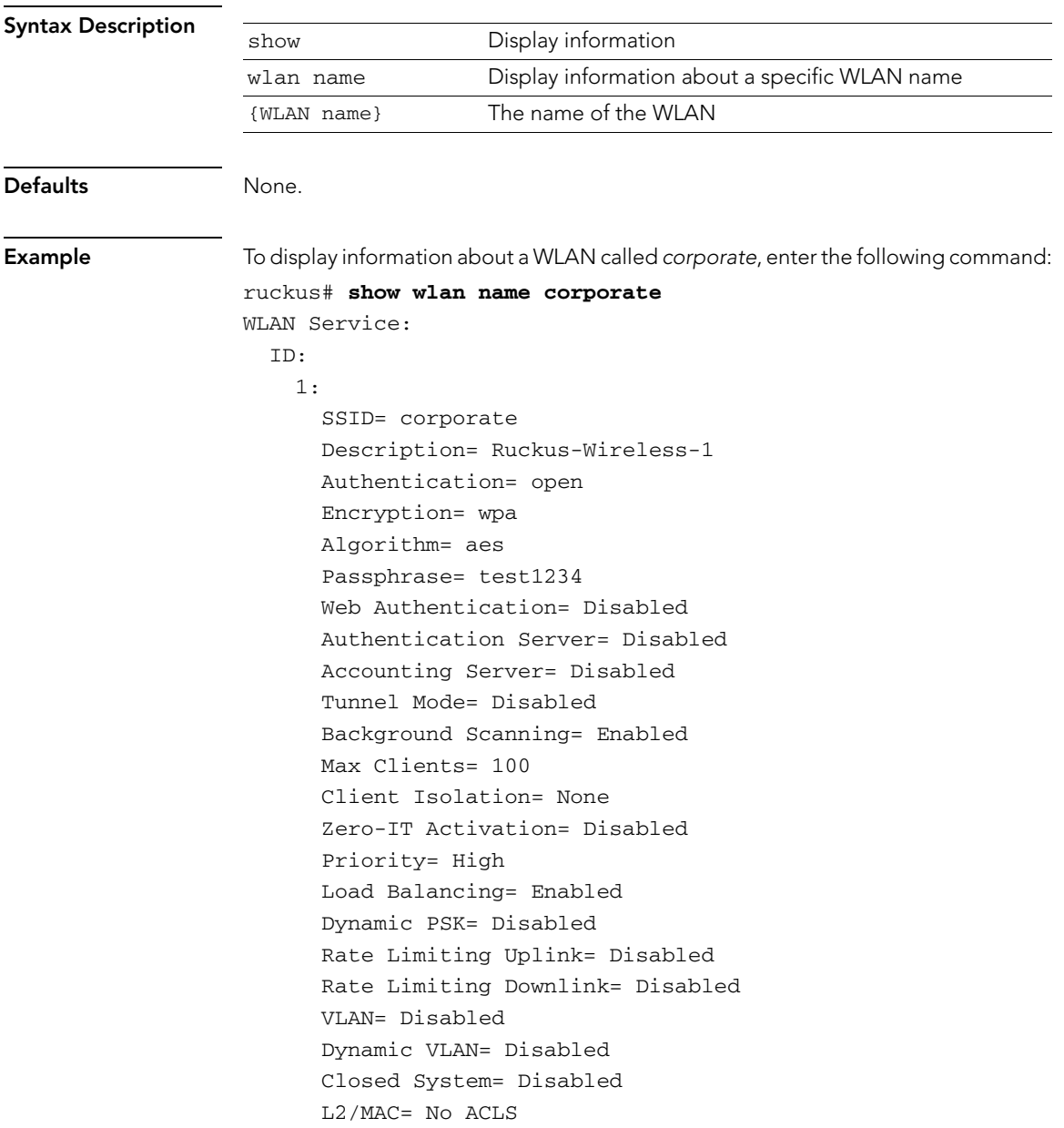
#### L3/L4/IP Address= No ACLS

# Related Commands [show wlan all](#page-34-0)

[show wlan name stations](#page-36-0)

# <span id="page-36-0"></span>show wlan name stations

To display a list of wireless stations associated with a specific WLAN service, use the following command:

show wlan name {WLAN name} stations

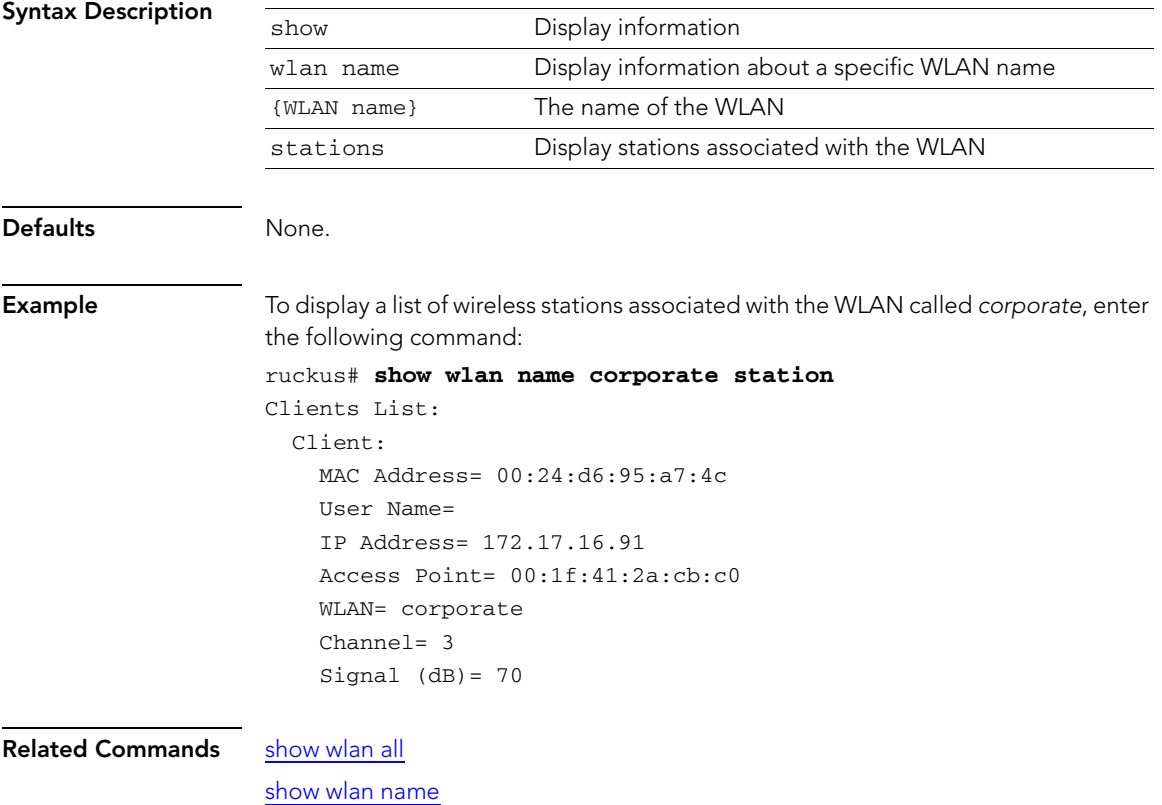

# Show WLAN Group Commands

Use the following commands to display information about the WLAN groups that exist on the controller.

## <span id="page-37-1"></span>show wlan-group all

To display a list of existing WLAN groups, use the following command:

show wlan-group all

<span id="page-37-0"></span>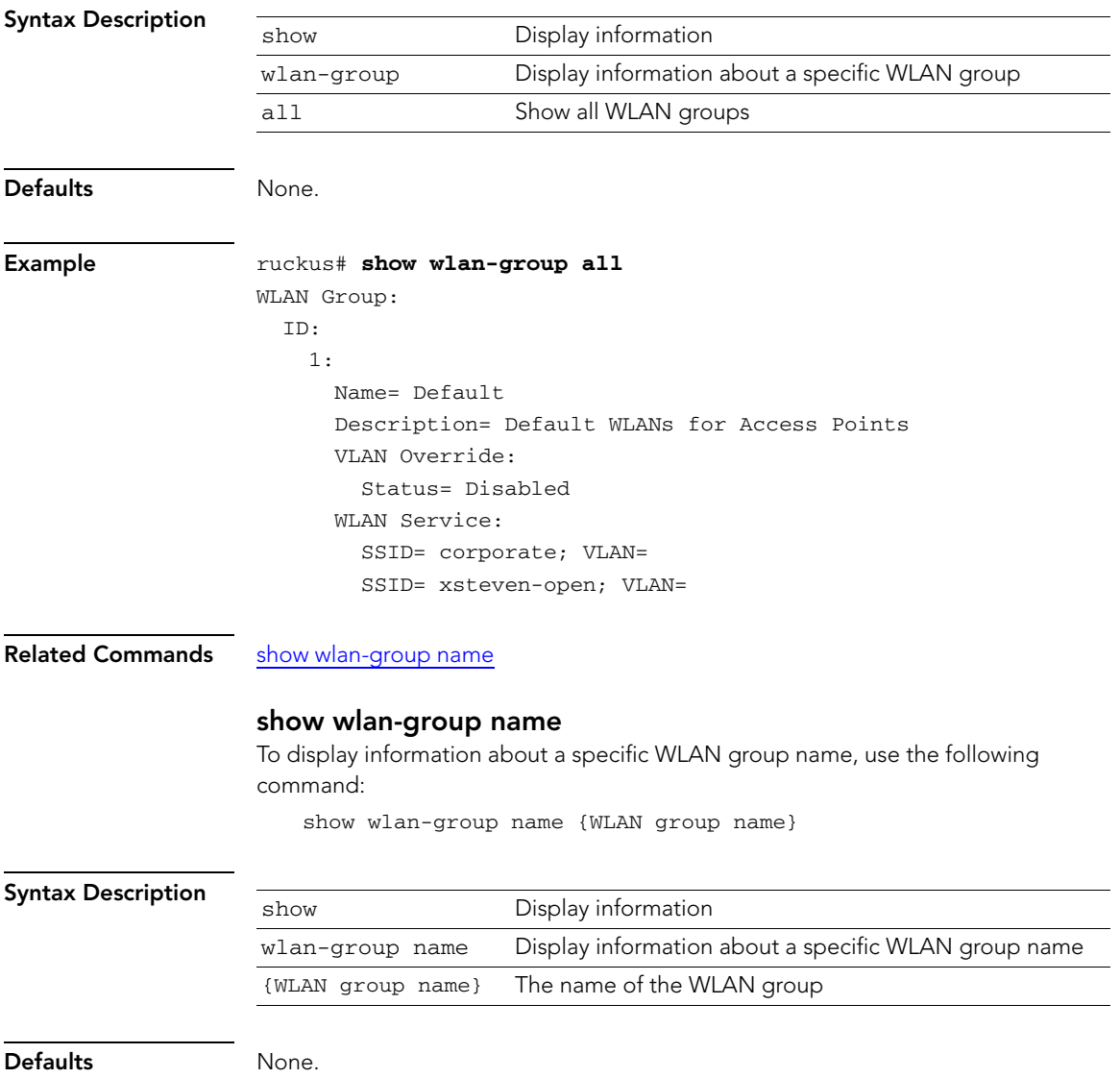

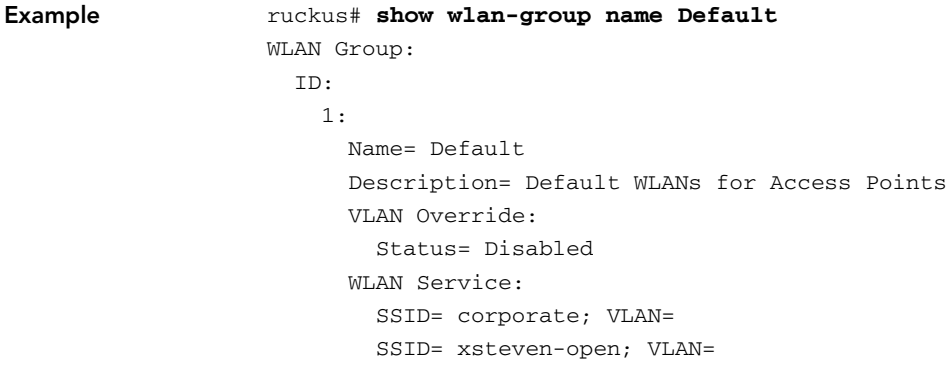

Related Commands [show wlan-group all](#page-37-1)

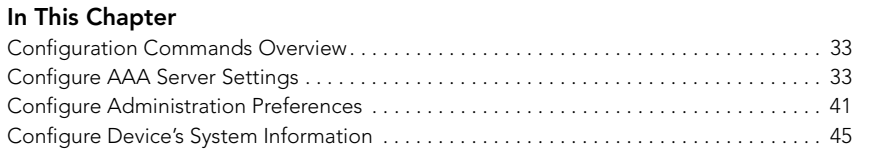

# <span id="page-39-1"></span>Configuration Commands Overview

This chapter describes the commands that you can use to configure the different settings on the controller. Commands are divided into sections, including:

- [Configure AAA Server Settings](#page-39-0)
- [Configure Administration Preferences](#page-47-0)
- [Configure Device's System Information](#page-51-0)

# <span id="page-39-0"></span>Configure AAA Server Settings

The config aaa context contains commands for configuring the AAA server settings. AAA server settings are classified into the following command types:

- [Configure AAA Server Type Commands](#page-39-2)
- [Configure AAA Network Addressing Commands](#page-42-0)
- [Configure AAA RADIUS Commands](#page-43-0)

# <span id="page-39-2"></span>Configure AAA Server Type Commands

Use the aaa-type commands to set the type of AAA server that is used by the controller for authentication purposes.

### <span id="page-39-3"></span>type ad

To set the AAA server type to *Active Directory*, use the following command:

type ad

<span id="page-40-0"></span>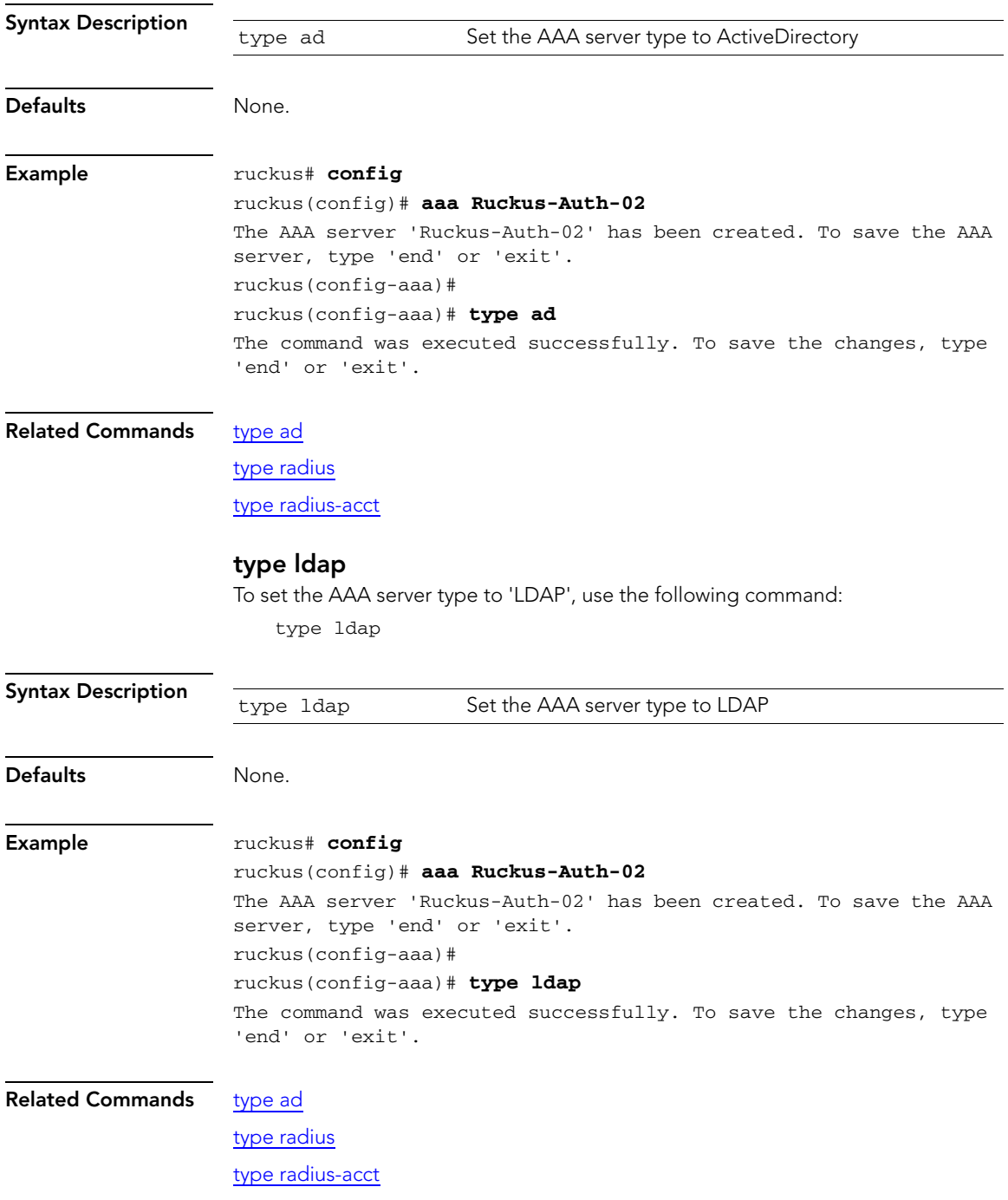

# <span id="page-41-0"></span>type radius

To set the AAA server type to 'RADIUS', use the following command

type radius

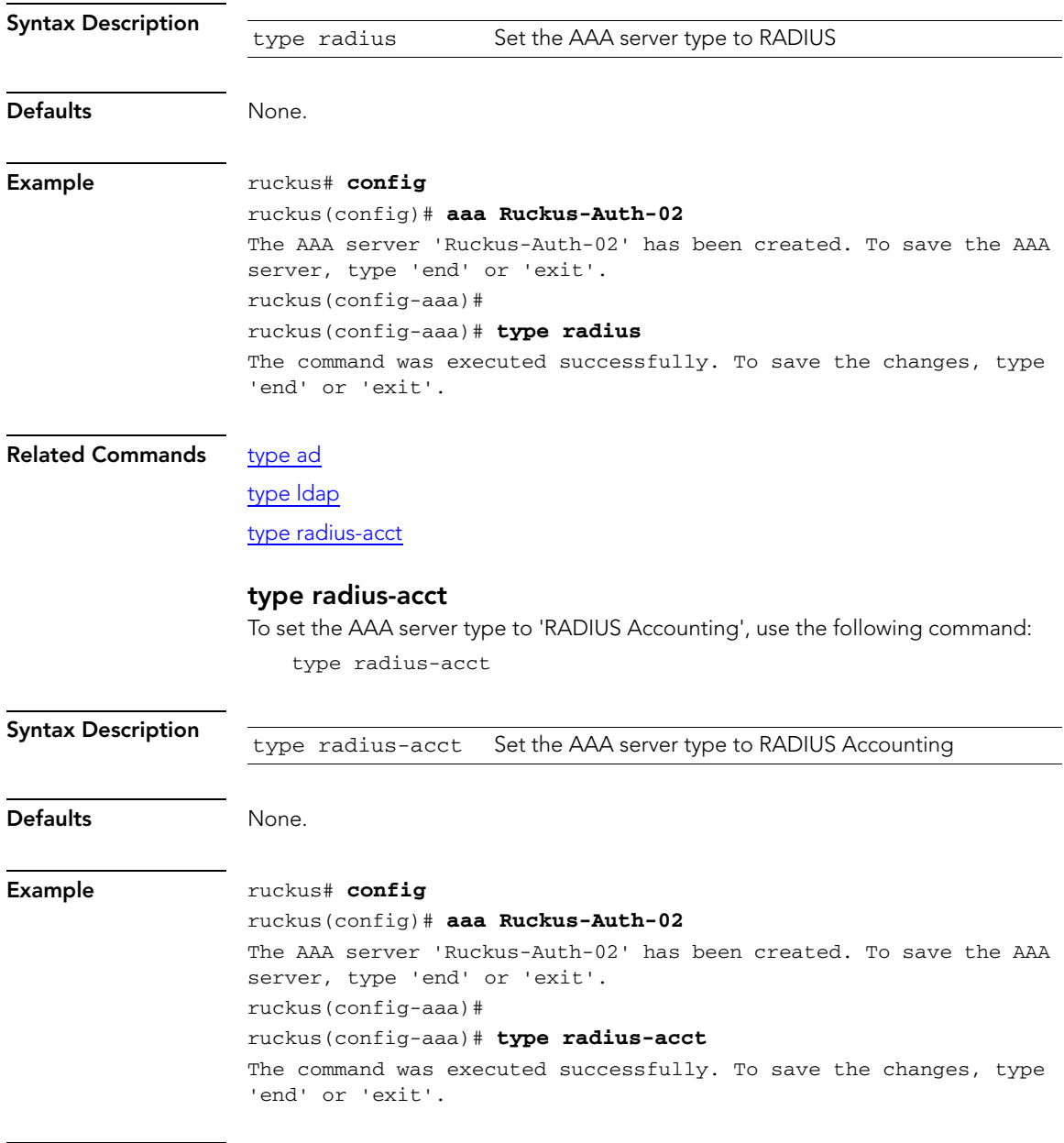

<span id="page-41-1"></span>Related Commands [type ad](#page-39-3)

### [type ldap](#page-40-0)

[type radius](#page-41-0)

### no AAA {WORD}

To delete an AAA server from the list of AAA servers, use the following command: no aaa {WORD}

<span id="page-42-0"></span>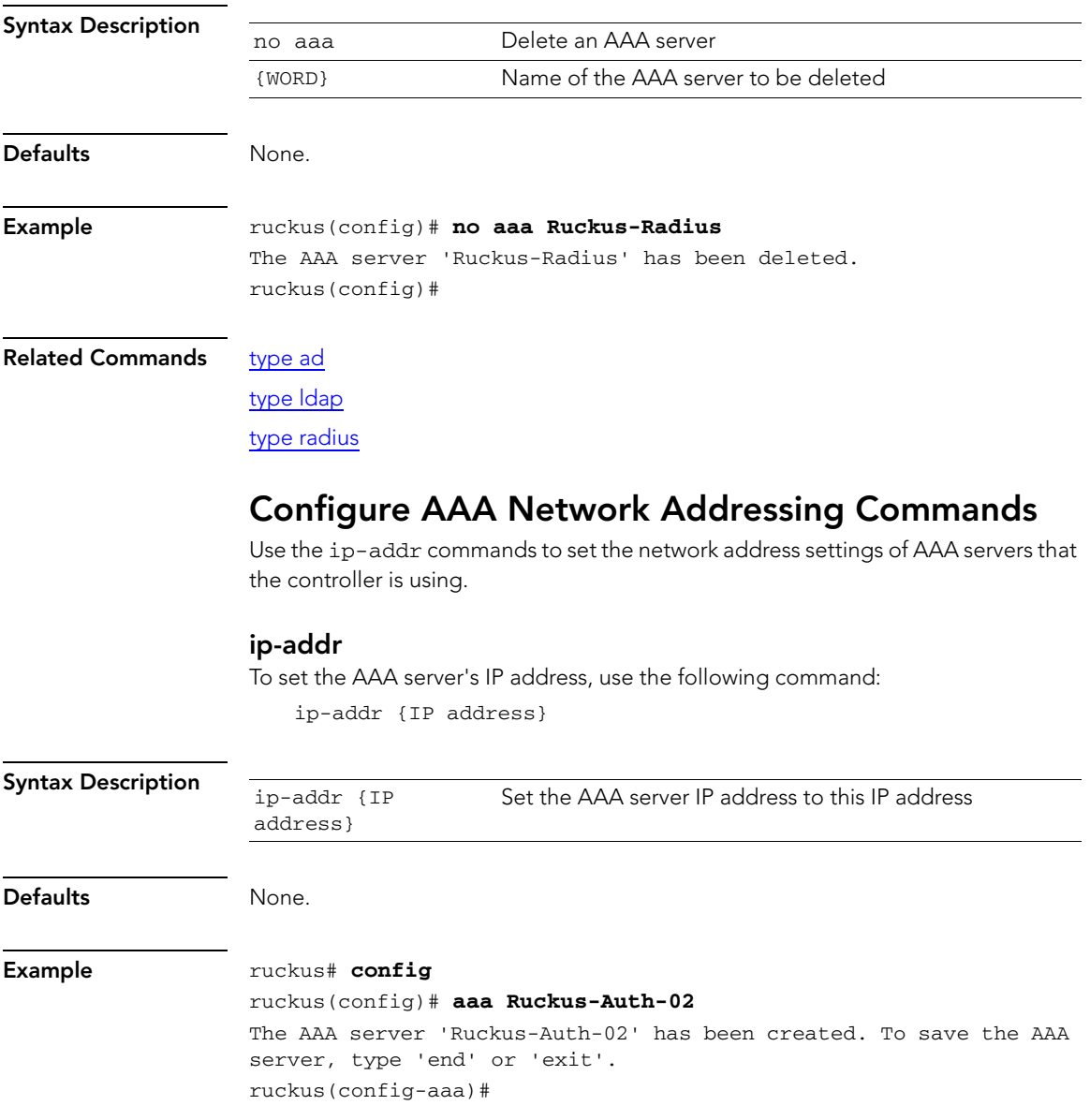

Configure AAA Server Settings

<span id="page-43-2"></span><span id="page-43-1"></span><span id="page-43-0"></span>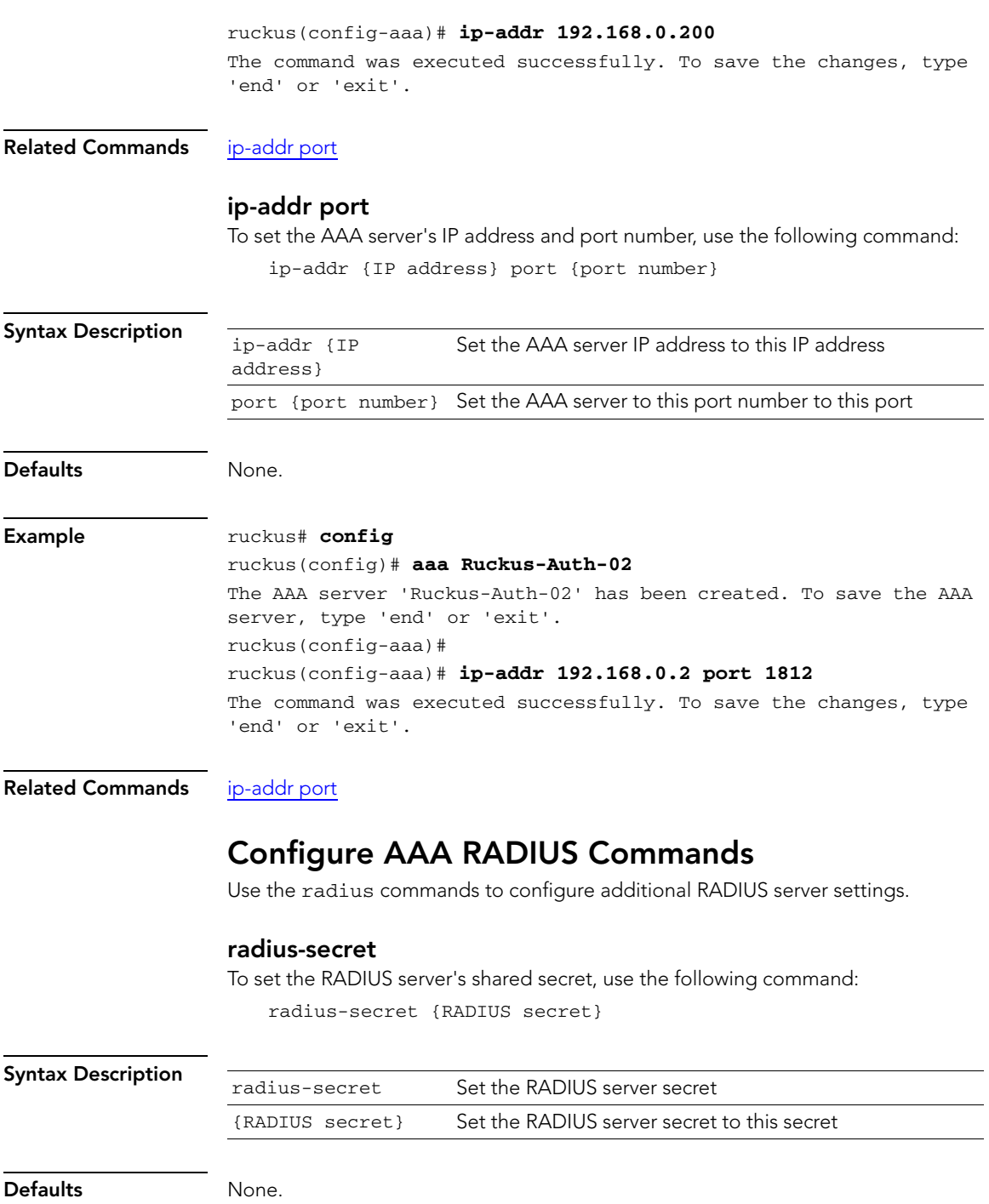

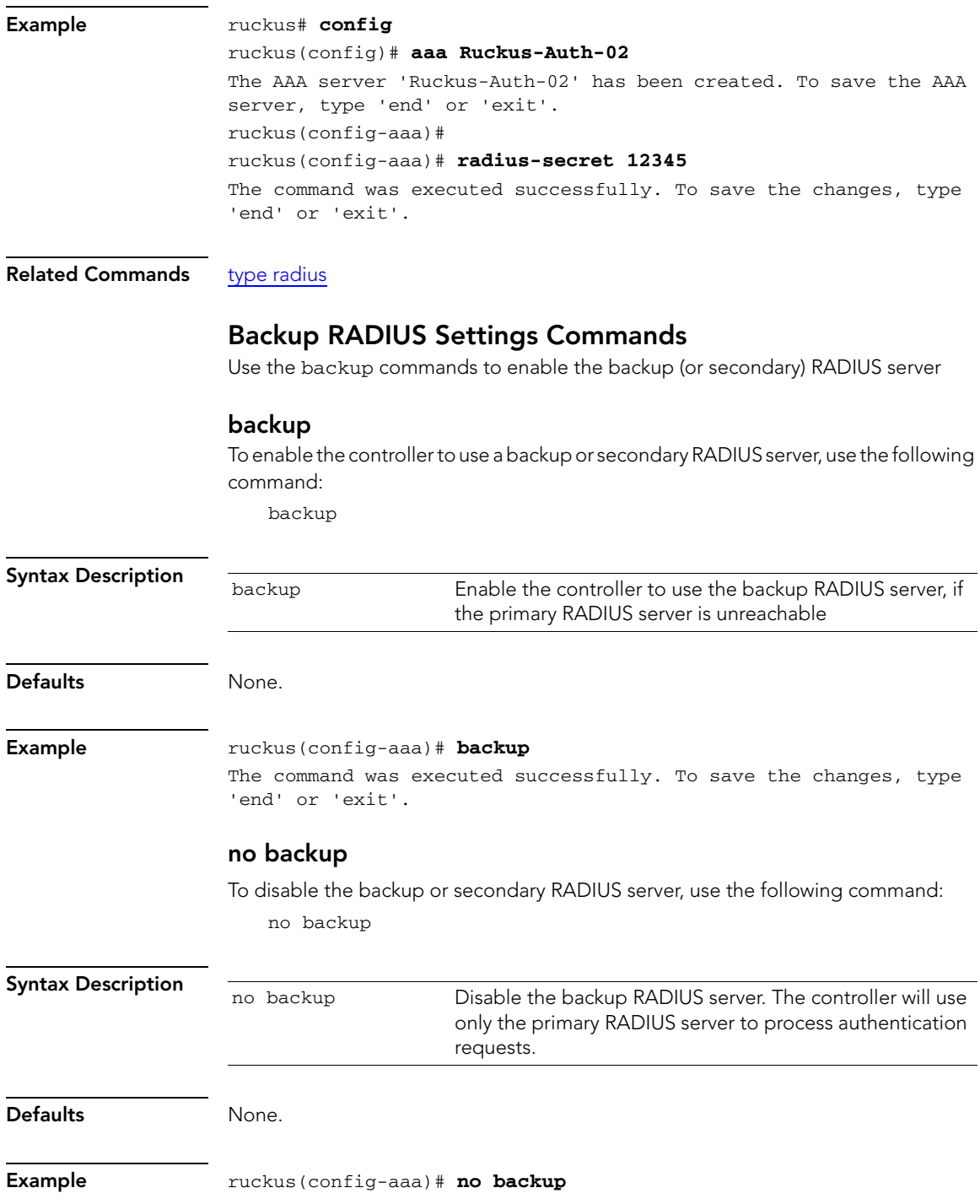

Configure AAA Server Settings

The command was executed successfully. To save the changes, type 'end' or 'exit'.

# backup-ip-addr {IPADDR}

To set the IP address of the backup RADIUS server on the controller, use the following command:

backup-ip-addr {IPADDR}

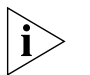

NOTE: Use this command if the backup RADIUS server is using port 1812 (standard RADIUS port). If the RADIUS server is using a different port, use the "backup-ip-addr [{IPADDR} port {PORT}"](#page-45-0) command.

<span id="page-45-0"></span>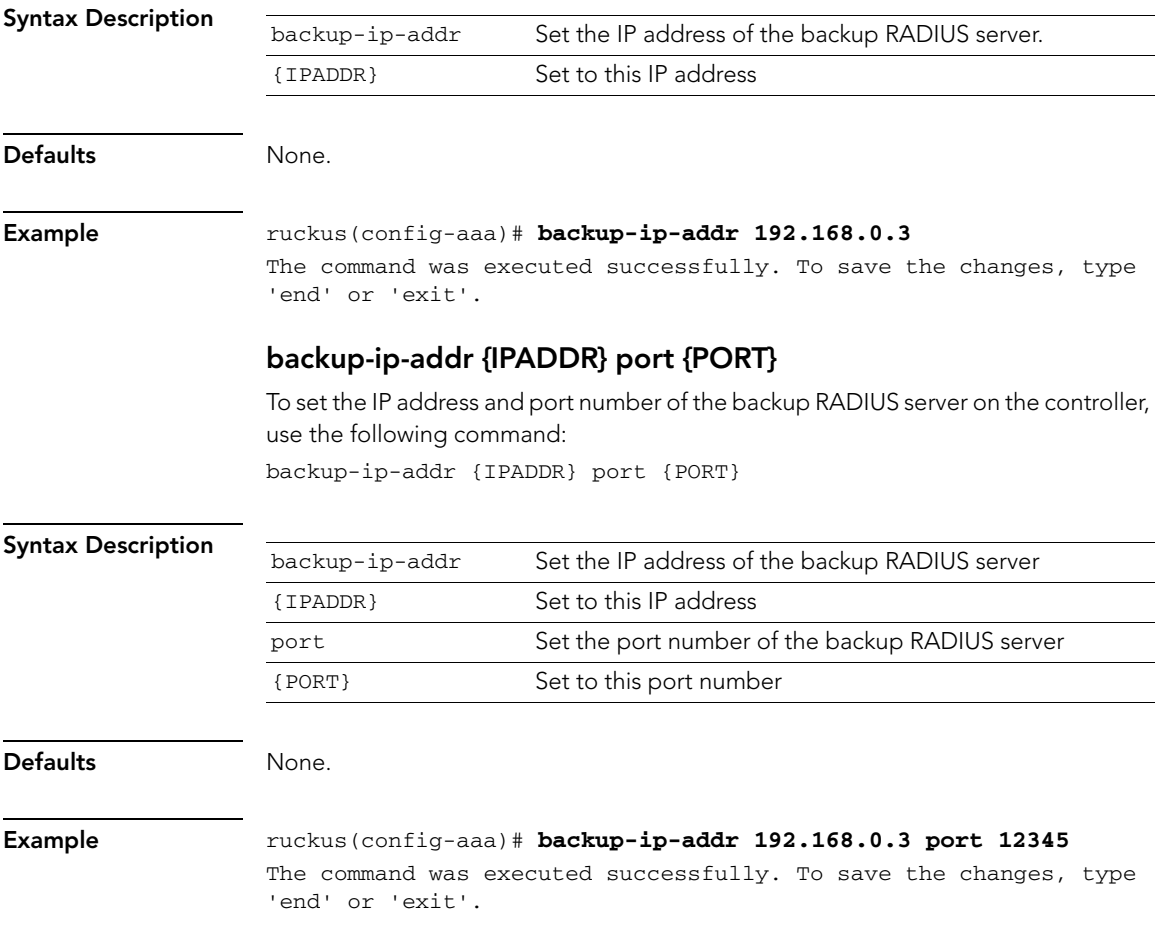

# backup-radius-secret {SECRET}

To set the backup RADIUS server's shared secret, use the following command:

<span id="page-46-1"></span>backup-radius-secret {SECRET}

<span id="page-46-0"></span>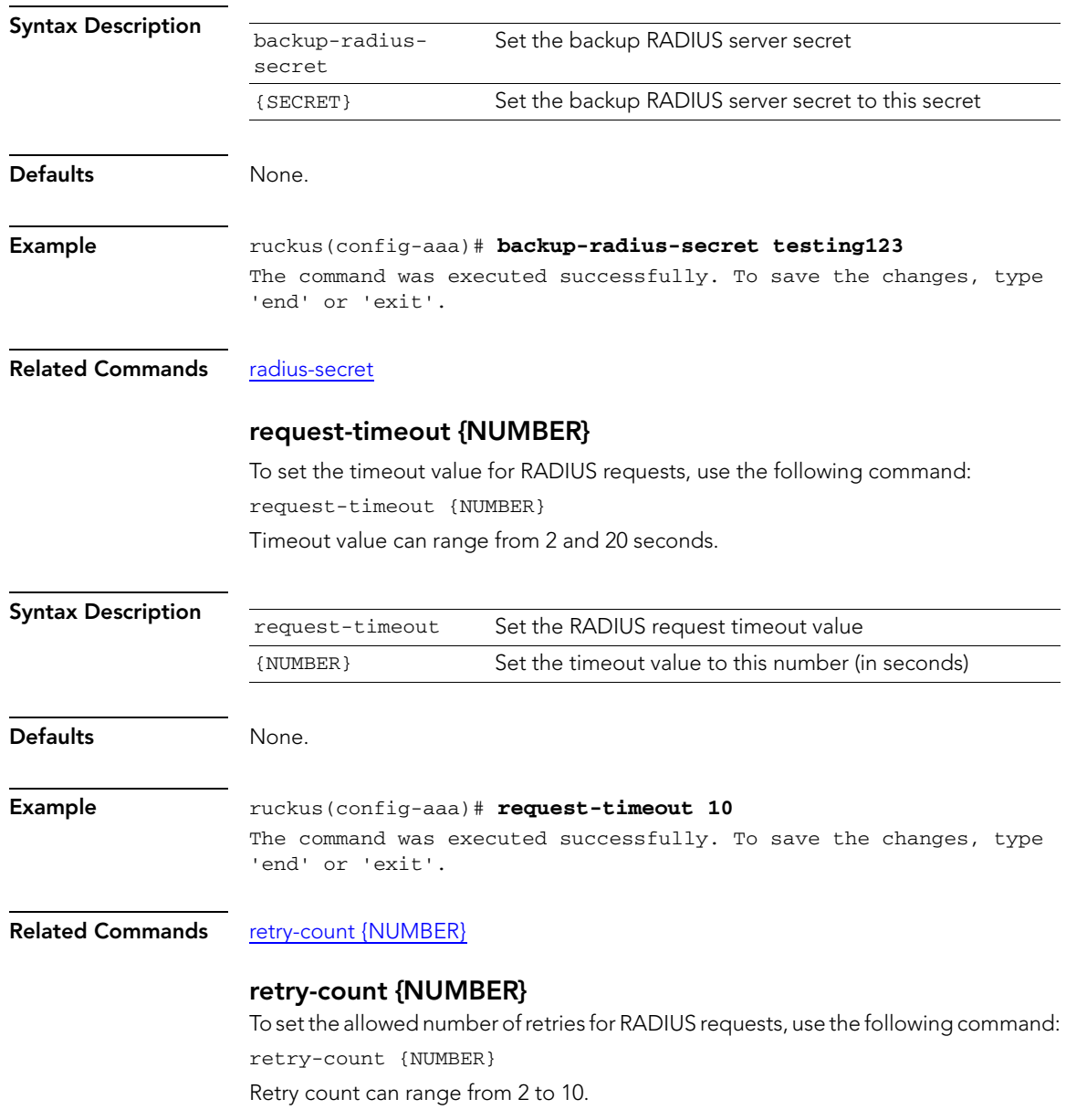

Configure Administration Preferences

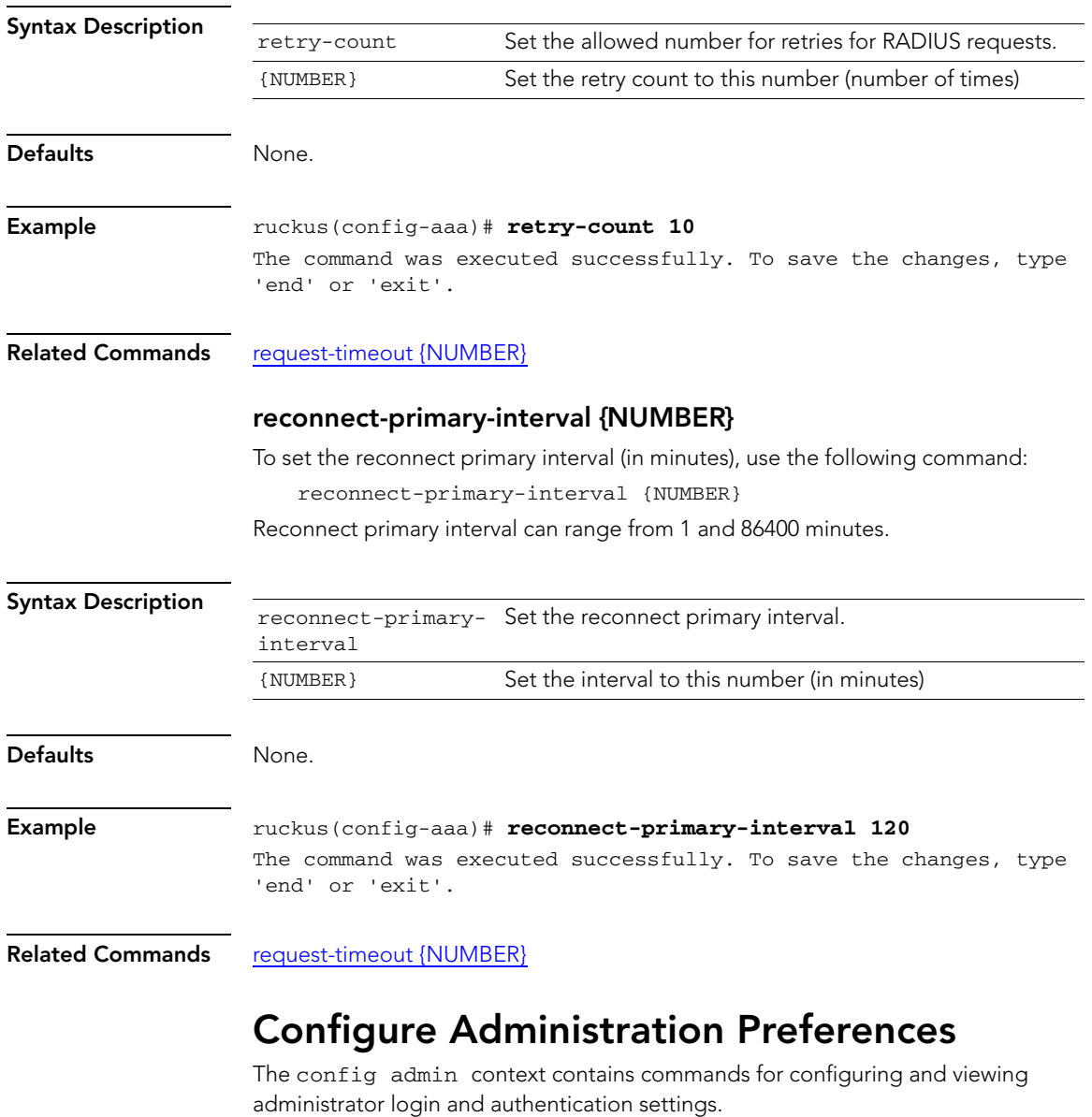

- <span id="page-47-0"></span>■ [Configure Admin Login Commands](#page-48-0)
- [Configure Admin Authentication Commands](#page-49-0)
- [Display Administrator Account Settings](#page-50-0)

# <span id="page-48-0"></span>Configure Admin Login Commands

Use the admin-name commands to set the admin user name and password.

#### <span id="page-48-2"></span>name

To set the administrator user name, use the following command: name {admin name}

<span id="page-48-1"></span>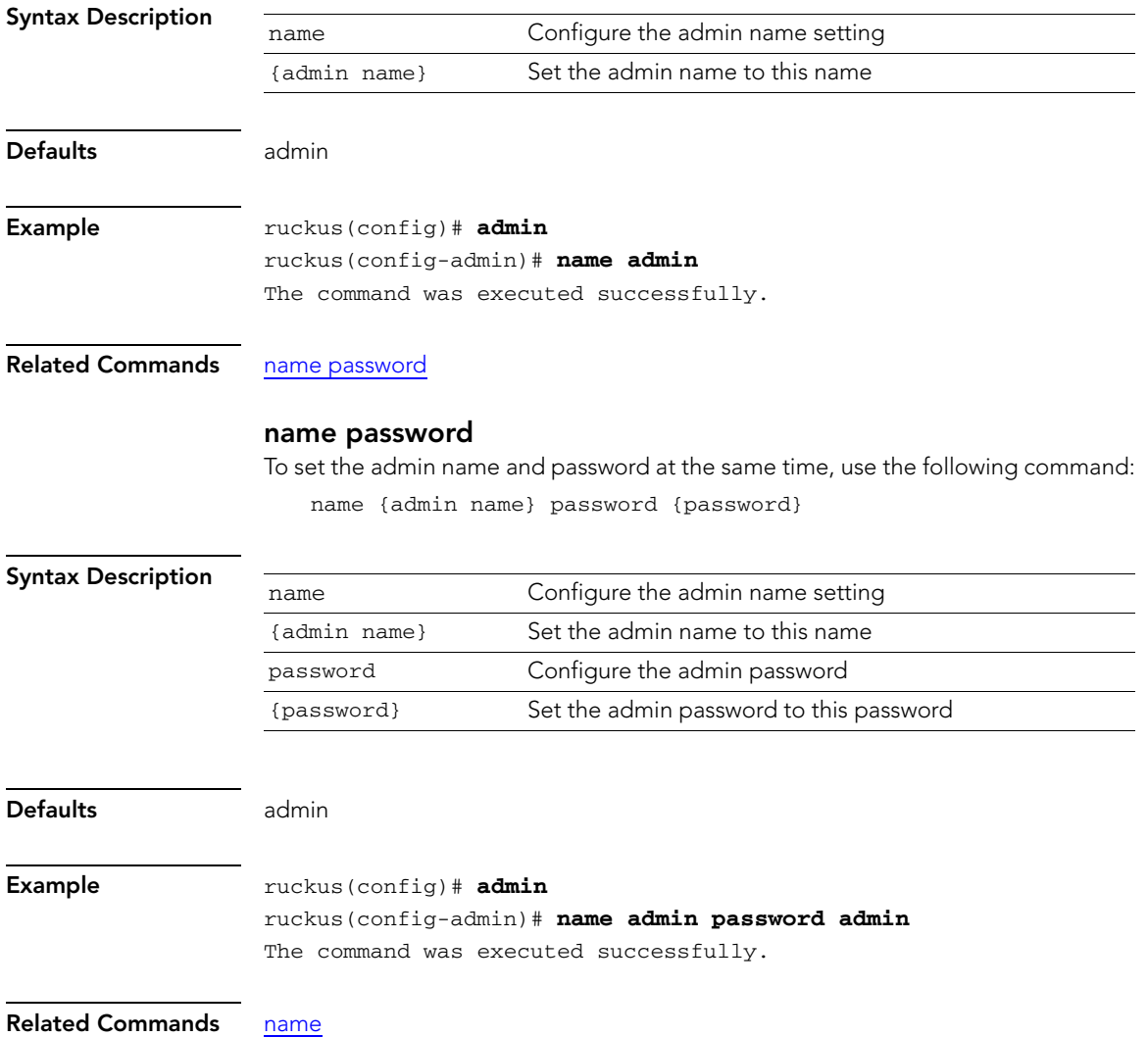

# <span id="page-49-0"></span>Configure Admin Authentication Commands

Use the auth-server commands to set the administrator authentication options with an external authentication server.

#### <span id="page-49-2"></span>no auth-server

To disable administrator authentication with a remote server, use the following command:

<span id="page-49-1"></span>no auth-server

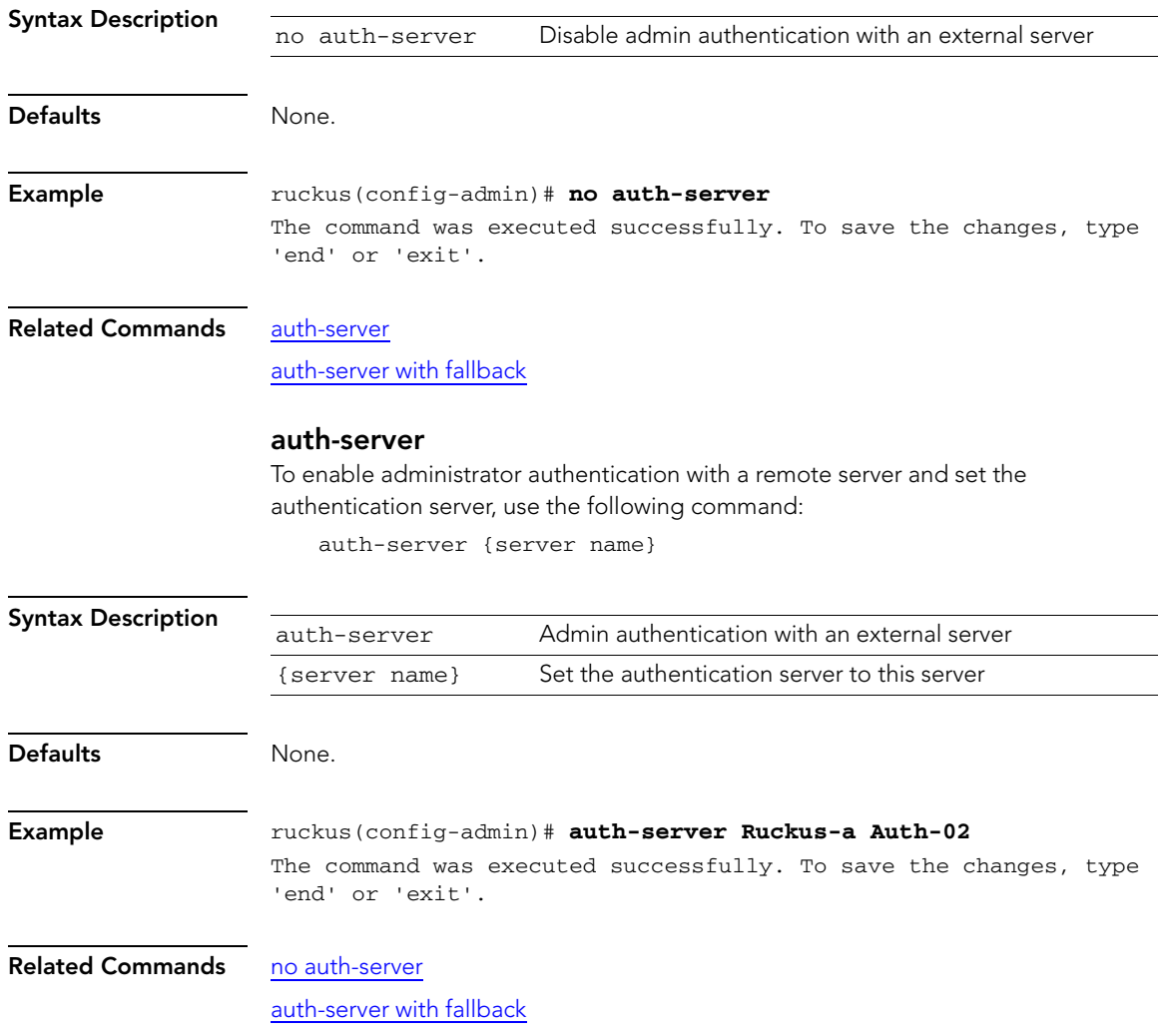

# <span id="page-50-1"></span>auth-server with fallback

To enable fallback authentication (for use when the remote server is unavailable), use the following command:

auth-server with fallback

<span id="page-50-0"></span>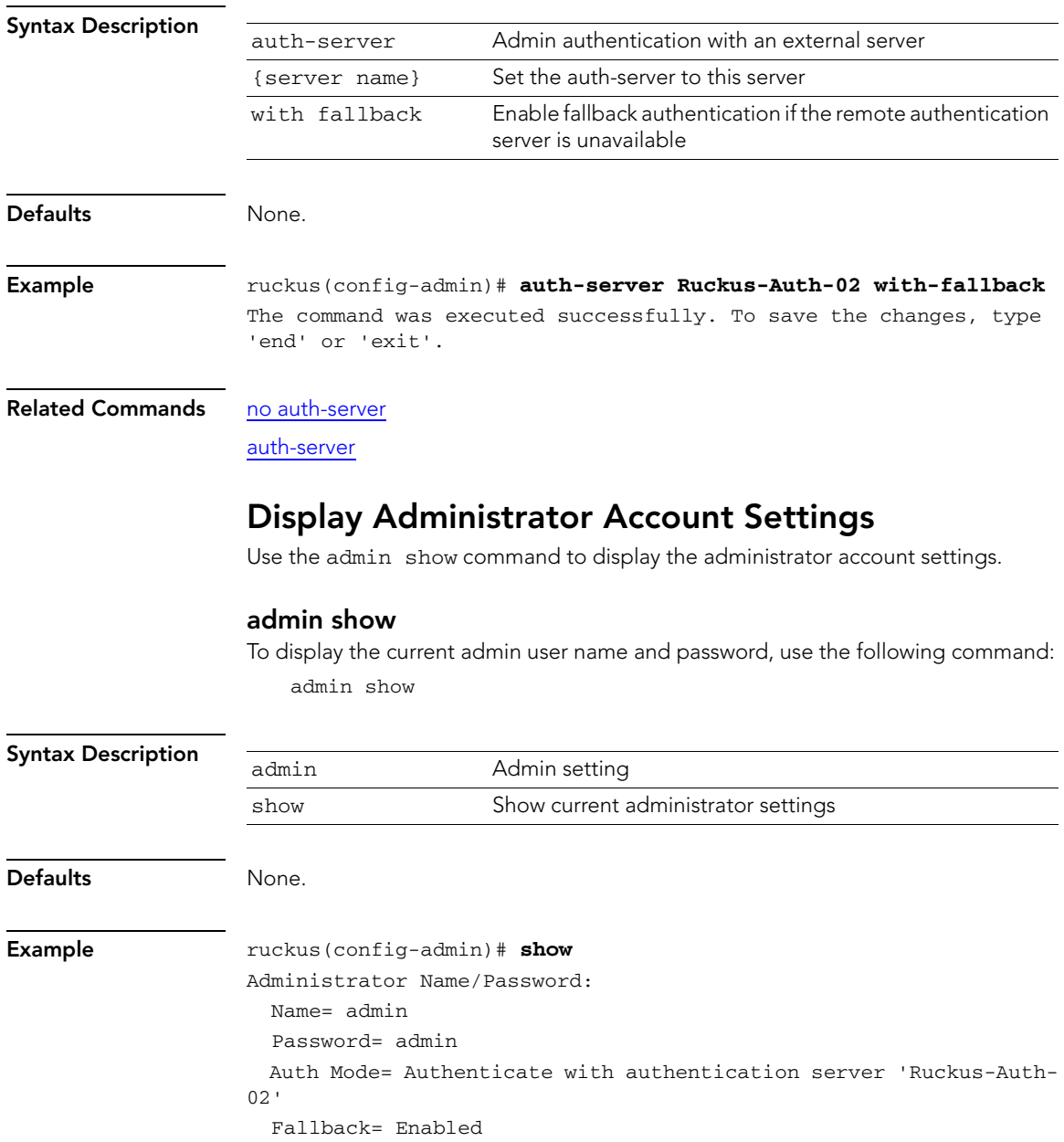

Configure Device's System Information

#### Related Commands [name](#page-48-2)

[name password](#page-48-1)

# <span id="page-51-0"></span>Configure Device's System Information

Use the ap commands to configure the device's system information, including the device name, description, and location.

#### <span id="page-51-2"></span>ap

Setting the device's system information requires that first enter the config-ap context. To enter the config-ap context, enter the following command:

ap {MAC address}

<span id="page-51-1"></span>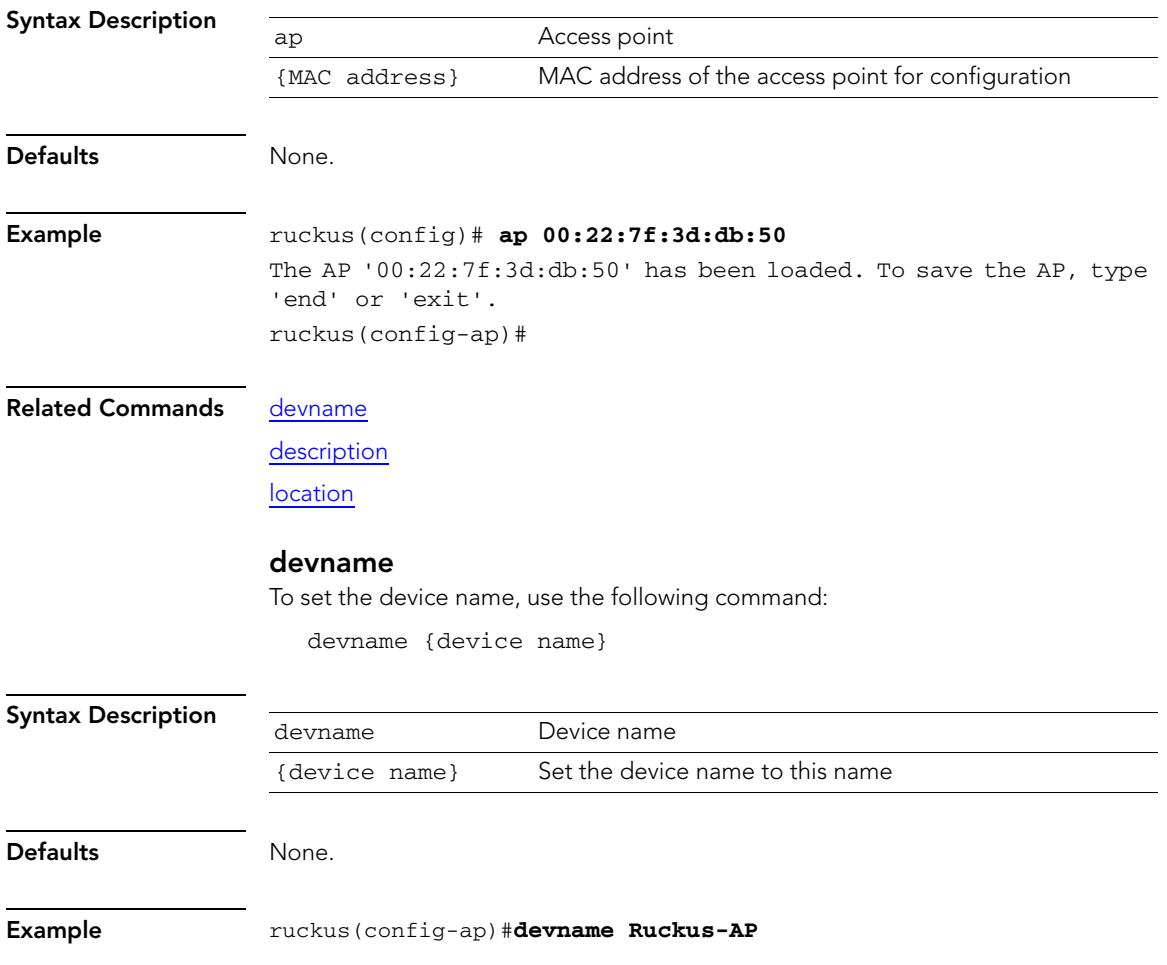

<span id="page-52-0"></span>The command was executed successfully. To save the changes, type 'end' or 'exit'.

<span id="page-52-1"></span>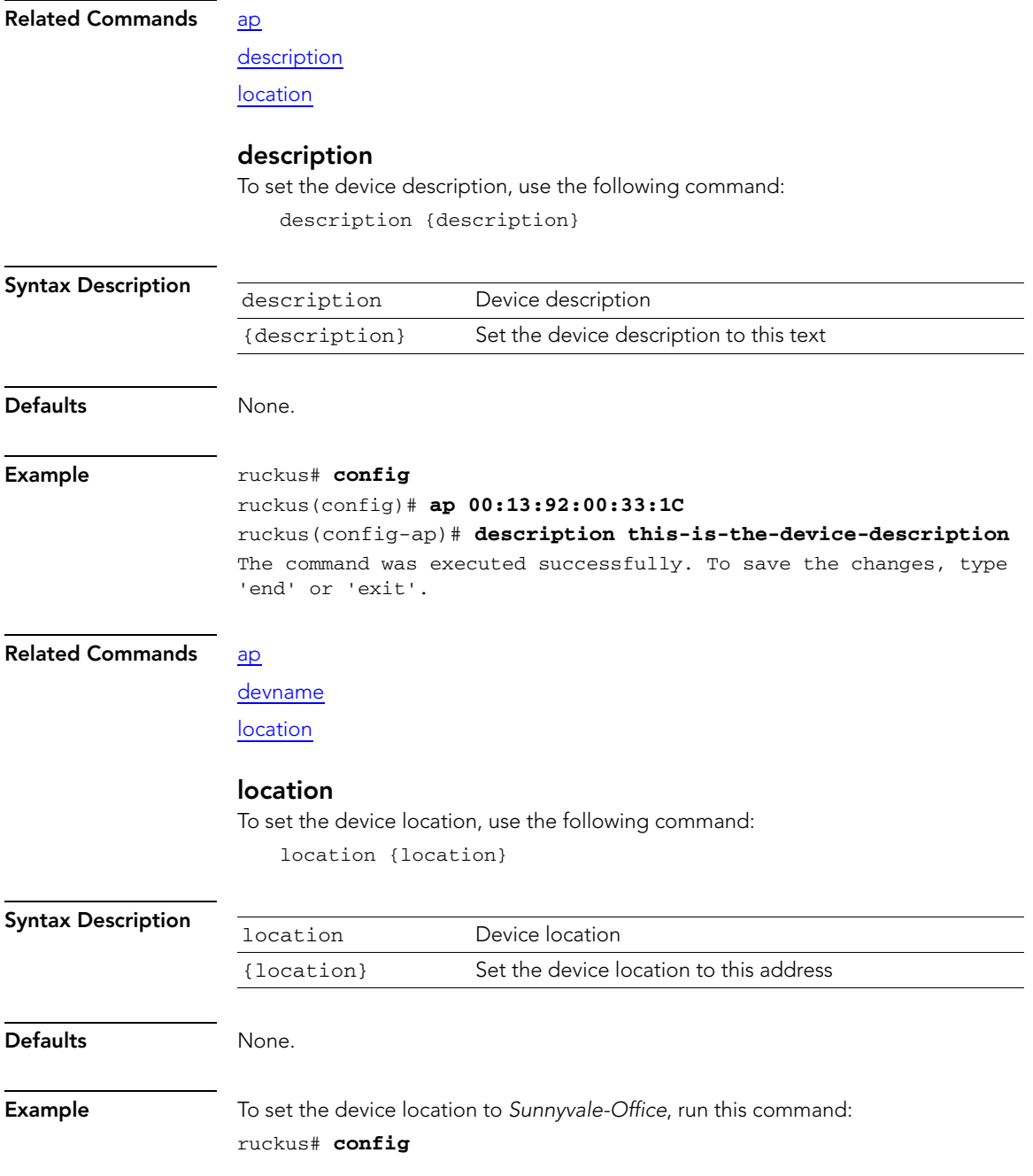

ruckus(config)# **ap 00:13:92:00:33:1C** ruckus(config-ap)# **location Sunnyvale-Office** The command was executed successfully. To save the changes, type 'end' or 'exit'.

#### Related Commands [ap](#page-51-2)

# [devname](#page-51-1)

[description](#page-52-0)

# Configure Device Network Addressing Commands

Use the config ap ip-addr commands to configure the device's IP address, netmask, gateway, and IP addressing mode.

#### <span id="page-53-1"></span>ip addr

To set the device's IP address and netmask, use the following command:

ip addr {IP address} {netmask}

Use a space ( ) to separate the IP address and netmask.

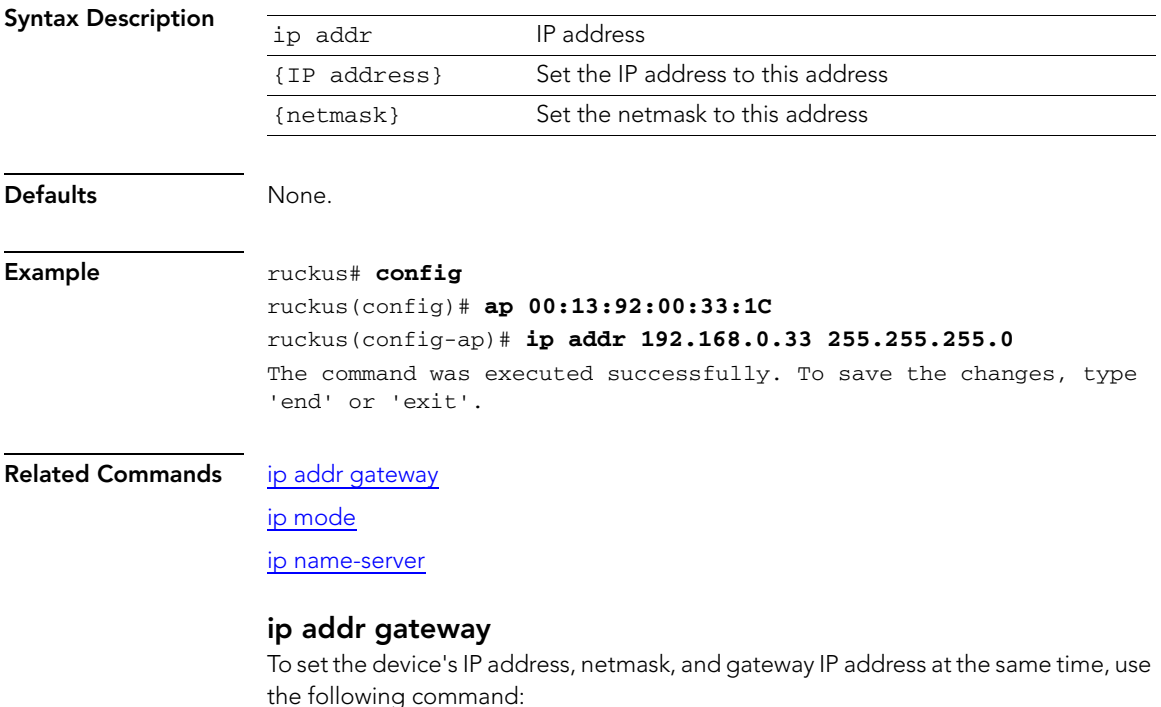

<span id="page-53-0"></span>ip addr {IP address} {netmask} gateway {gateway IP address}

Configure Device's System Information

<span id="page-54-0"></span>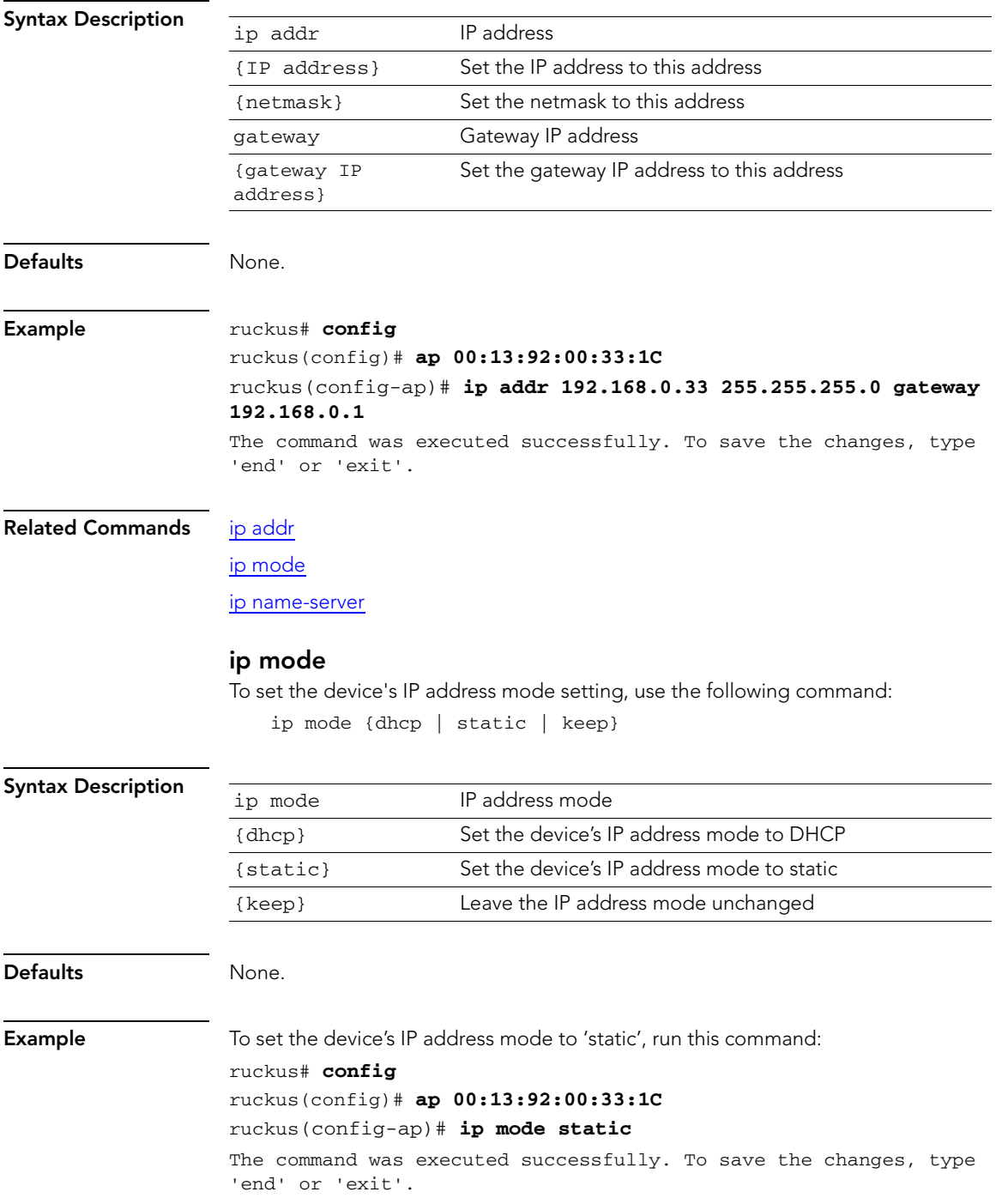

Configure the 2.4GHz Radio Commands

#### Related Commands [ip addr](#page-53-1)

[ip addr gateway](#page-53-0)

[ip name-server](#page-55-0)

#### <span id="page-55-0"></span>ip name-server

To set the device's DNS servers, use the following command:

ip name-server {NS1} {NS2}

Use a space ( ) to separate the primary and secondary DNS servers.

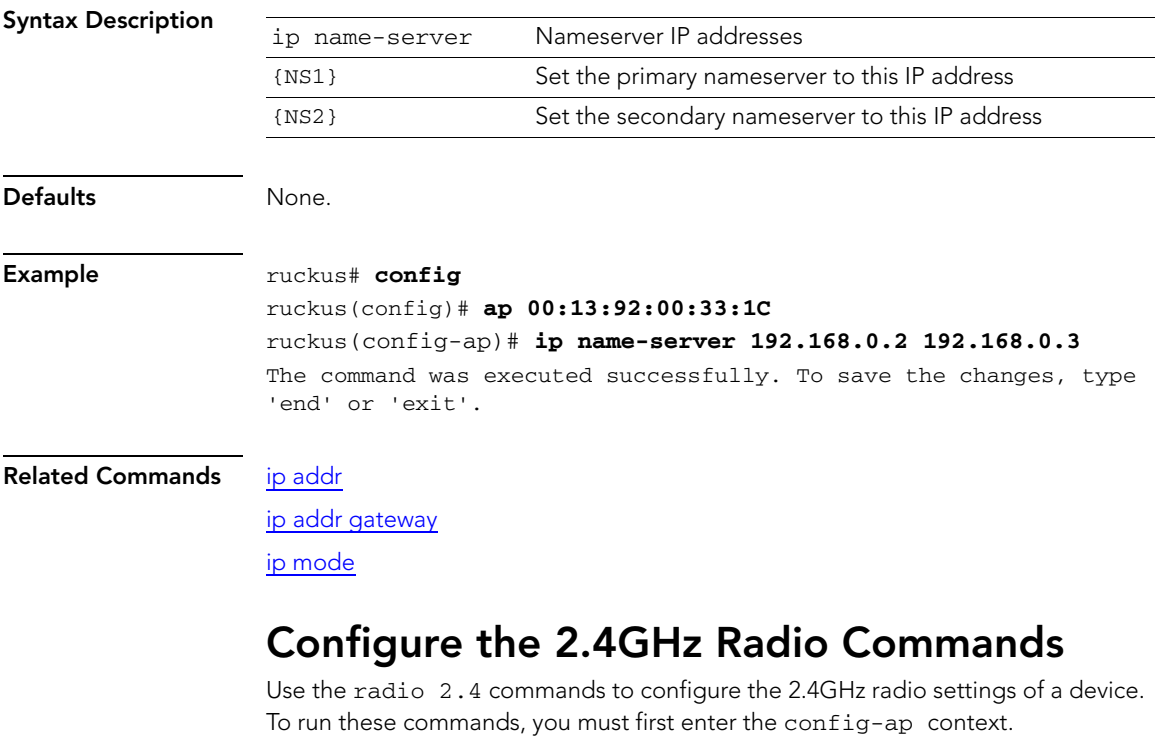

# <span id="page-55-1"></span>radio 2.4 channel

To set the 2.4GHz radio to use a specific channel, use the following command:

radio 2.4 channel {channel number}

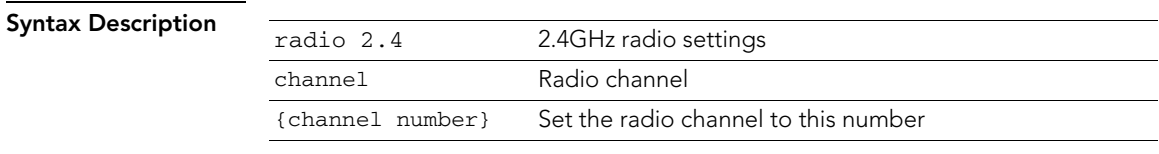

<span id="page-56-0"></span>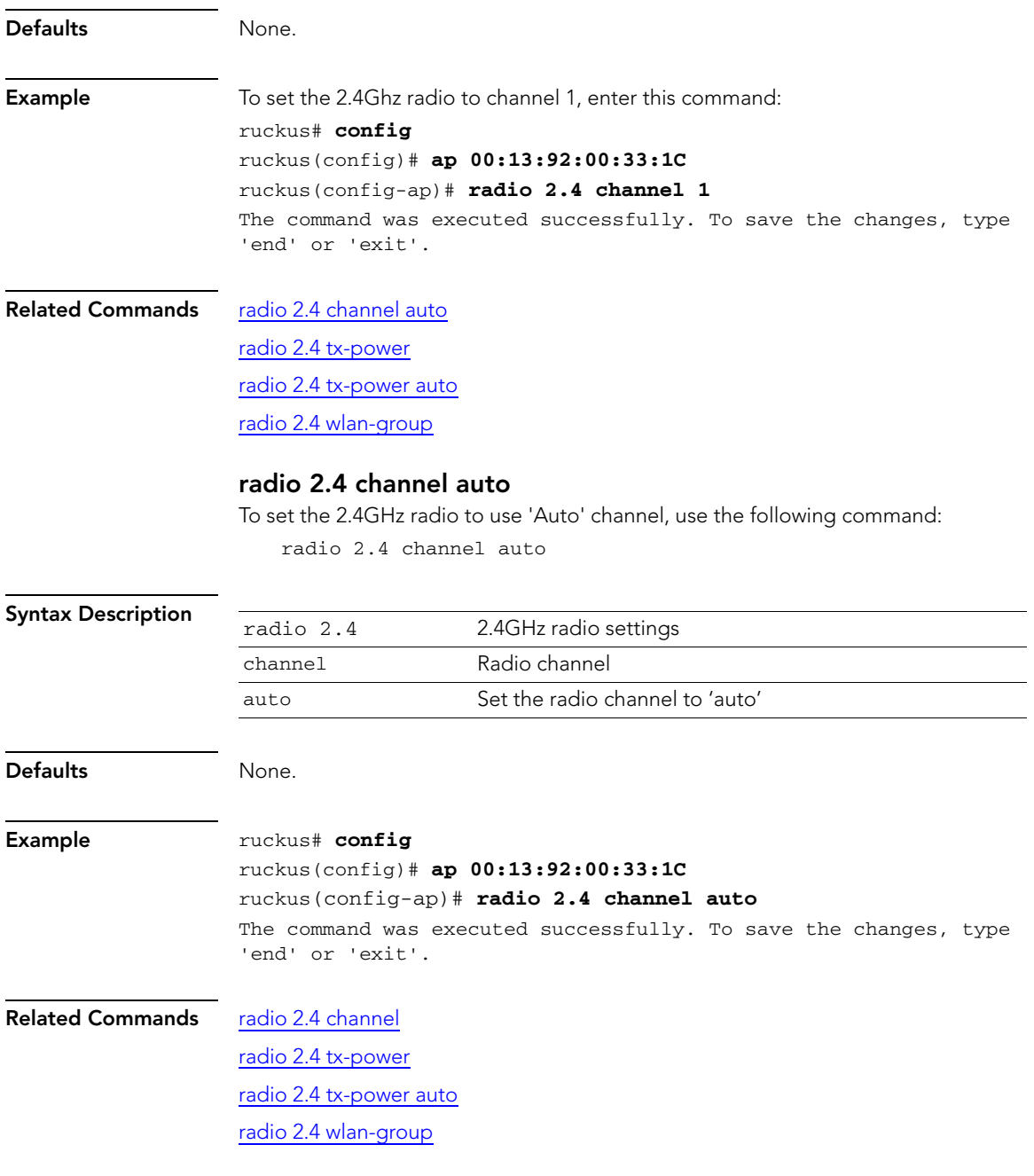

### <span id="page-56-1"></span>radio 2.4 tx-power

To set the 2.4GHz radio to use a specific TX power setting, use the following command:

Configure the 2.4GHz Radio Commands

<span id="page-57-0"></span>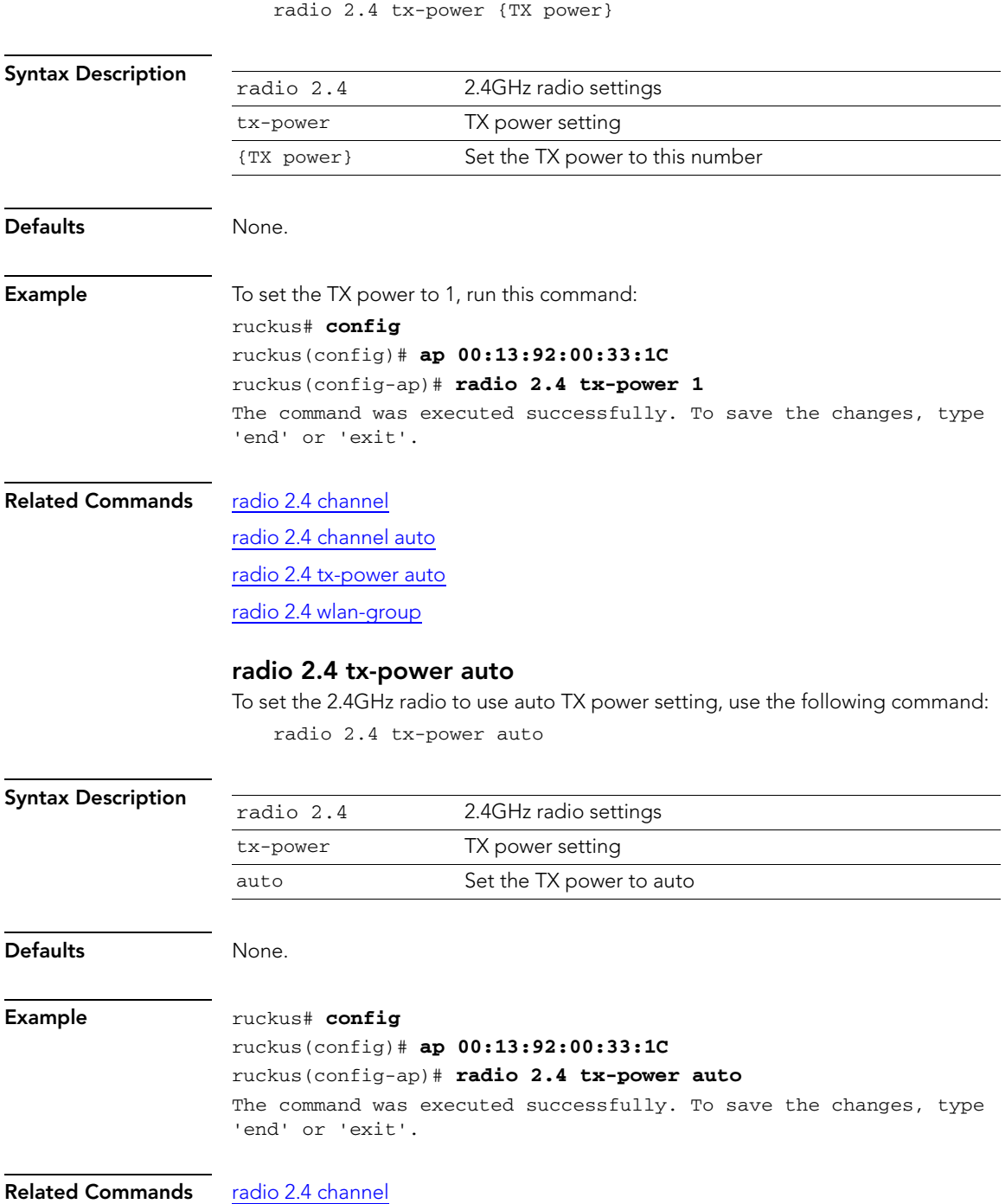

[radio 2.4 channel auto](#page-56-0)

[radio 2.4 tx-power](#page-56-1)

[radio 2.4 wlan-group](#page-58-0)

# <span id="page-58-0"></span>radio 2.4 wlan-group

To ass sign the 2.4GHz radio to the specific WLAN group, use the following command: radio 2.4 wlan-group {WLAN group name}

<span id="page-58-1"></span>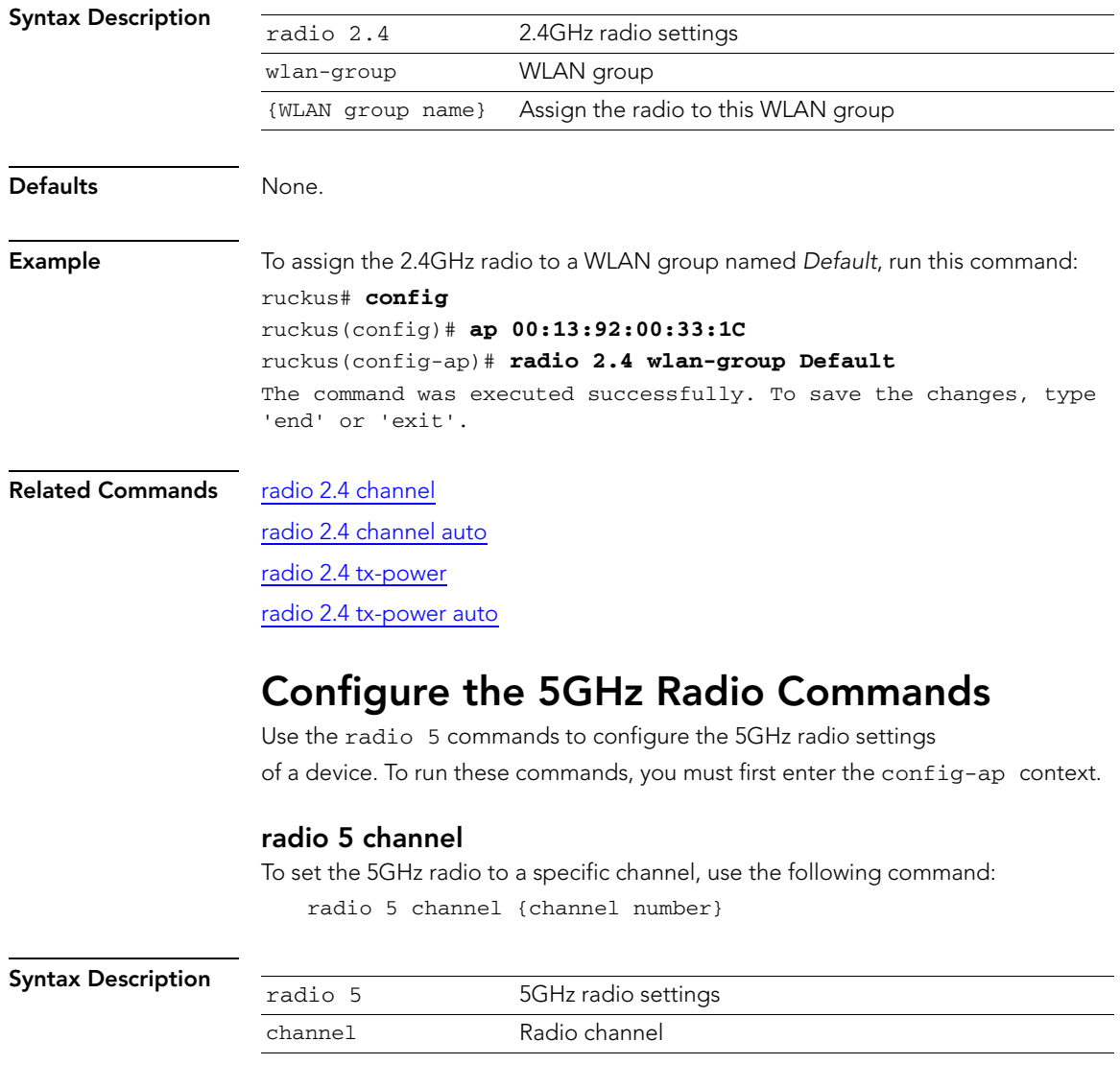

Configure the 5GHz Radio Commands

<span id="page-59-0"></span>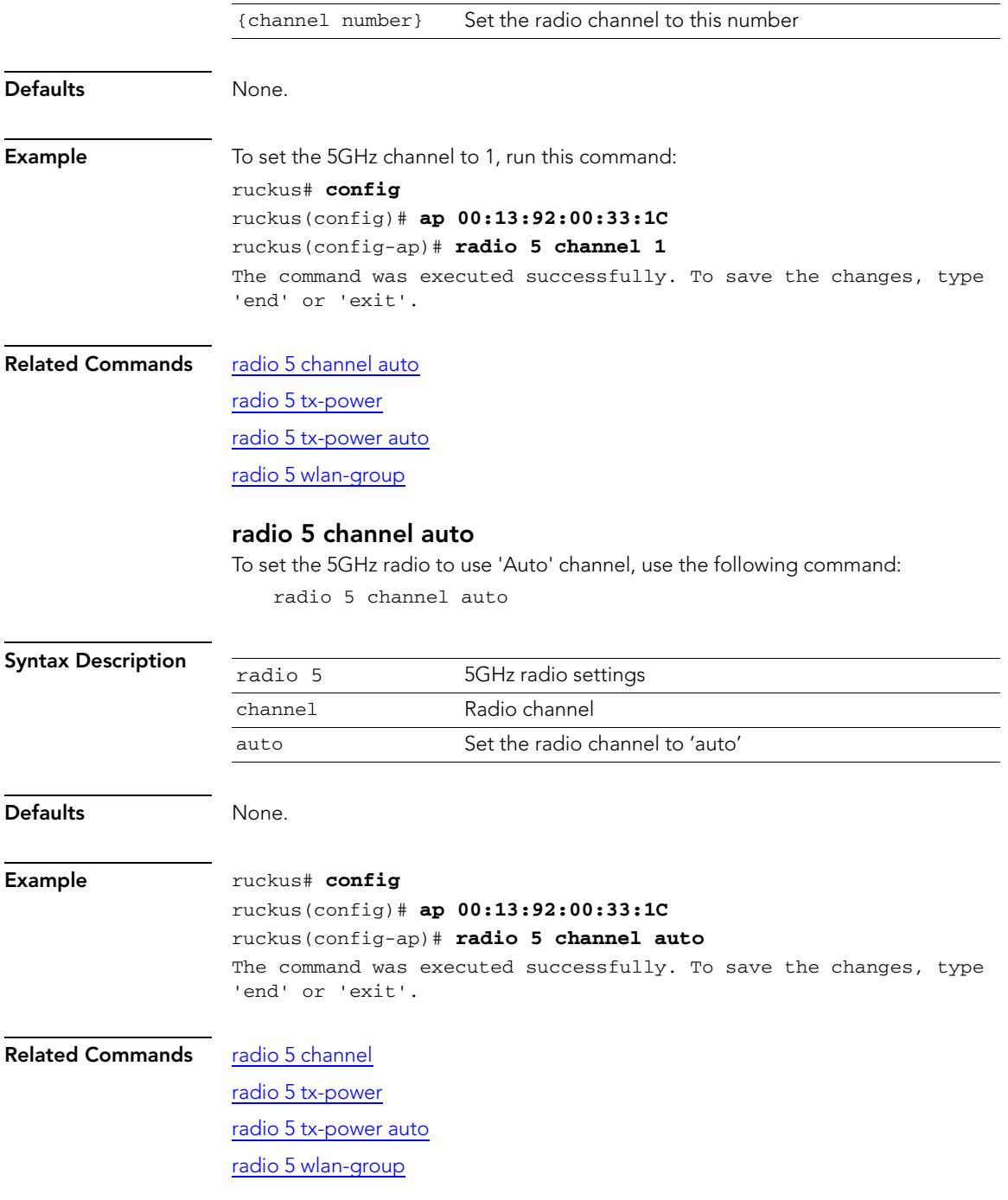

### <span id="page-60-0"></span>radio 5 tx-power

To set the 5GHz radio to use a specific TX power setting, use the following command: radio 5 tx-power {TX power}

<span id="page-60-1"></span>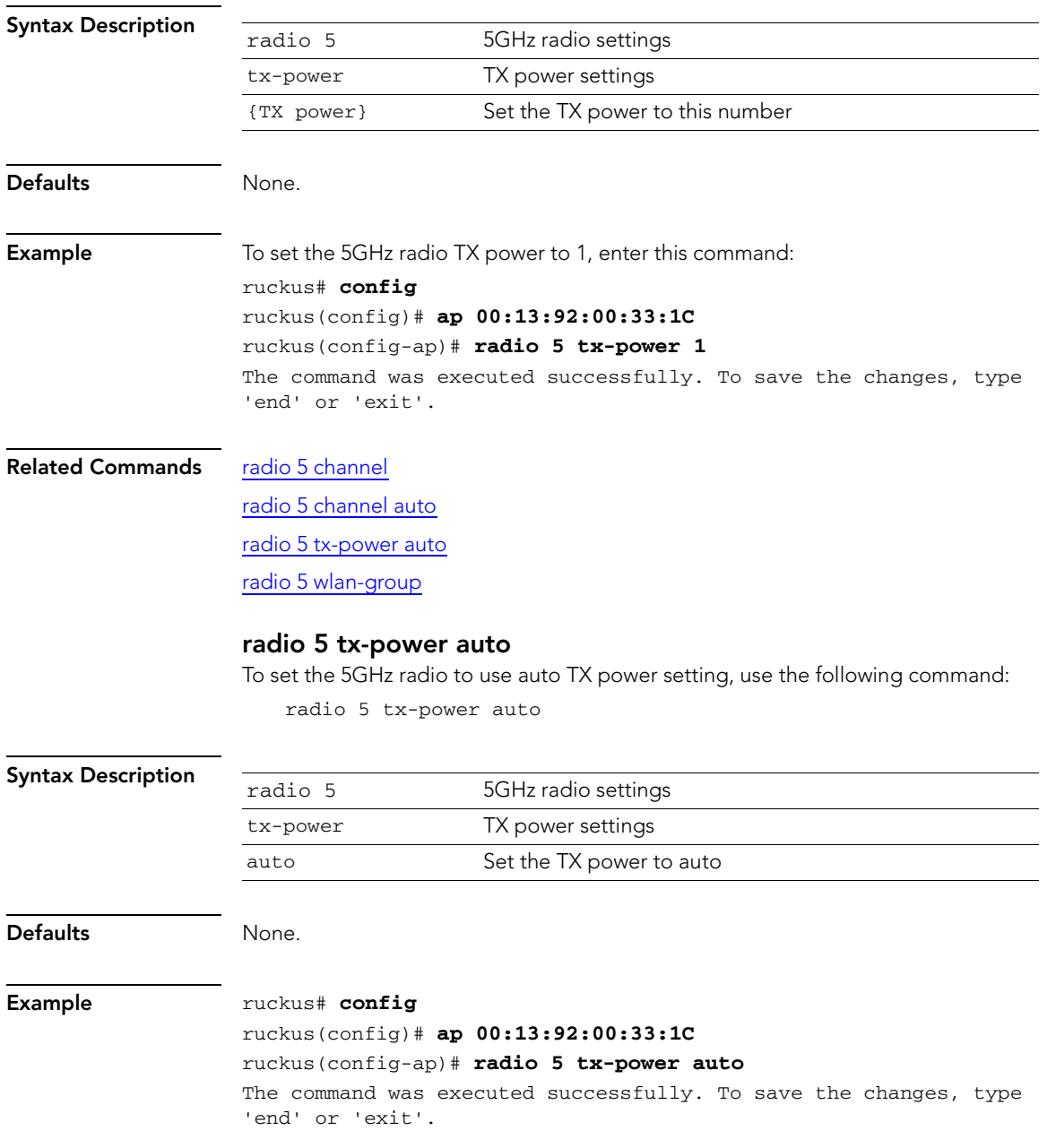

Configure the 5GHz Radio Commands

#### Related Commands [radio 5 channel](#page-58-1)

[radio 5 channel auto](#page-59-0)

[radio 5 tx-power](#page-60-0)

[radio 5 wlan-group](#page-61-0)

#### <span id="page-61-0"></span>radio 5 wlan-group

To assign the 5GHz radio to the specific WLAN group, use the following command: radio 5 wlan-group {WLAN group name}

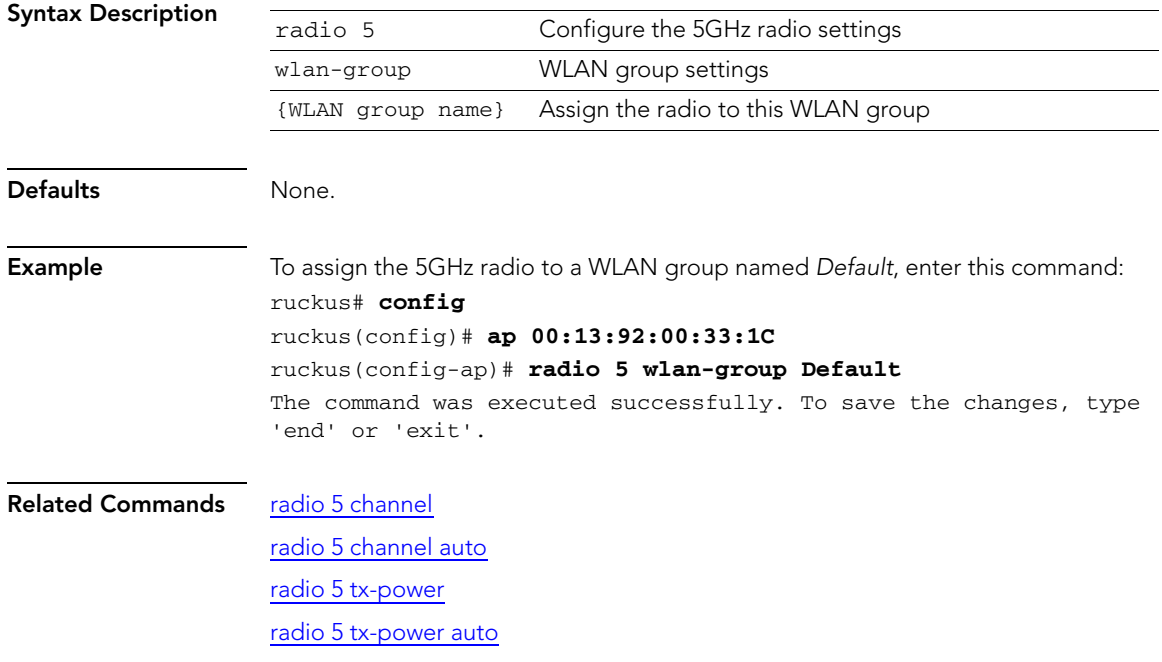

# Configure Management VLAN Commands

Use the config ap management vlan commands to configure and display the management VLAN settings.

#### ap-management-vlan

To enable the device's policy VLAN and update the VLAN ID to the specified ID number, use the following command:

ap-management-vlan {vlan id}

<span id="page-62-0"></span>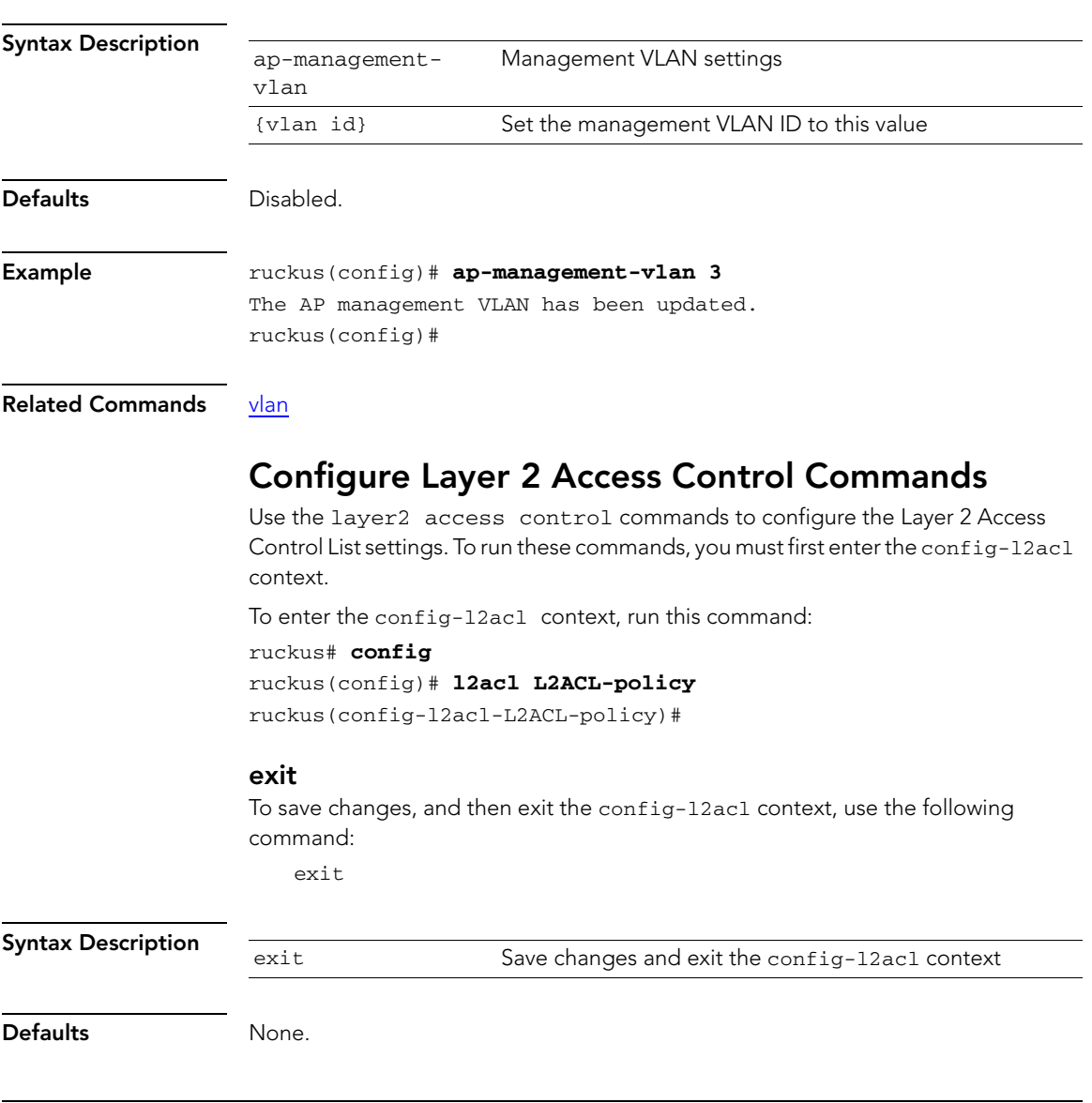

Configure the 5GHz Radio Commands

<span id="page-63-0"></span>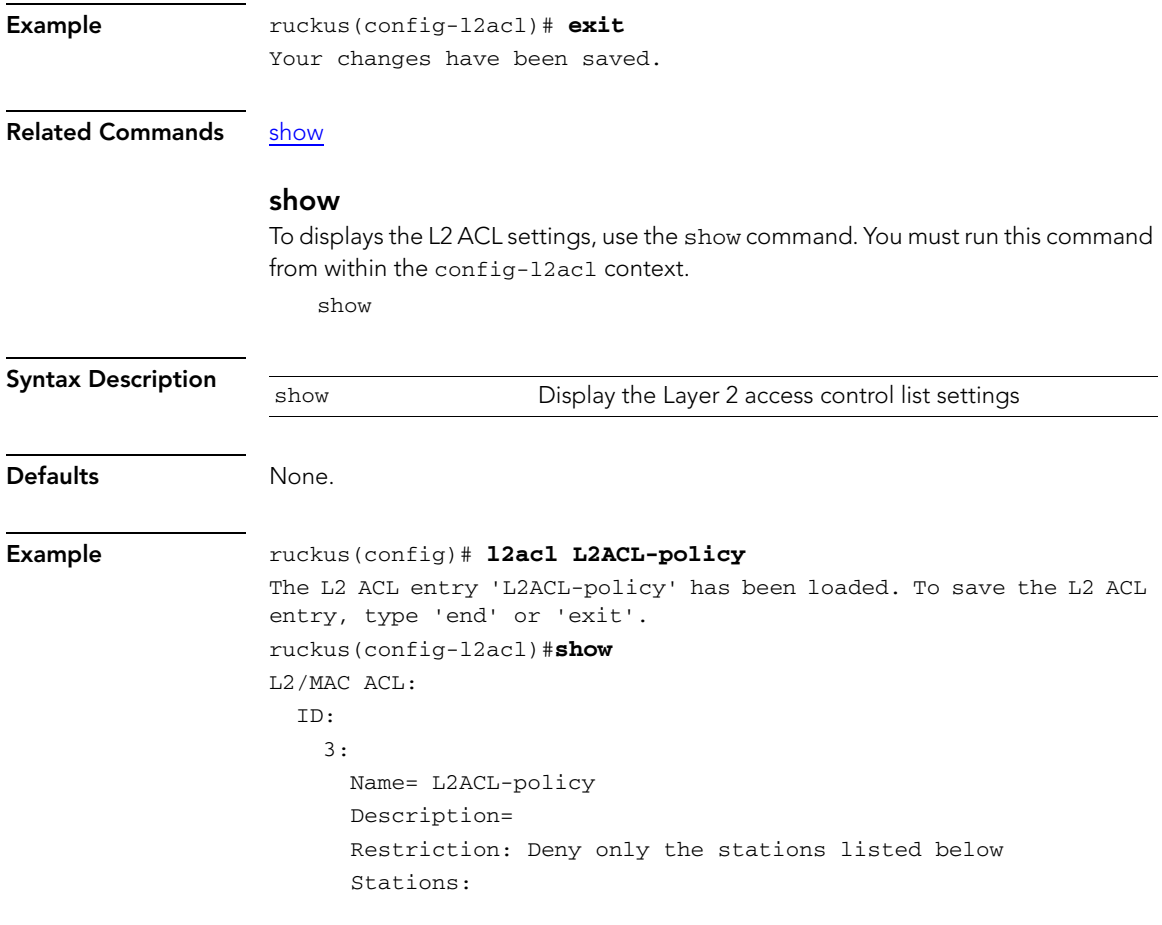

Related Commands [exit](#page-62-0)

### <span id="page-64-1"></span>no acl

To delete an L2 ACL, use the following command:

no acl {ACL name}

<span id="page-64-0"></span>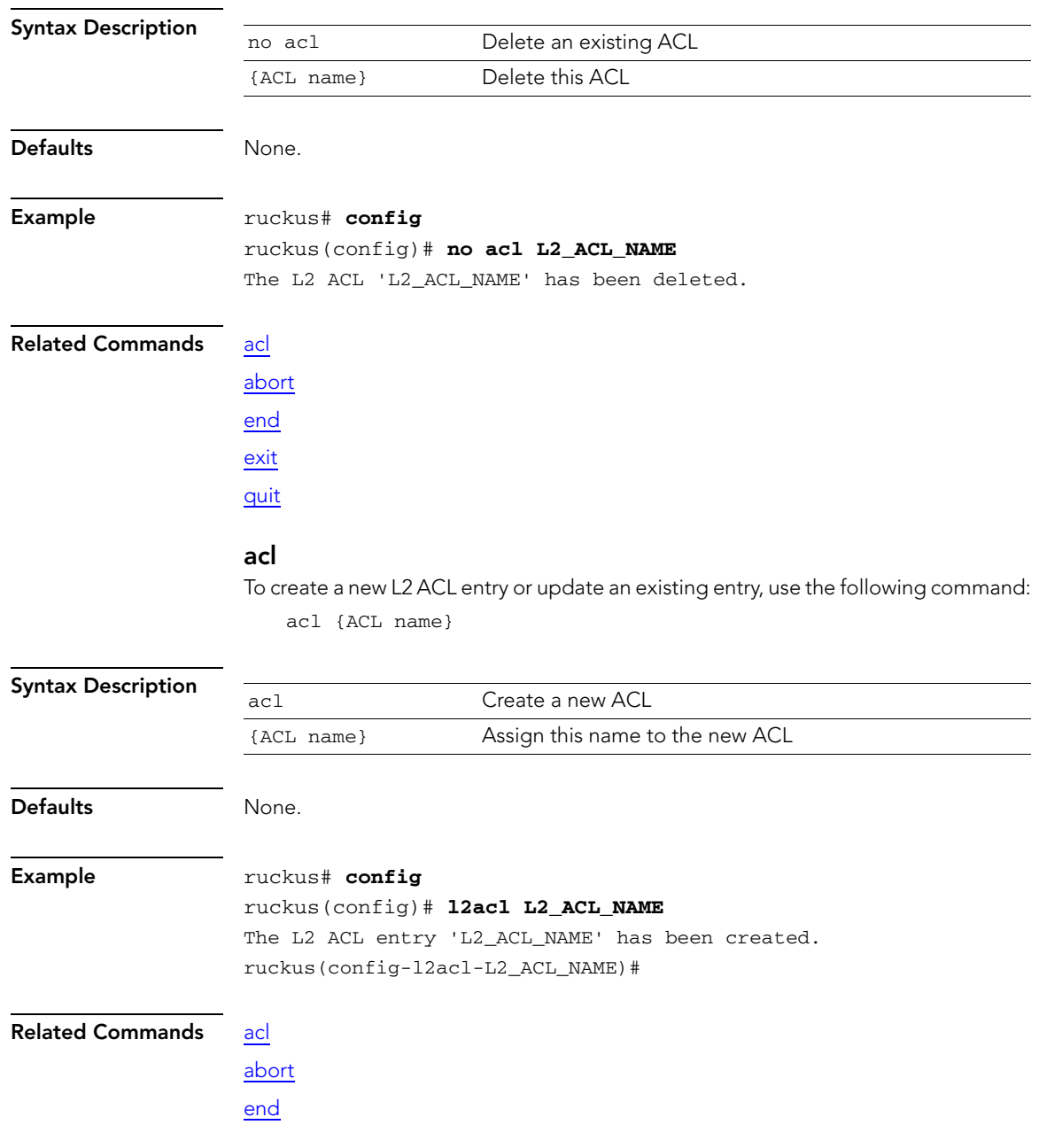

Configure the 5GHz Radio Commands

### [exit](#page-66-0)

[quit](#page-67-0)

# <span id="page-65-0"></span>abort

To exit the config-l2acl-{ACL name} context without saving changes, use the following command:

acl {ACL name} abort

<span id="page-65-1"></span>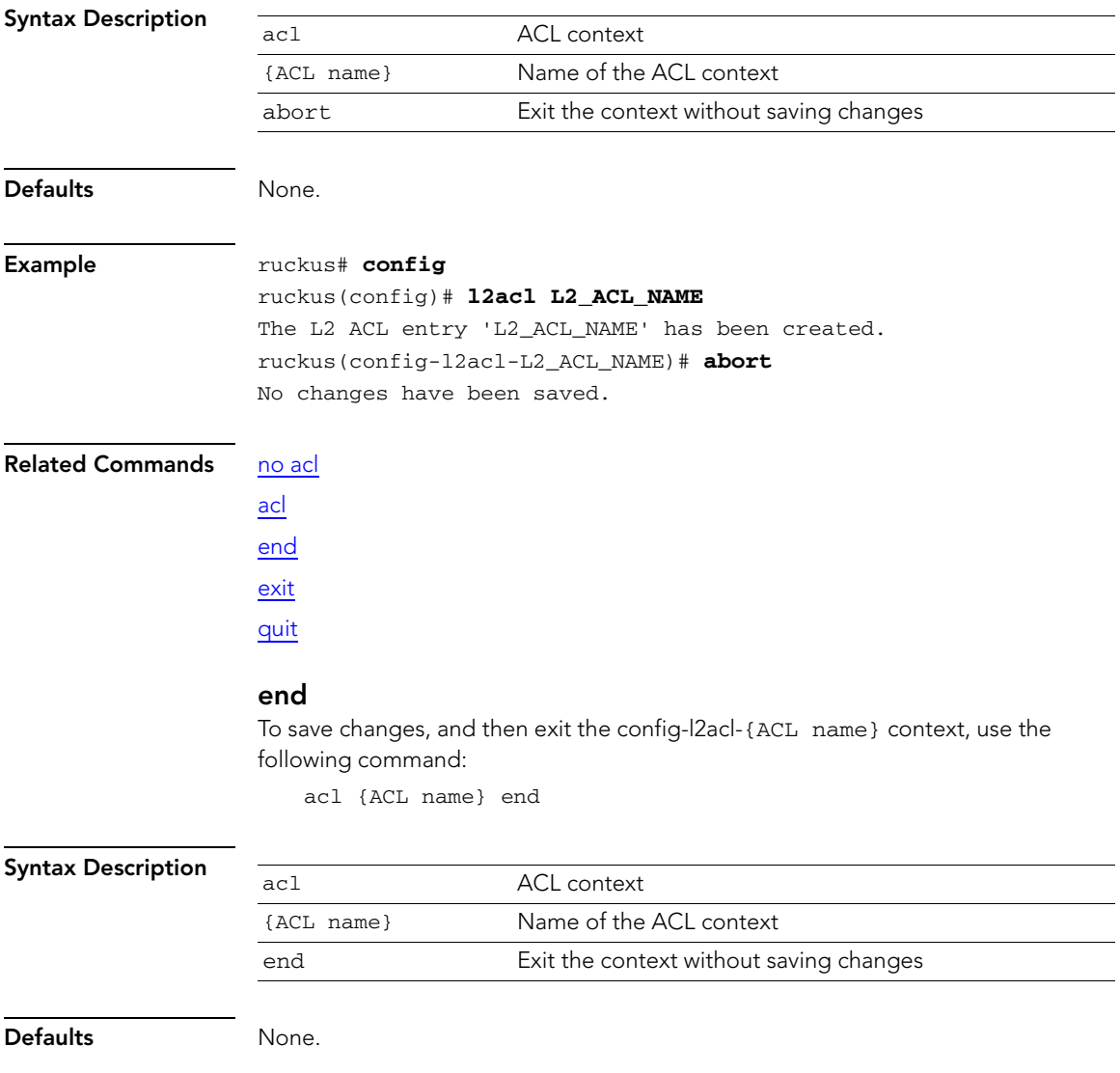

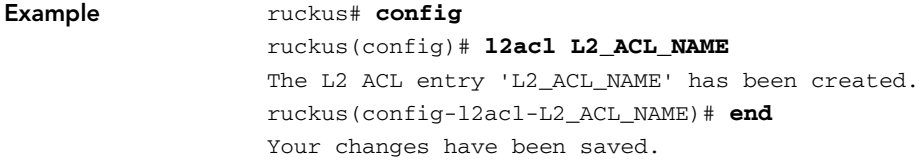

#### Related Commands [no acl](#page-64-1) [acl](#page-64-0)

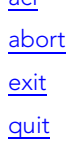

### <span id="page-66-0"></span>exit

To save changes, and then exit the config-l2acl-{ACL name} context, use the following command:

acl {ACL name} exit

#### Syntax Description

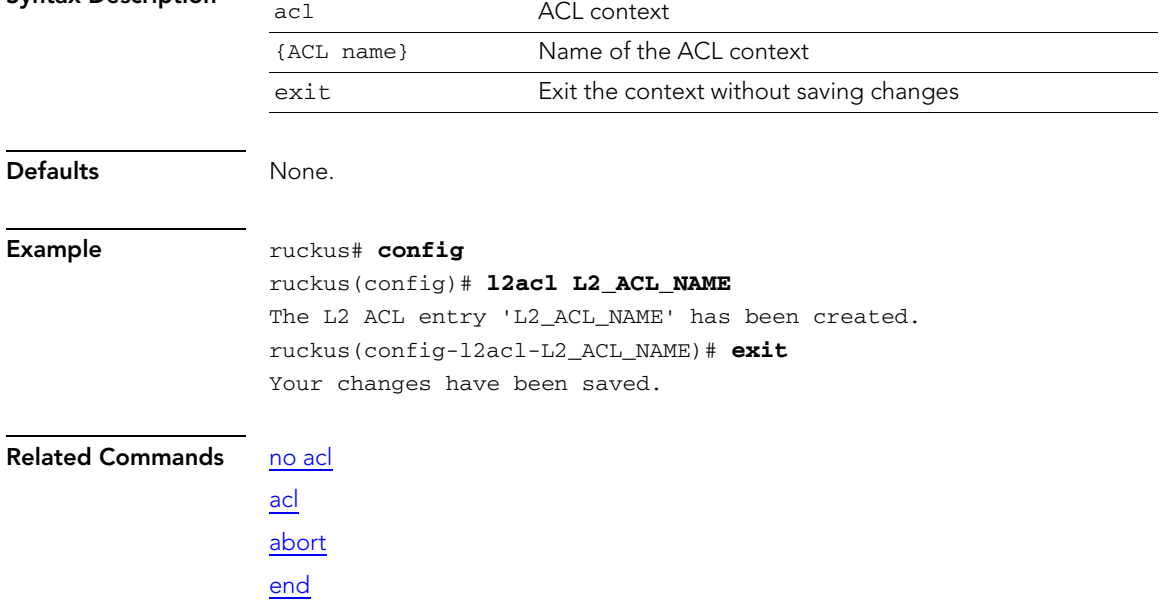

**[quit](#page-67-0)** 

# <span id="page-67-0"></span>quit

To exit the config-l2acl-{ACL name} context without saving changes, use the following command:

acl {ACL name} quit

<span id="page-67-1"></span>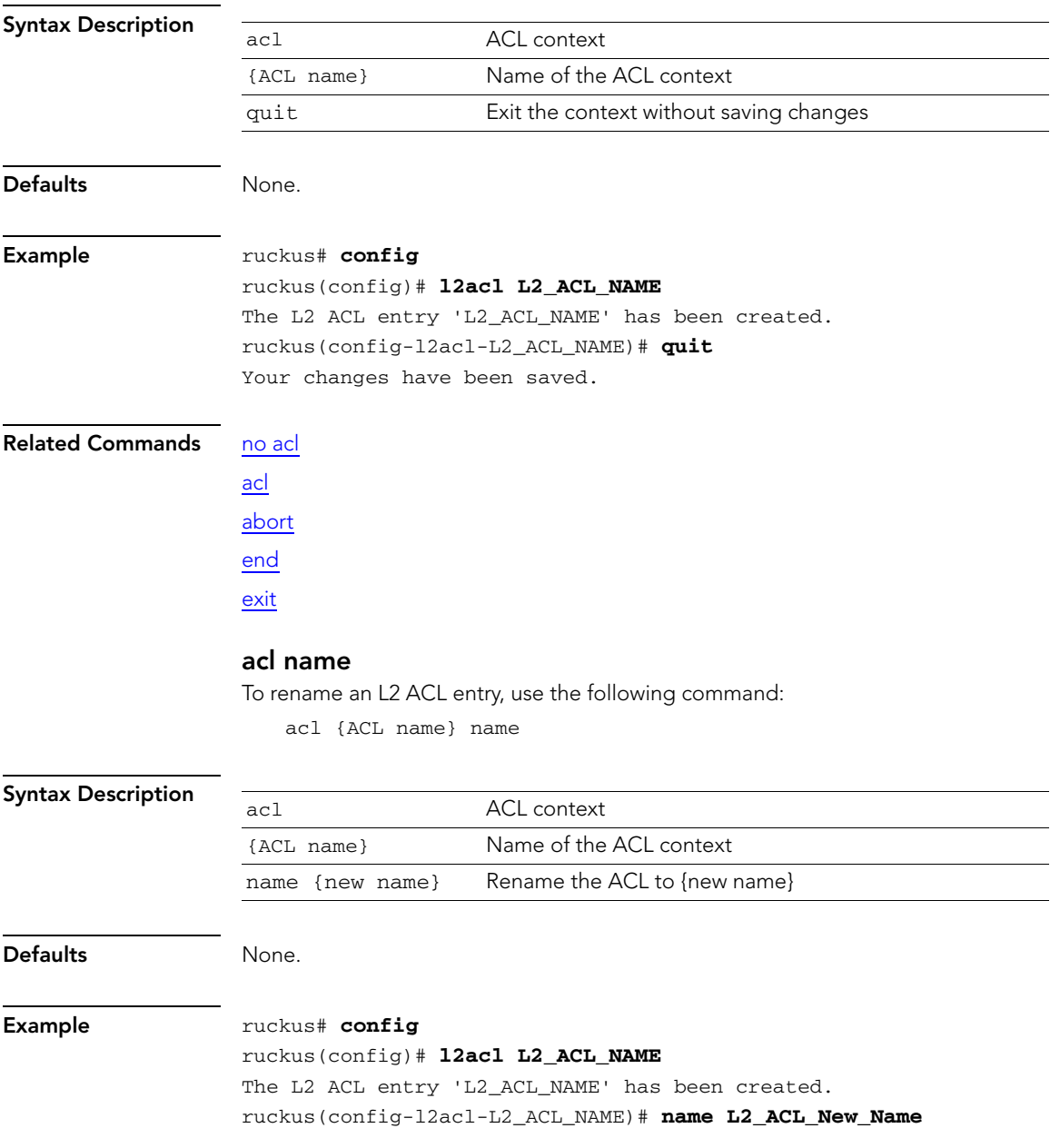

The command was executed successfully.

### Related Commands [acl name](#page-67-1)

[acl description](#page-68-0) [add mac](#page-68-1) [mode allow](#page-69-0) [mode deny](#page-69-1) [no mac](#page-70-0)

# <span id="page-68-0"></span>acl description

To set the description of an L2 ACL entry, use the following command: description {description}

<span id="page-68-1"></span>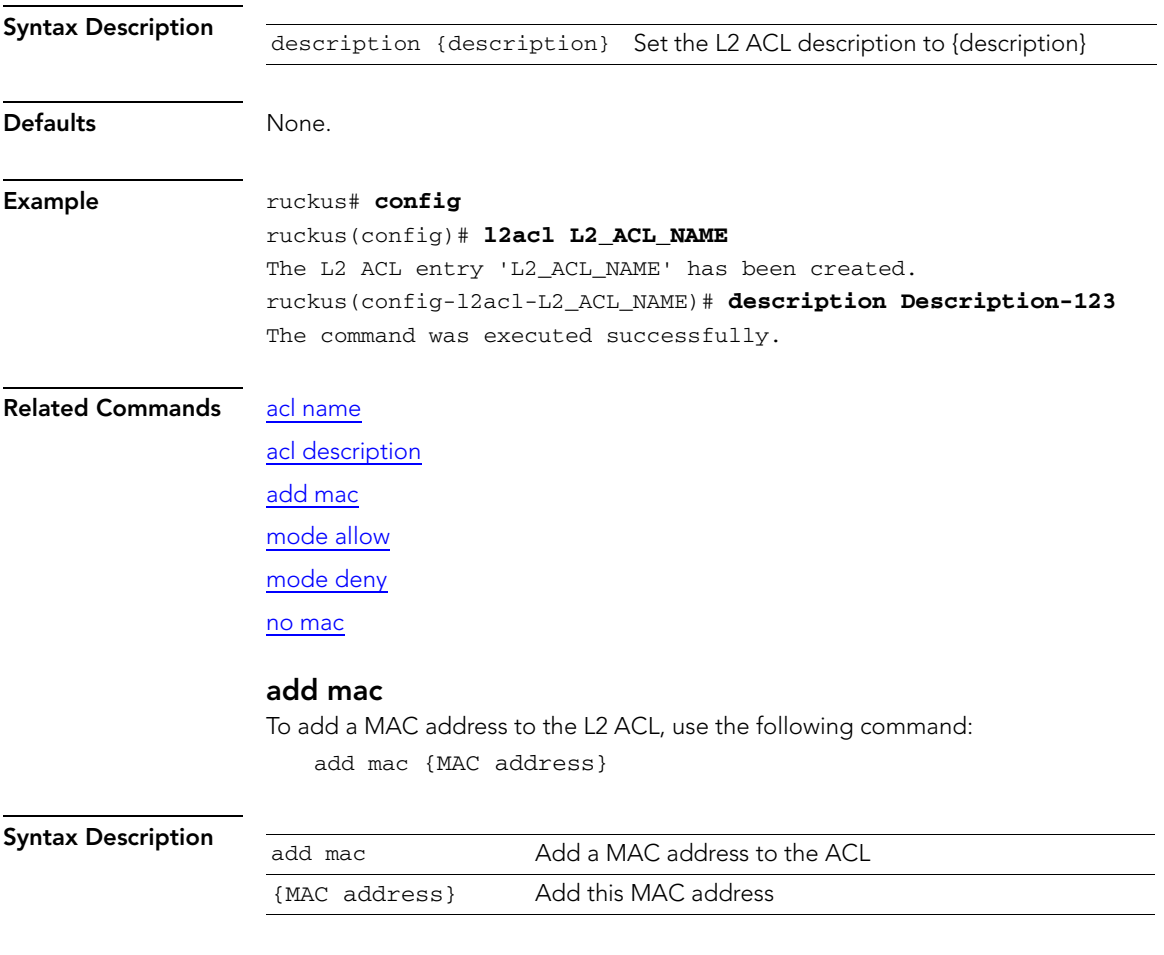

Configure the 5GHz Radio Commands

<span id="page-69-1"></span><span id="page-69-0"></span>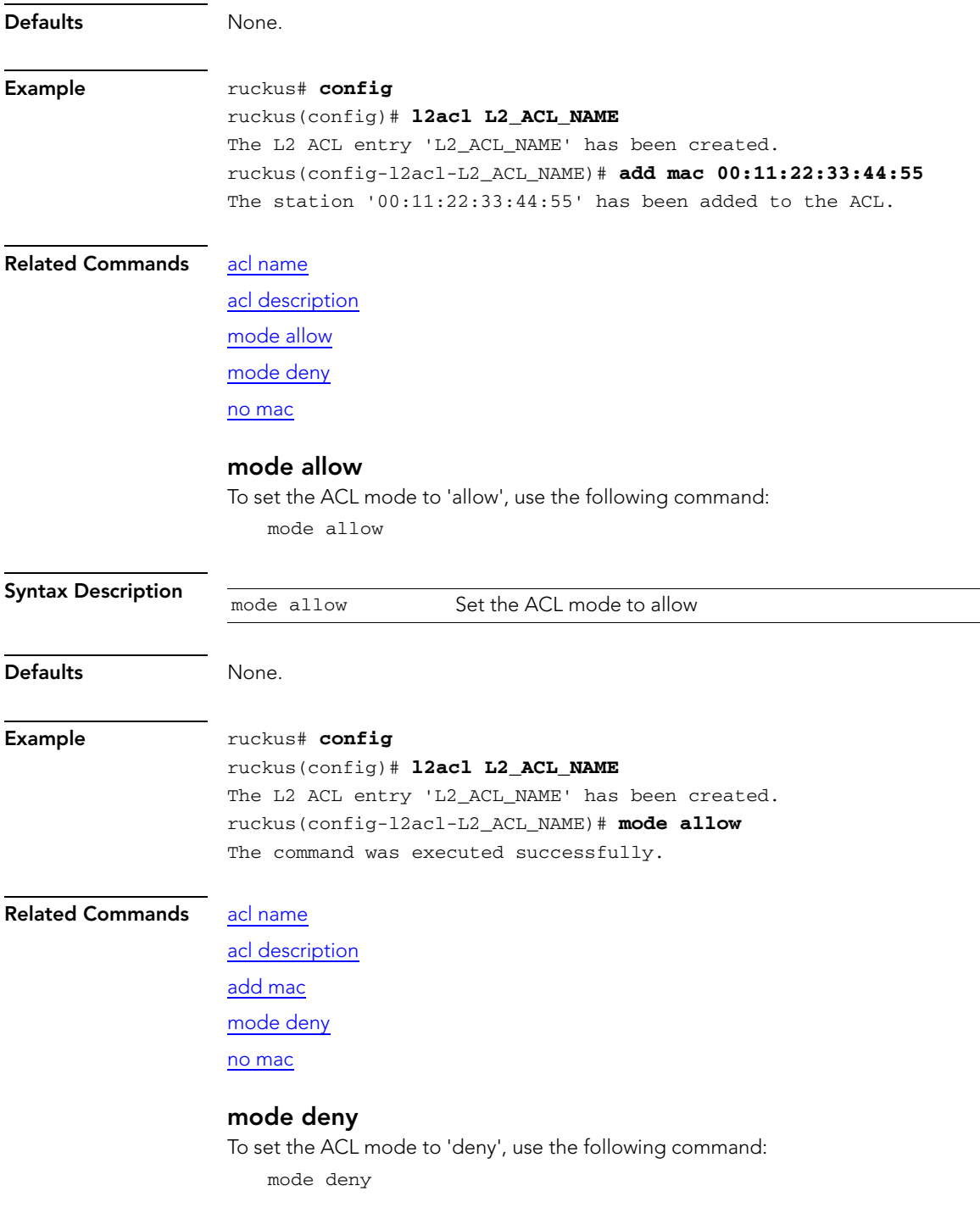

<span id="page-70-0"></span>Syntax Description Defaults None. Example ruckus# **config** ruckus(config)# **l2acl L2\_ACL\_NAME** The L2 ACL entry 'L2\_ACL\_NAME' has been created. ruckus(config-l2acl-L2\_ACL\_NAME)# **mode deny** The command was executed successfully. Related Commands [acl name](#page-67-1) [acl description](#page-68-0) [add mac](#page-68-1) [mode allow](#page-69-0) [no mac](#page-70-0) no mac To delete a MAC address from an L2 ACL, use the following command: no mac {MAC address} Syntax Description Defaults None. Example ruckus# **config** ruckus(config)# **l2acl L2\_ACL\_NAME** The L2 ACL entry 'L2\_ACL\_NAME' has been created. ruckus(config-l2acl-L2\_ACL\_NAME)# **no mac 00:11:22:33:44:55** The station '00:11:22:33:44:55' has been added to the ACL. Related Commands [acl name](#page-67-1) [acl description](#page-68-0) [add mac](#page-68-1) [mode deny](#page-69-1) [mode allow](#page-69-0) mode allow Set the ACL mode to deny mode allow Delete a MAC address from the ACL {MAC address} Delete {MAC address}

# Configure NTP Client Commands

Use the ntp commands to configure the controller's NTP client settings. To run these commands, you must first enter the config-sys context.

#### <span id="page-71-0"></span>no ntp

To disable the NTP client, use the following command:

<span id="page-71-1"></span>no ntp

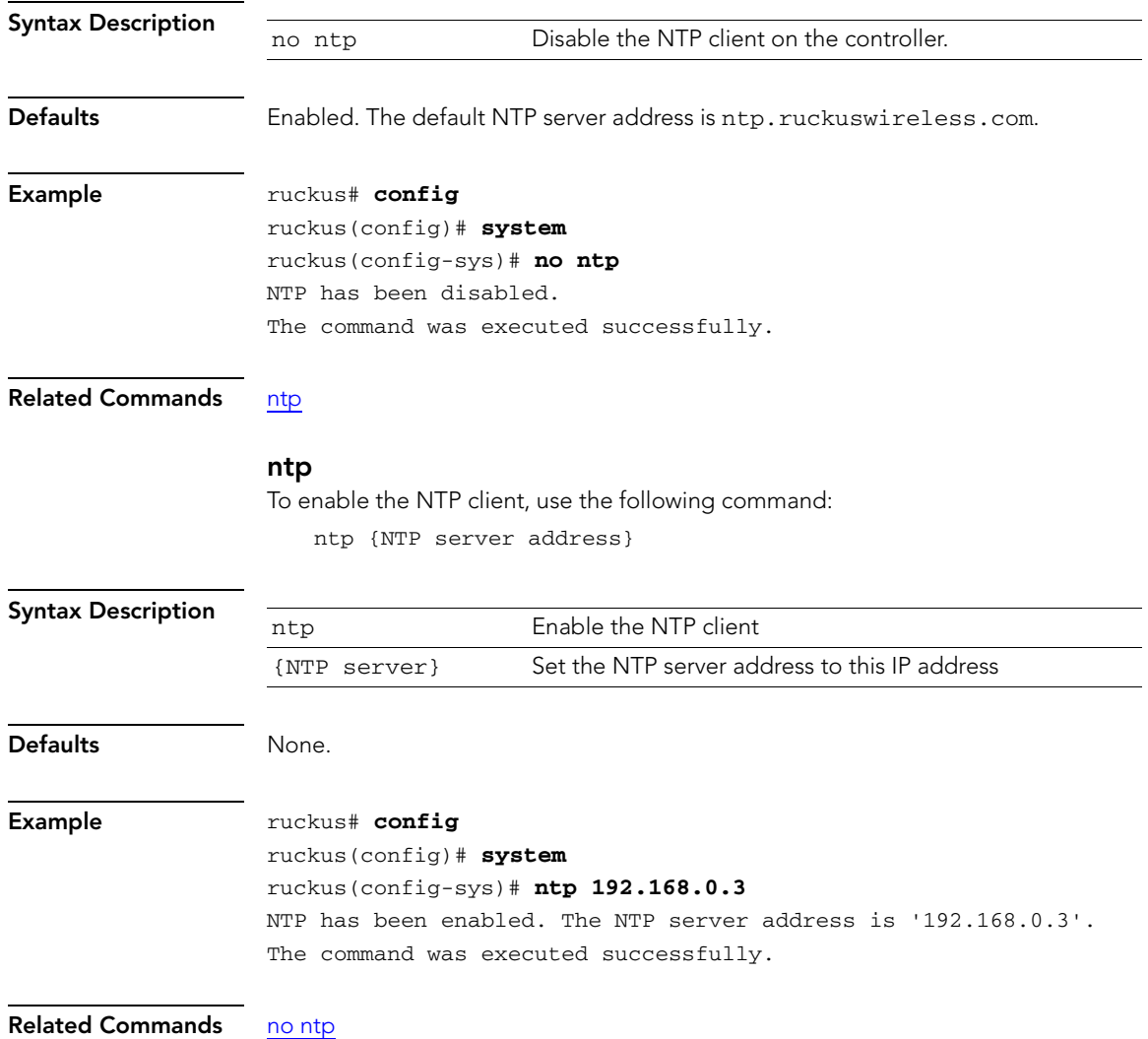
# Configure Smart Redundancy Commands

The Smart Redundancy feature allows two ZoneDirector devices to be configured as a redundant pair, with one unit actively managing your ZoneFlex network while the other serves as a backup in standby mode, ready to take over if the first unit fails or loses power.

Each ZoneDirector will either be in active or standby state. If the active ZoneDirector fails, the standby device becomes active. When the original active device recovers, it automatically assumes the standby state as it discovers an already active ZoneDirector on the network.

The ZoneDirector in active state manages all APs and client connections. The ZoneDirector in standby state is responsible for monitoring the health of the active unit and periodically synchronizing its settings to match those of the active device. The ZoneDirector in standby state will not respond to Discovery requests from APs and changing from active to standby state will release all associated APs.

When failover occurs, all associated APs will continue to provide wireless service to clients during the transition, and will associate to the newly active ZoneDirector within approximately one minute.

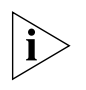

NOTE: This feature is only available using two ZoneDirector devices of the same model and number of licensed APs. You can not enable Smart Redundancy using a ZoneDirector 3000 as the primary and a ZoneDirector 1000 as the backup unit, for example.

Use the smart-redundancy commands to configure the smart redundancy settings. To use these commands, you must first enter the config-sys-smart-redundancy context.

## <span id="page-72-0"></span>peer-ip-addr {IPADDR}

To set the controller's peer (redundant) device, use the following command:

peer-ip-addr {IPADDR}

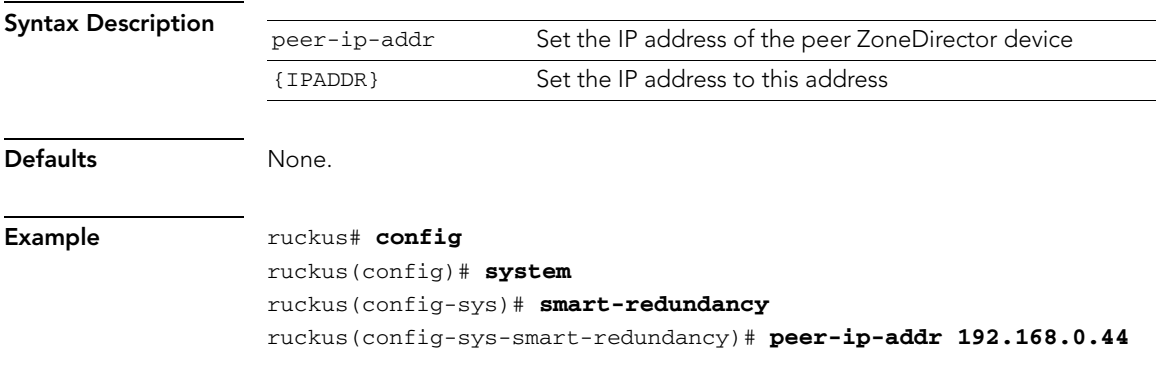

Configure Smart Redundancy Commands

The command was executed successfully. To save the changes, type 'end' or 'exit'.

## Related Commands [secret {SECRET}](#page-73-0)

[no smart redundancy](#page-73-1)

## <span id="page-73-0"></span>secret {SECRET}

Peer ZoneDirector devices use a shared secret (up to 15 alphanumeric characters) to secure the communication between them. Use the following command to configure the shared secret between two peer ZoneDirector devices:

secret {SECRET}

<span id="page-73-1"></span>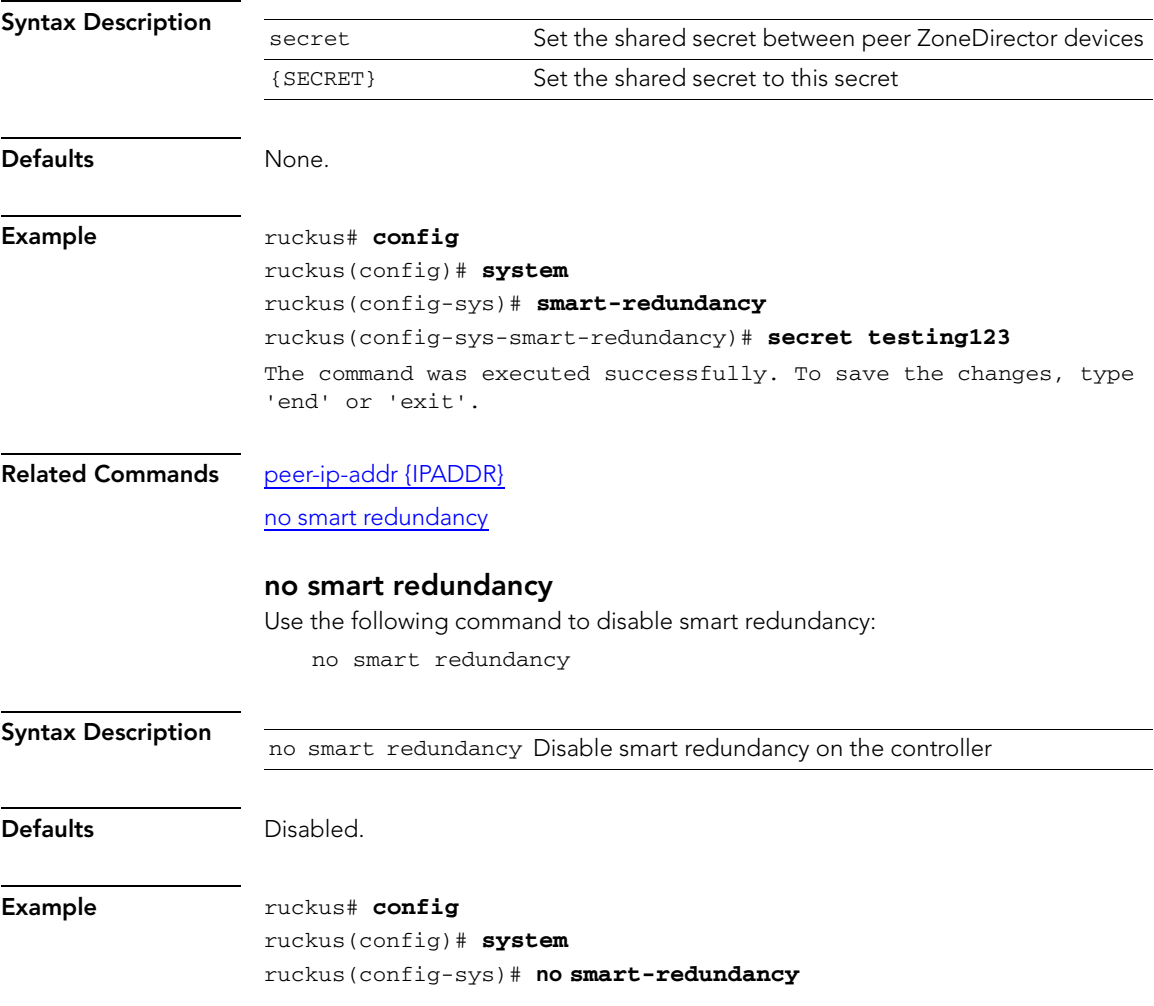

The command was executed successfully. To save the changes, type 'end' or 'exit'.

Related Commands [peer-ip-addr {IPADDR}](#page-72-0)

[secret {SECRET}](#page-73-0)

## Configure Management Interface Commands

The additional management interface is created for receiving or transmitting management traffic only. The management IP address can be configured to allow an administrator to access ZoneDirector remotely from a different subnet from the AP network.

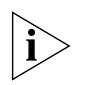

NOTE: The management interface can also be used for Smart Redundancy. When redundant ZoneDirectors are deployed, you can create a separate management interface to be shared by both devices.

To run these commands, you must first enter the config-sys-mgmt-if context.

## <span id="page-74-0"></span>ip addr {IPADDR} {NETMASK}

To set the controller's management IP address and netmask, use the following command:

ip addr {IPADDR} {NETMASK}

Use a space ( ) to separate the IP address and netmask.

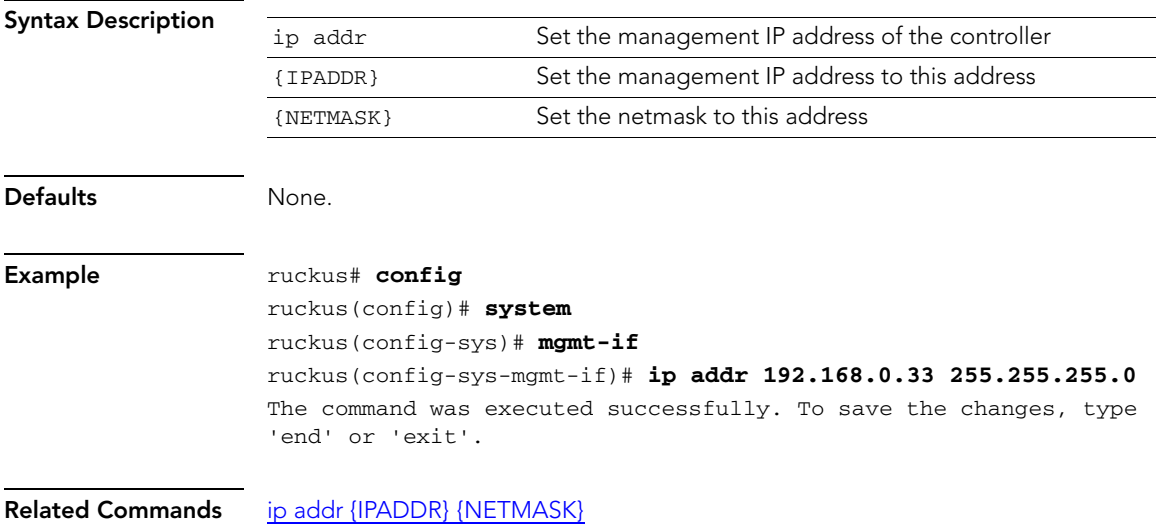

Configure Management Interface Commands

[no mgmt-if](#page-75-0)

[vlan {VLAN-ID}](#page-75-1)

no vlan

## <span id="page-75-0"></span>no mgmt-if

Use the following command to disable the management interface and management VLAN settings:

no mgmt-if

<span id="page-75-1"></span>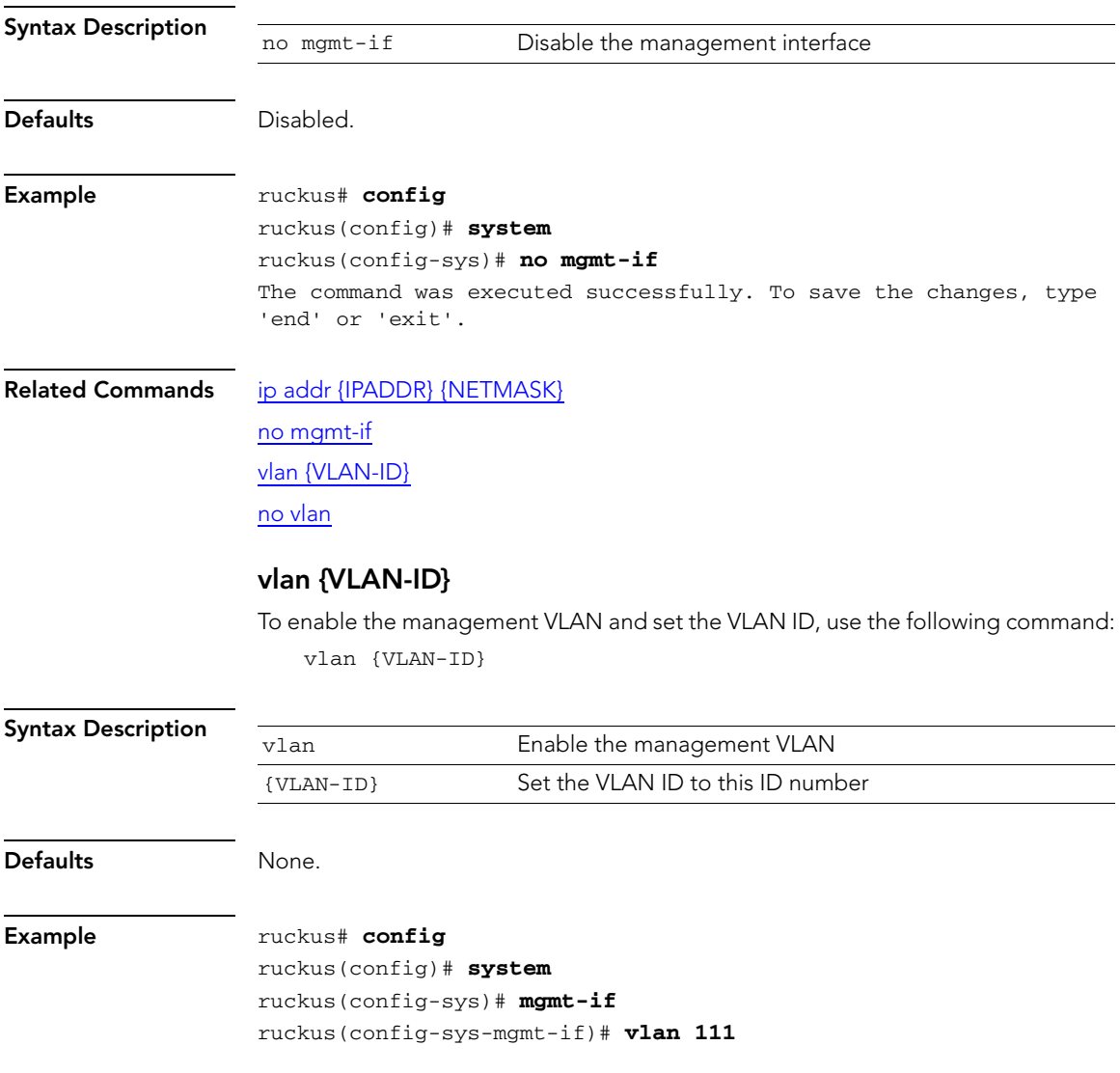

The command was executed successfully. To save the changes, type 'end' or 'exit'.

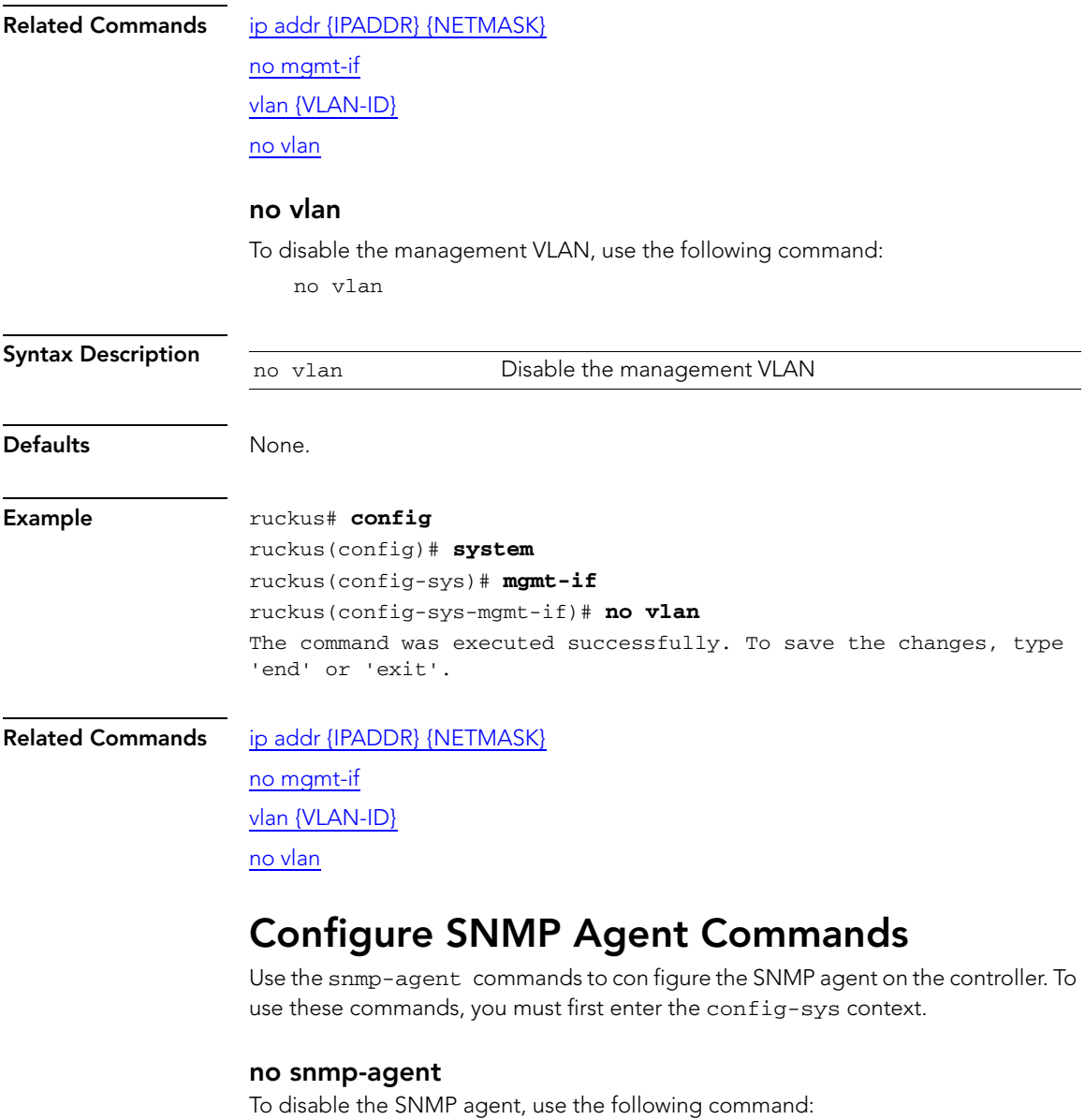

<span id="page-76-0"></span>no snmp-agent

Syntax Description

no snmp-agent Disables the SNMP agent

Configure SNMP Agent Commands

<span id="page-77-0"></span>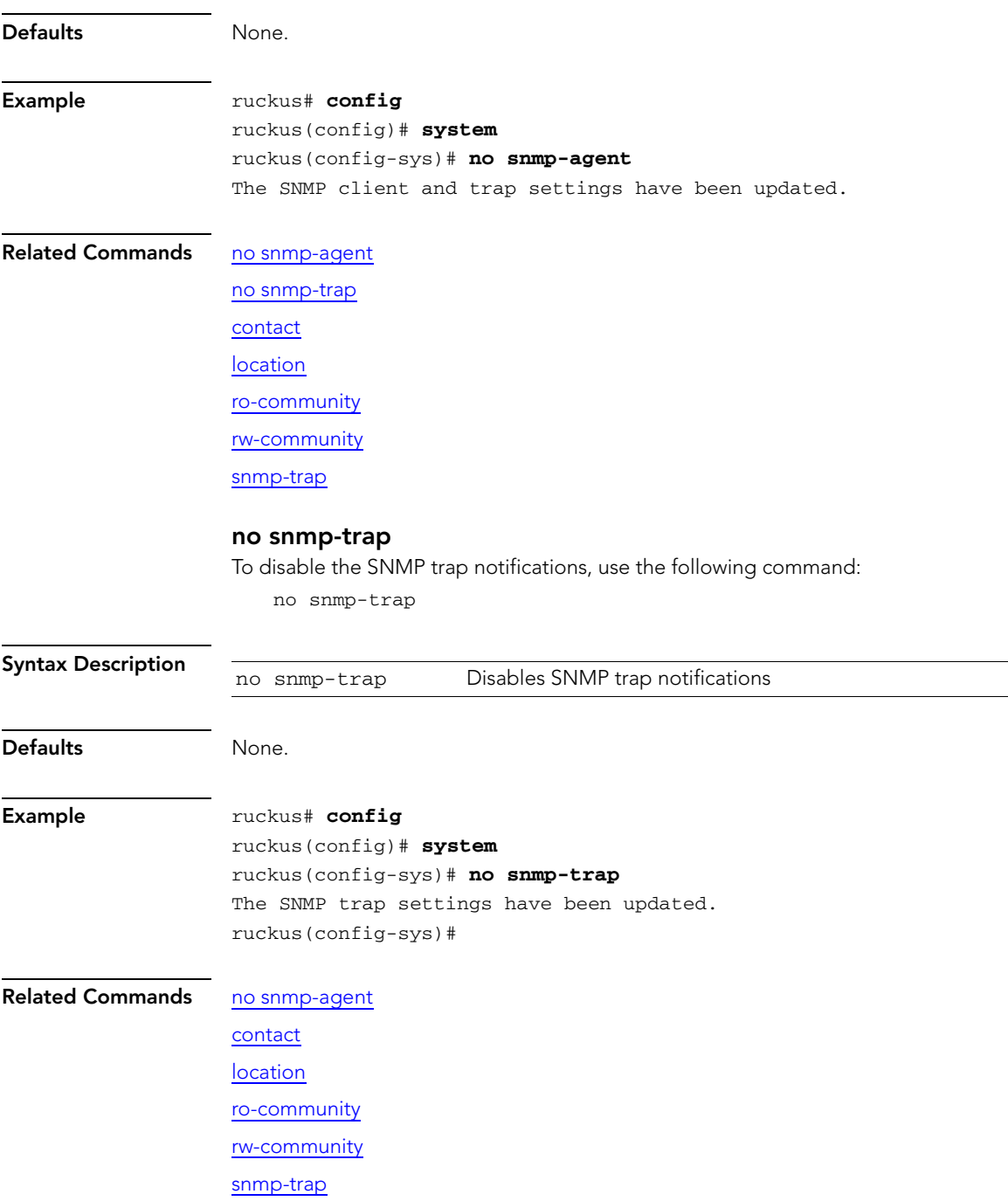

### <span id="page-78-0"></span>contact

To enable SNMP trap notification and set the system contact, use the following command:

contact {contact name}

This command must be entered from within the snmp-agent context.

<span id="page-78-1"></span>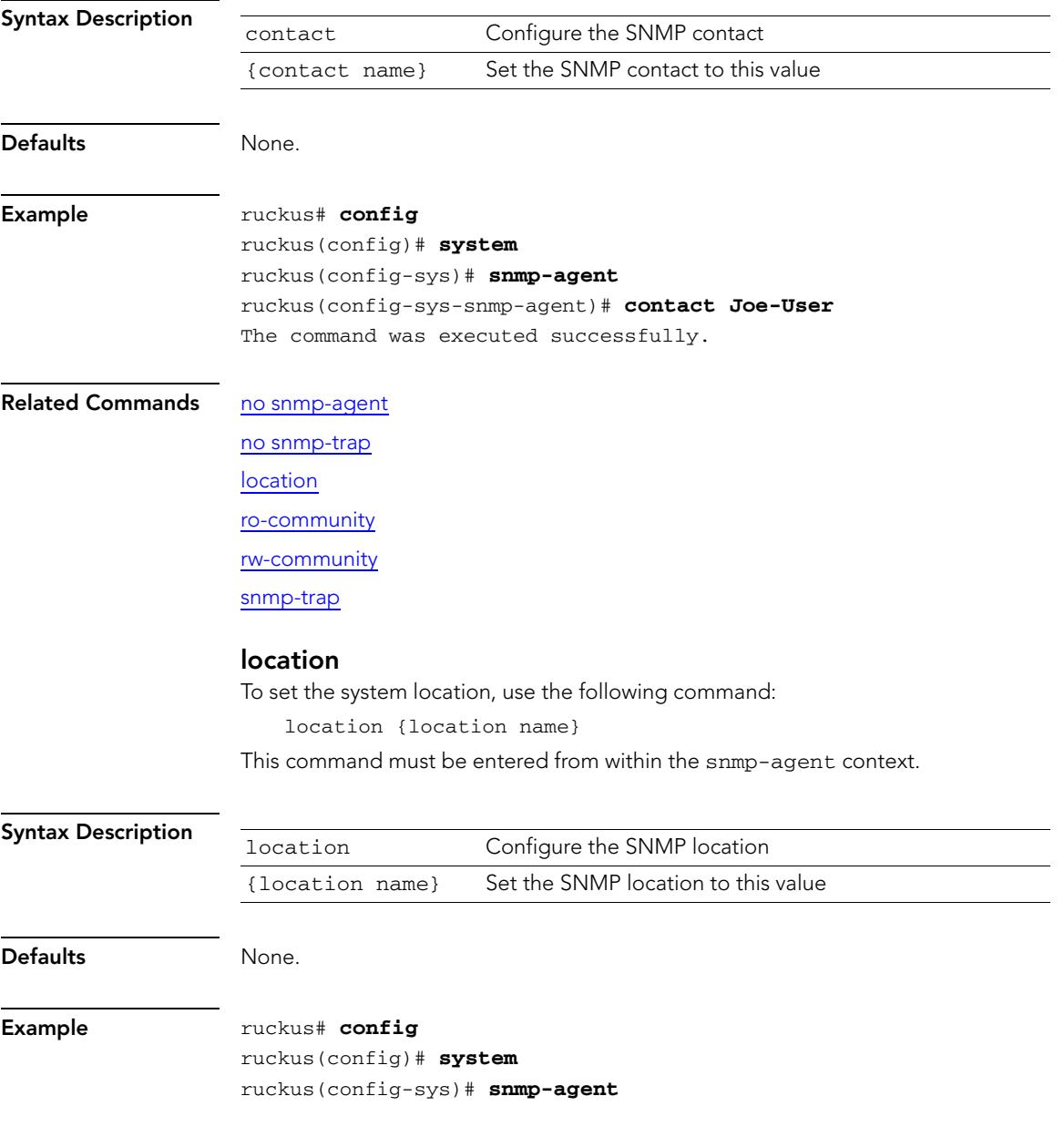

Configure SNMP Agent Commands

ruckus(config-sys-snmp-agent)# **location Sunnyvale** The command was executed successfully.

#### Related Commands [no snmp-agent](#page-76-0)

[no snmp-trap](#page-77-0) [contact](#page-78-0) [ro-community](#page-79-0) [rw-community](#page-79-1) [snmp-trap](#page-80-0)

#### <span id="page-79-0"></span>ro-community

To set the read-only (RO) community name, use the following command: ro-community {RO community}

This command must be entered from within the snmp-agent context.

<span id="page-79-1"></span>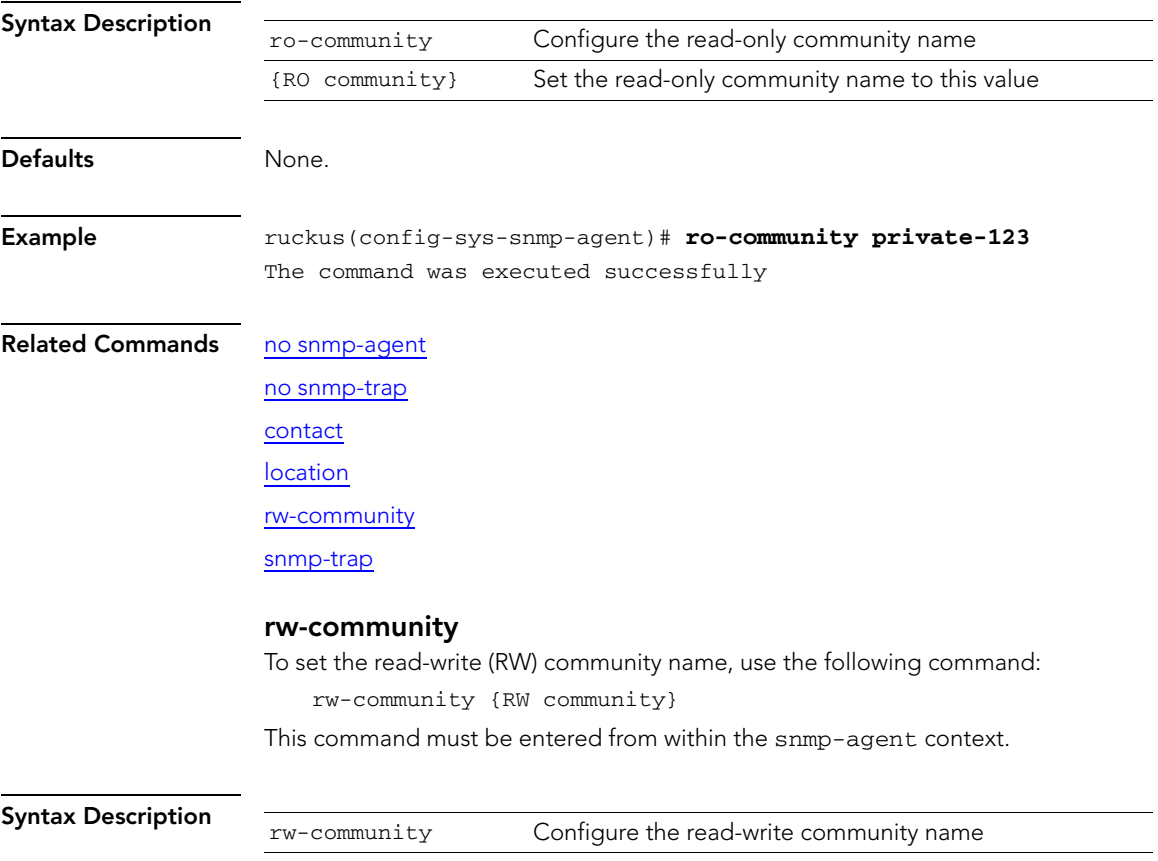

<span id="page-80-0"></span>Defaults None. Example ruckus(config-sys-snmp-agent)# **rw-community public-123** The command was executed successfully Related Commands [no snmp-agent](#page-76-0) [no snmp-trap](#page-77-0) [contact](#page-78-0) [location](#page-78-1) [ro-community](#page-79-0) [snmp-trap](#page-80-0) snmp-trap To enable SNMP trap notification and set the trap server address, use the following command: snmp-trap {trap server address} Syntax Description Defaults None. Example ruckus# **config** ruckus(config)# **system** ruckus(config-sys)# **snmp-trap 192.168.0.3** Related Commands [no snmp-agent](#page-76-0) [no snmp-trap](#page-77-0) [contact](#page-78-0) [location](#page-78-1) [ro-community](#page-79-0) [rw-community](#page-79-1) {RW community} Set the read-write community name to this value snmp-trap Enable SNMP trap notifications {trap server address} Set the trap server address to this IP address or host name

# Configure Syslog Settings Commands

Use the syslog commands to configure the controller's syslog notification settings. To run these commands, you must first enter the config-sys context.

## <span id="page-81-1"></span>no syslog

To disable syslog notification, use the following command:

<span id="page-81-0"></span>no syslog

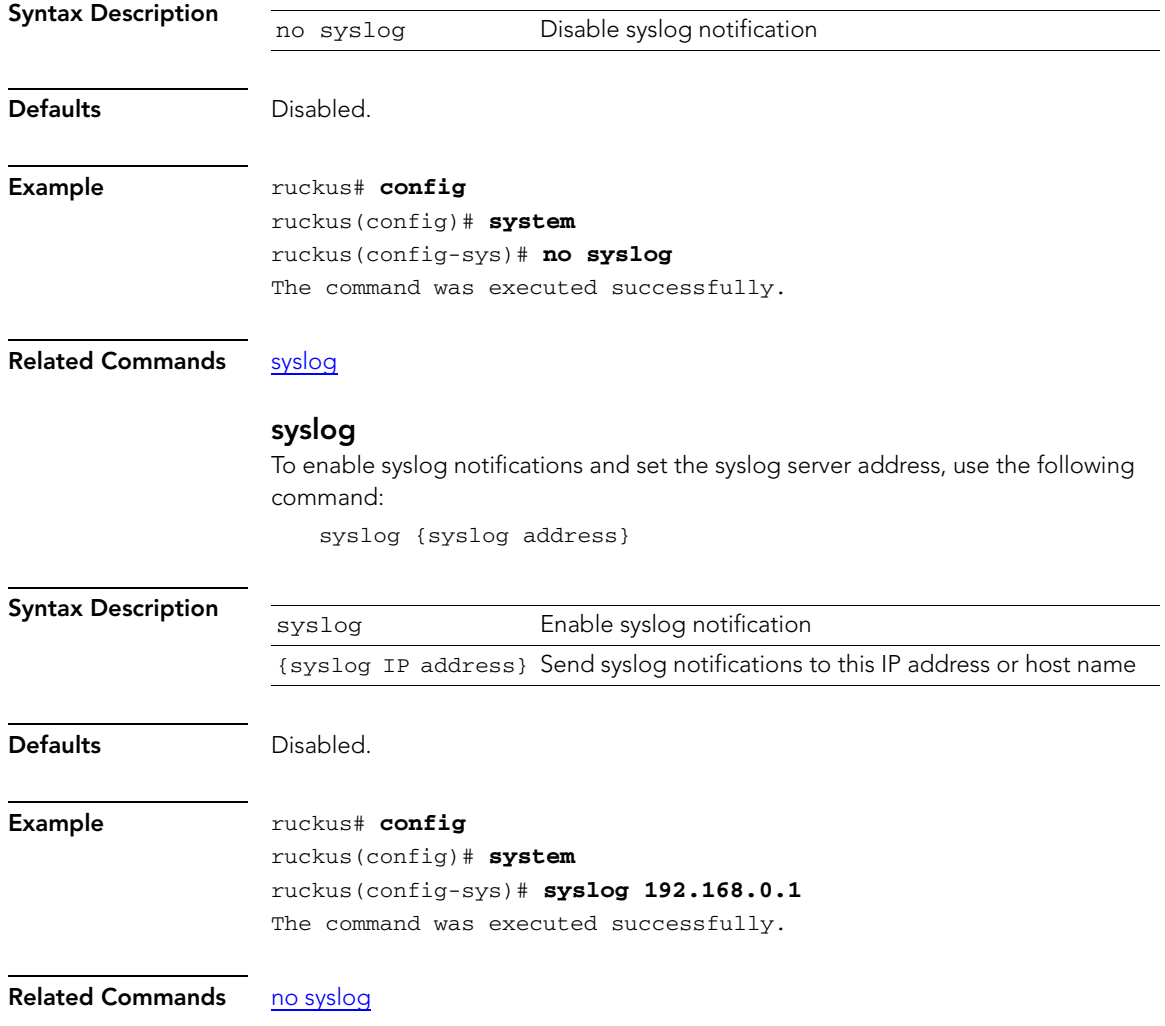

## Configure Controller's Country Setting Command

Use the dot11-country-code commands to configure the controller's country settings. To run these commands, you must first enter the config-sys context.

## dot11-country-code

To set the controller's country code, use the following command: dot11-country-code {country code}

<span id="page-82-0"></span>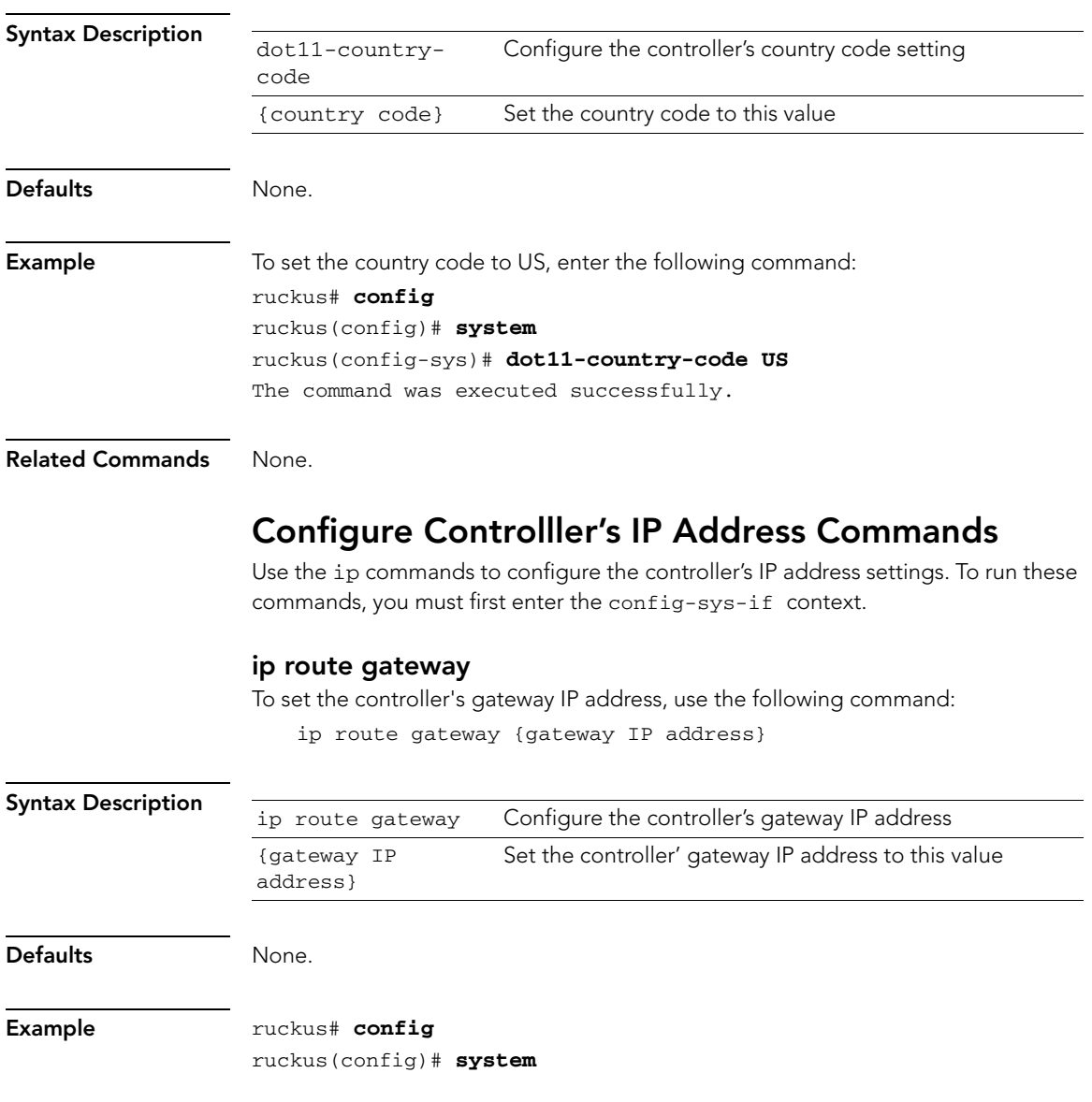

Configure Syslog Settings Commands

<span id="page-83-0"></span>ruckus(config-sys)# **interface** ruckus(config-sys-if)# **ip route gateway 192.168.0.1** The command was executed successfully.

<span id="page-83-1"></span>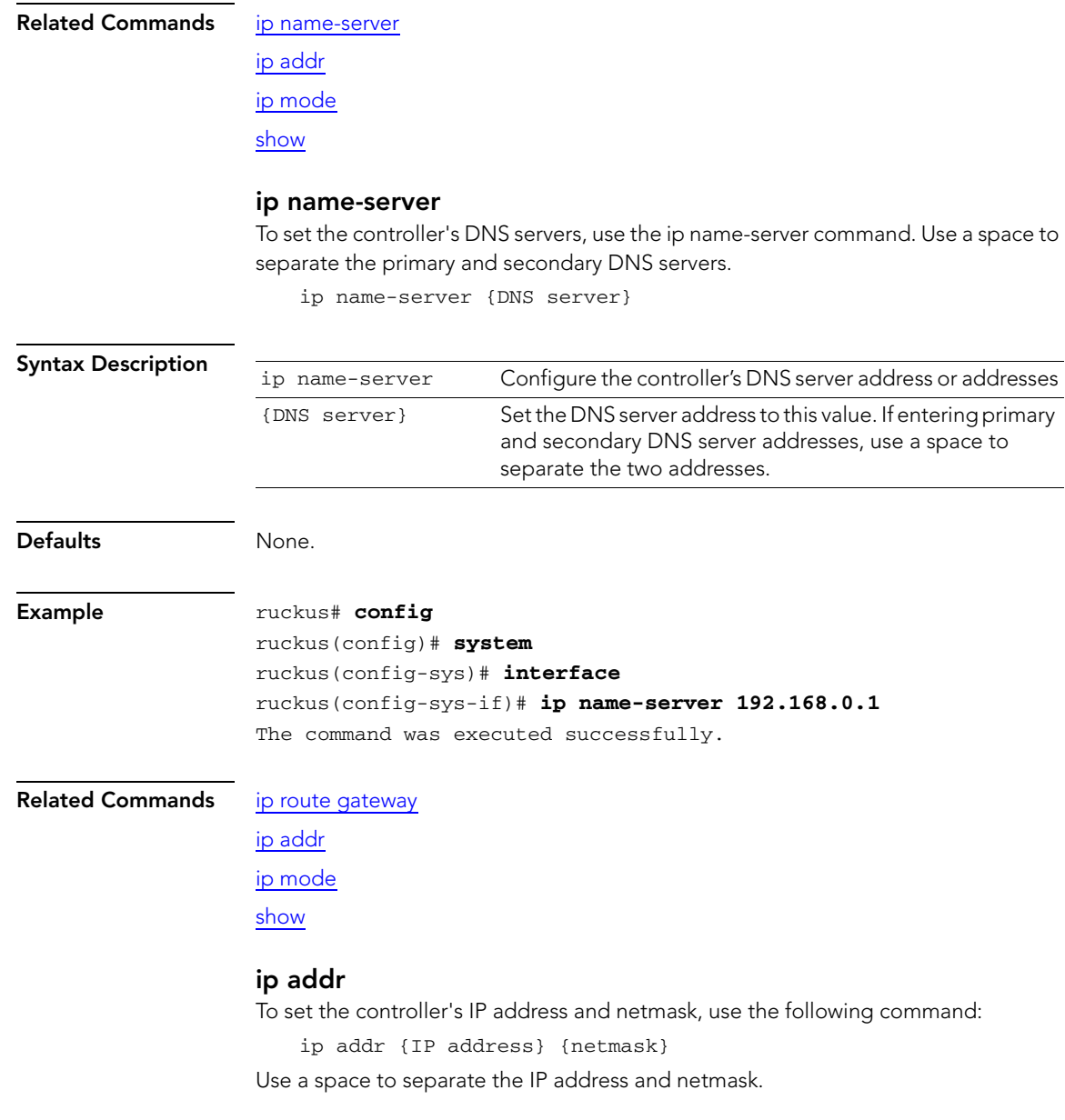

Configure Syslog Settings Commands

<span id="page-84-0"></span>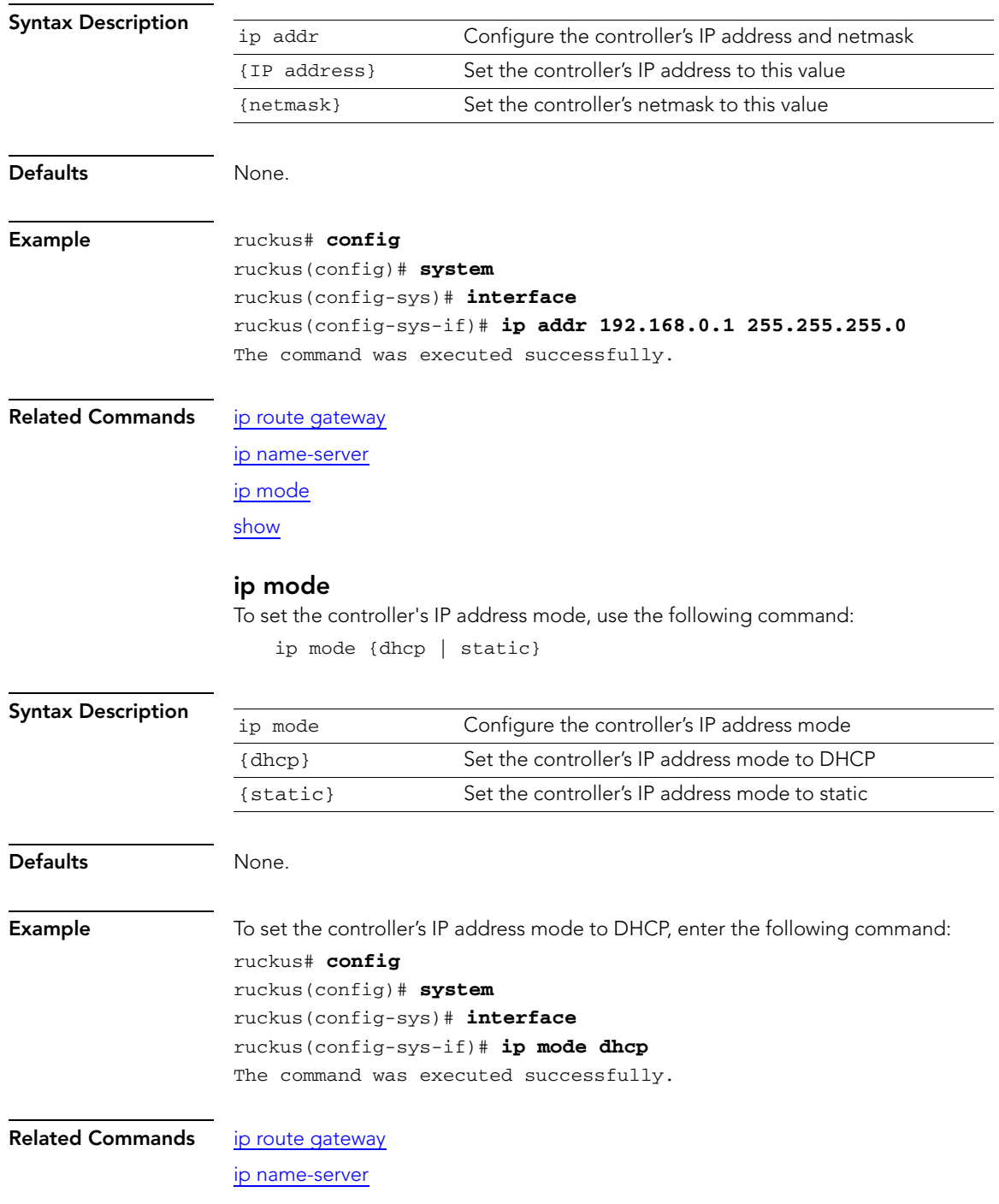

Configure Syslog Settings Commands

#### [ip addr](#page-83-1)

[show](#page-85-0)

#### <span id="page-85-0"></span>show

To display the current management interface settings, use the following command: show

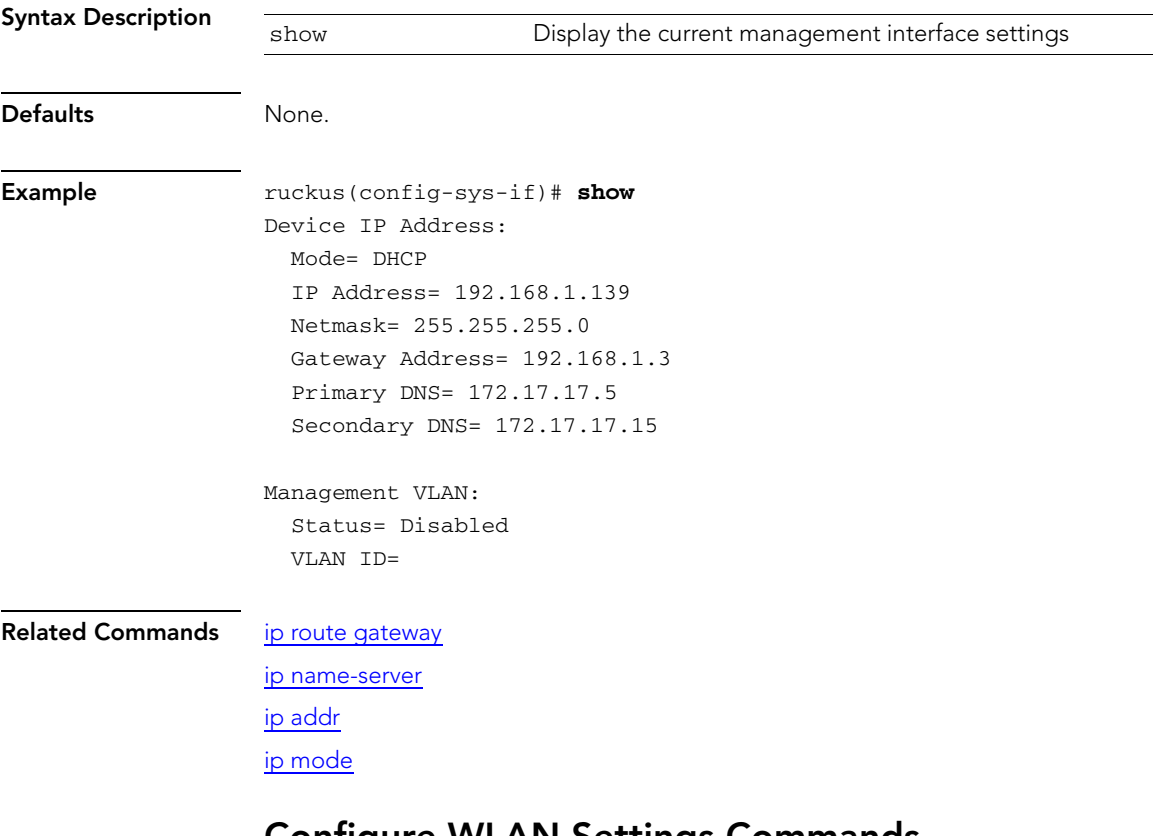

#### Configure WLAN Settings Commands Use the config wlan commands to configure the WLAN settings, including the WLAN's description, SSID, and its security settings. To run these commands, you must

first enter the config-wlan context.

## <span id="page-85-1"></span>description

To set the WLAN service description, use the following command:

```
description {WLAN description}
```
Configure Syslog Settings Commands

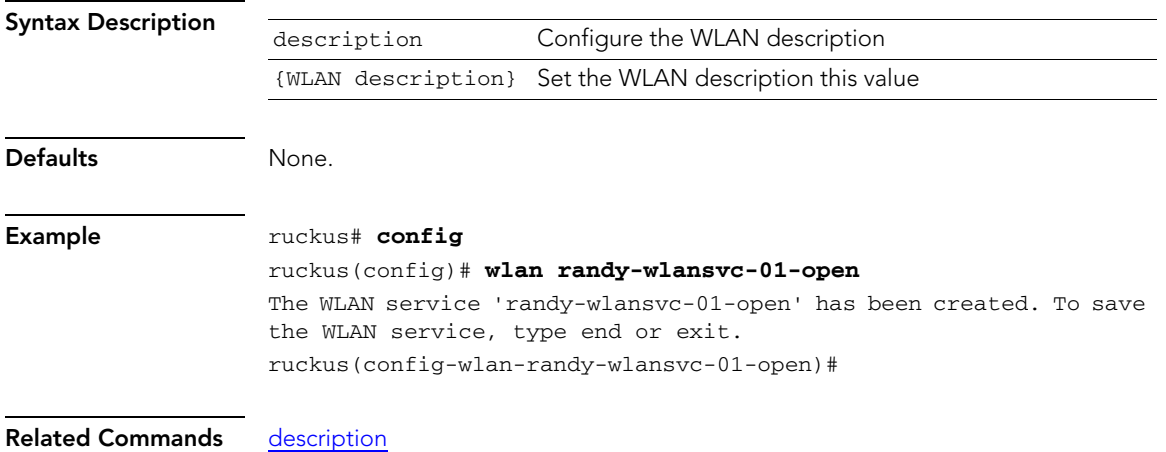

Configure Syslog Settings Commands

## ssid

To set the WLAN service's SSID or network name, use the following command: ssid {SSID}

<span id="page-87-0"></span>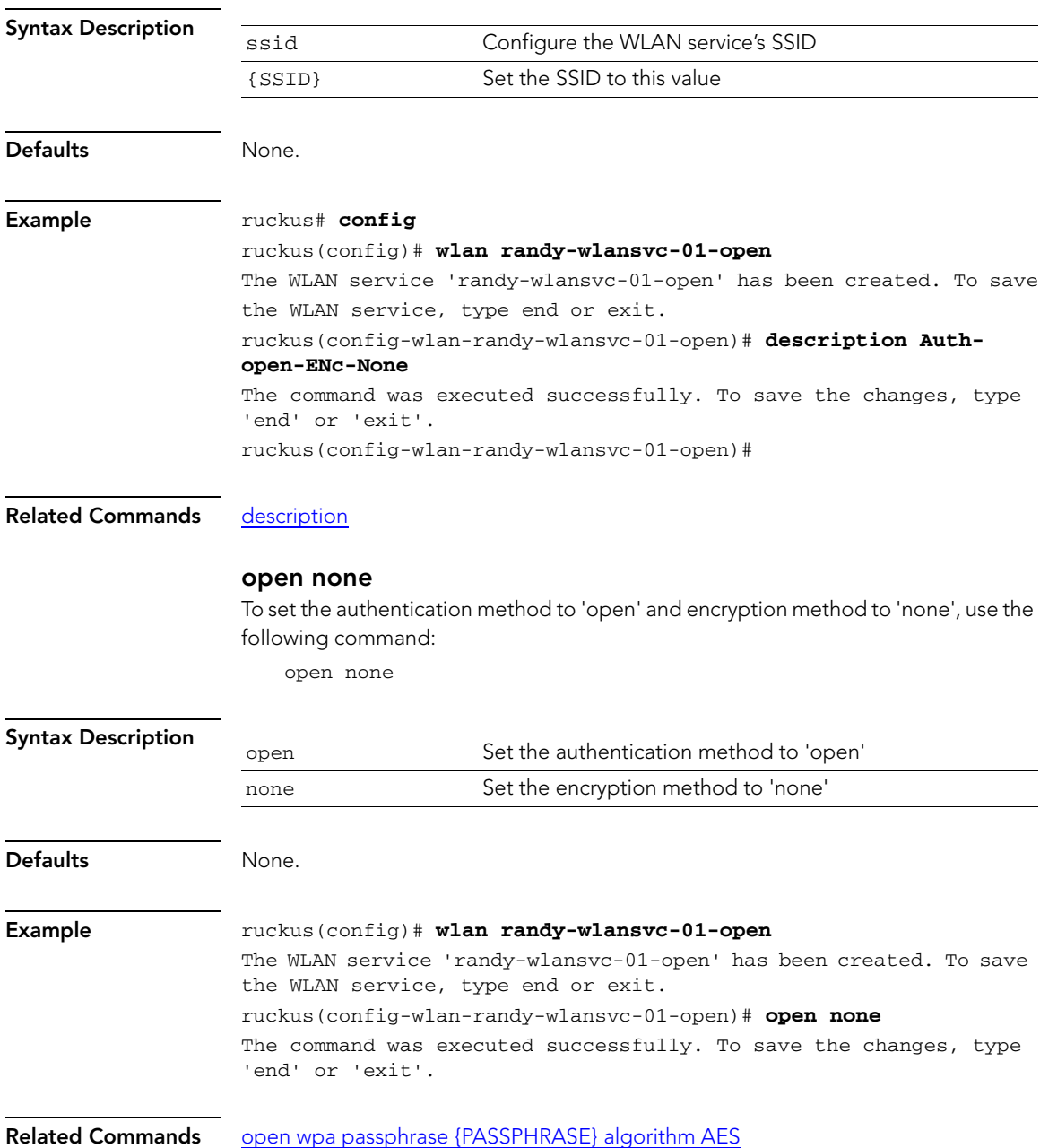

[open wpa passphrase {PASSPHRASE} algorithm TKIP](#page-89-0) open wpa2 passphrase {PASSPHRASE} algorithm AES [open wpa2 passphrase {PASSPHRASE} algorithm TKIP](#page-91-0) open wep-64 key {KEY} key-id {KEY-ID} [open wep-128 key {KEY} key-id {KEY-ID}](#page-93-0)

## <span id="page-88-0"></span>open wpa passphrase {PASSPHRASE} algorithm AES

To set the authentication method to 'open', encryption method to 'WPA', and algorithm to 'AES', use the following command:

open wpa passphrase {passphrase} algorithm AES

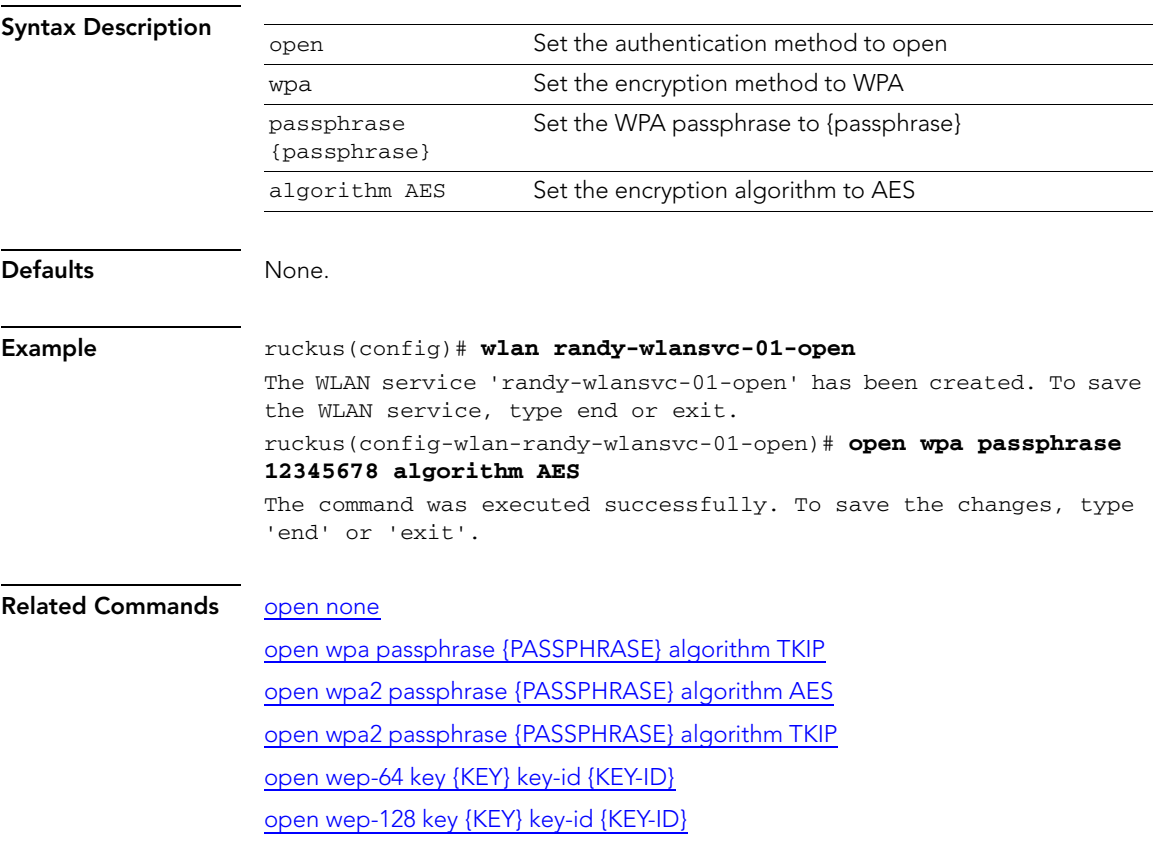

## <span id="page-89-0"></span>open wpa passphrase {PASSPHRASE} algorithm TKIP

To set the authentication method to 'open', encryption method to 'WPA', and algorithm to 'TKIP', use the following command:

open wpa passphrase {passphrase} algorithm TKIP

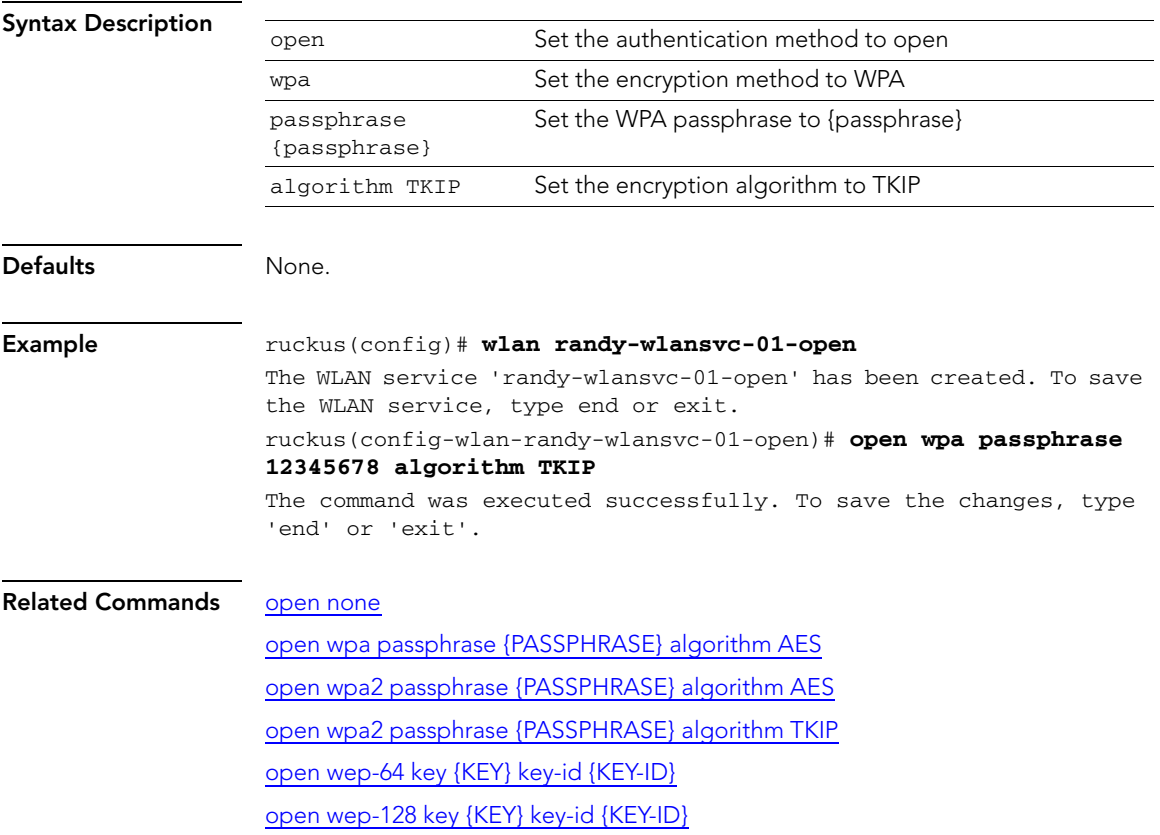

## open wpa passphrase {PASSPHRASE} algorithm auto

To set the authentication method to 'open', encryption method to 'WPA', and algorithm to 'auto', use the following command:

open wpa passphrase {passphrase} algorithm auto

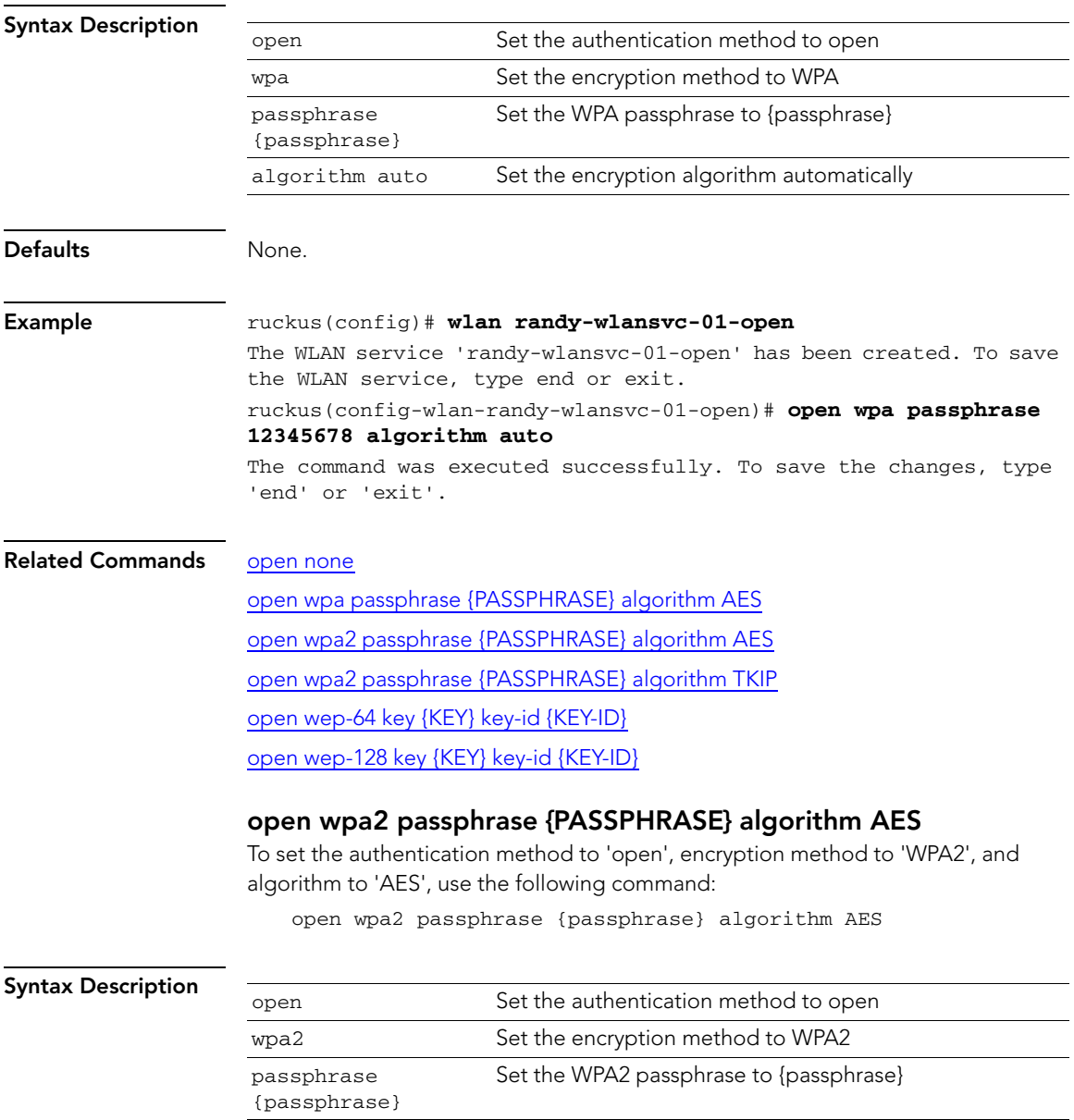

algorithm AES Set the encryption algorithm to AES

Configure Syslog Settings Commands

<span id="page-91-0"></span>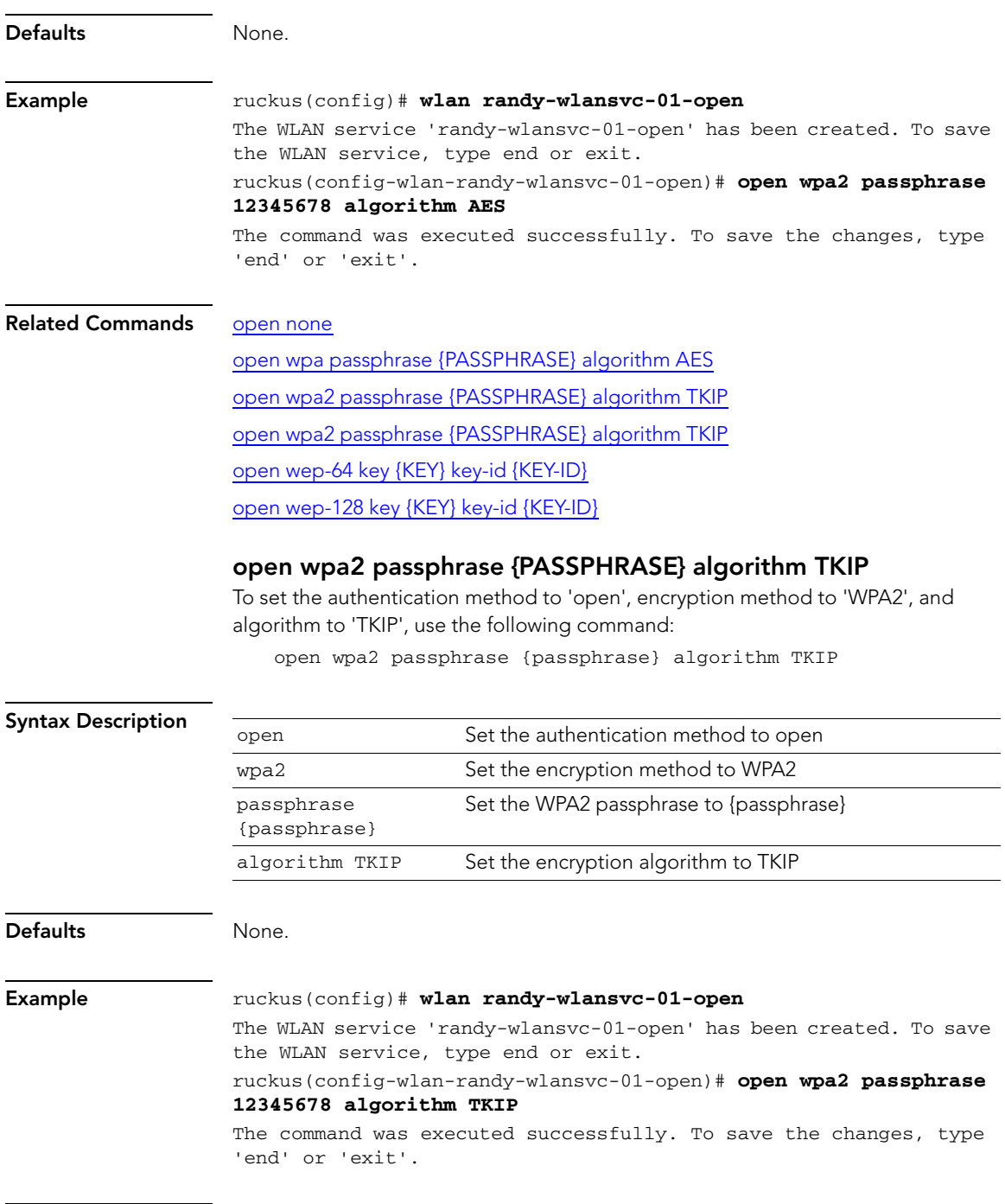

Related Commands [open none](#page-87-0)

[open wpa passphrase {PASSPHRASE} algorithm AES](#page-88-0) [open wpa2 passphrase {PASSPHRASE} algorithm TKIP](#page-91-0) open wpa2 passphrase {PASSPHRASE} algorithm AES open wep-64 key {KEY} key-id {KEY-ID} [open wep-128 key {KEY} key-id {KEY-ID}](#page-93-0)

## open wpa2 passphrase {PASSPHRASE} algorithm auto

To set the authentication method to 'open', encryption method to 'WPA2', and algorithm to 'auto', use the following command:

open wpa2 passphrase {passphrase} algorithm auto

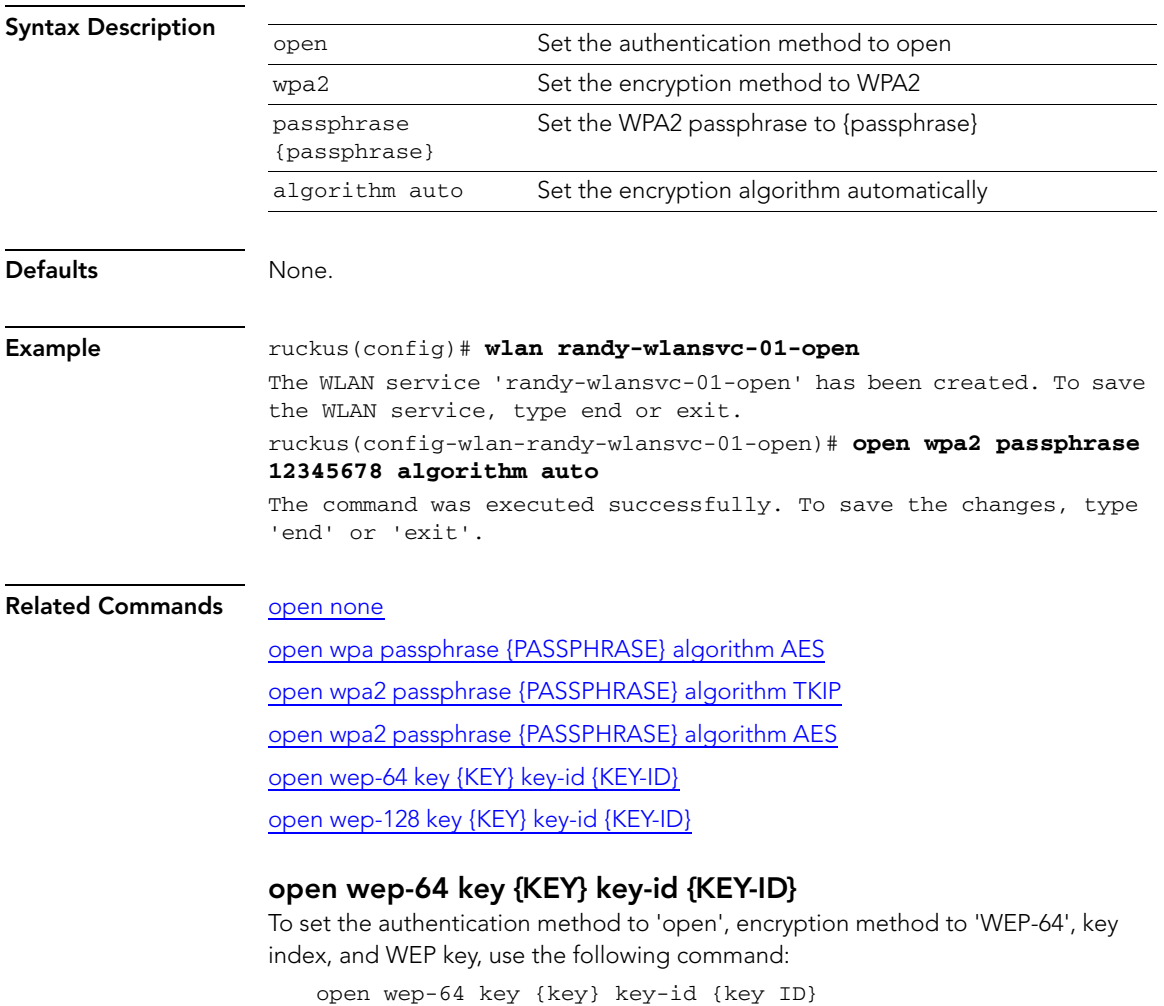

Configure Syslog Settings Commands

<span id="page-93-0"></span>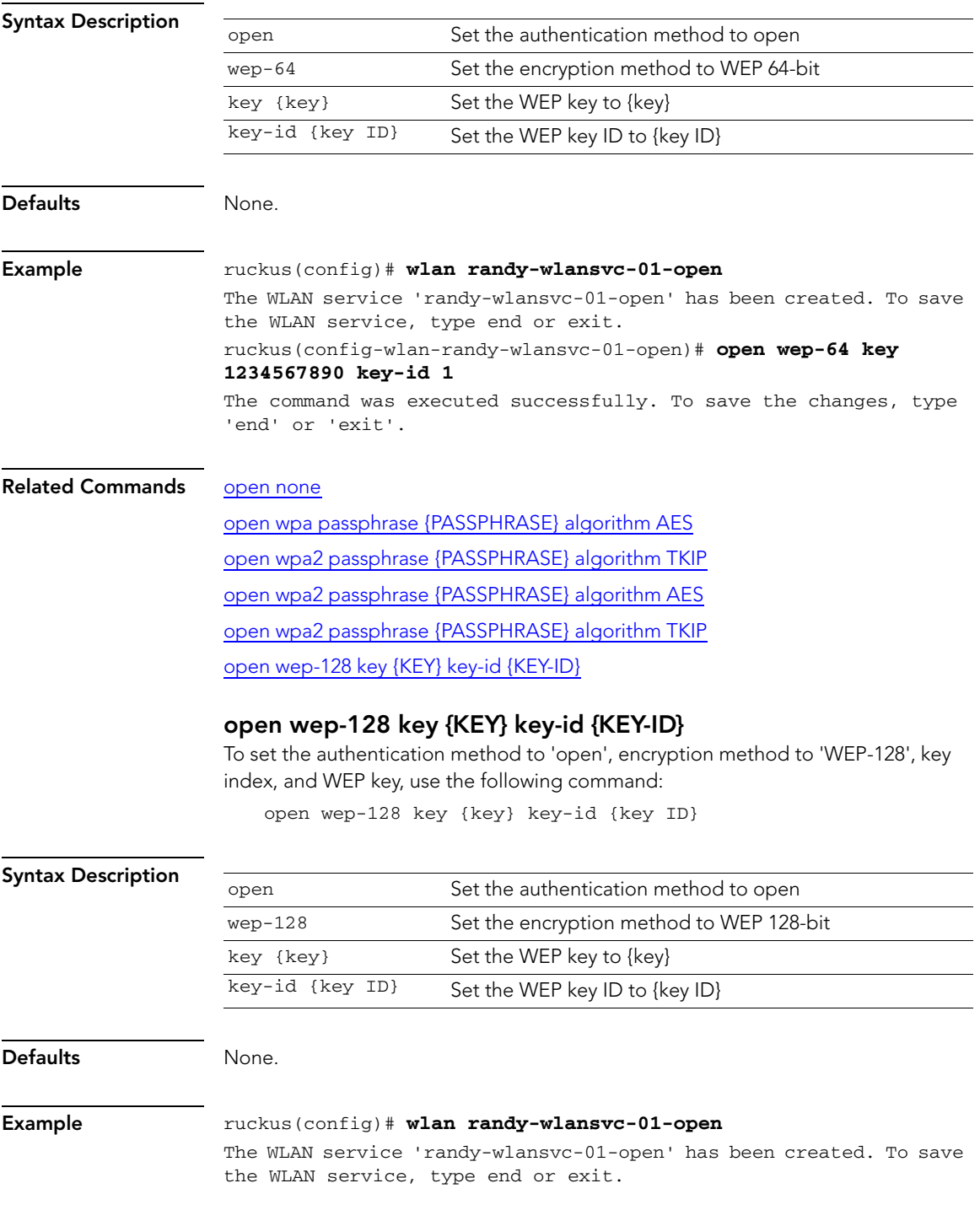

#### ruckus(config-wlan-randy-wlansvc-01-open)# **open wep-128 key 12345678901234567890123456 key-id 1**

The command was executed successfully. To save the changes, type 'end' or 'exit'.

#### Related Commands [open none](#page-87-0)

[open wpa passphrase {PASSPHRASE} algorithm AES](#page-88-0) [open wpa2 passphrase {PASSPHRASE} algorithm TKIP](#page-91-0) open wpa2 passphrase {PASSPHRASE} algorithm AES [open wpa2 passphrase {PASSPHRASE} algorithm TKIP](#page-91-0) open wep-64 key {KEY} key-id {KEY-ID}

#### <span id="page-94-0"></span>mac none auth-server

To set the authentication method to 'MAC Address' and encryption method to 'none', use the following command:

mac none auth-server {auth server}

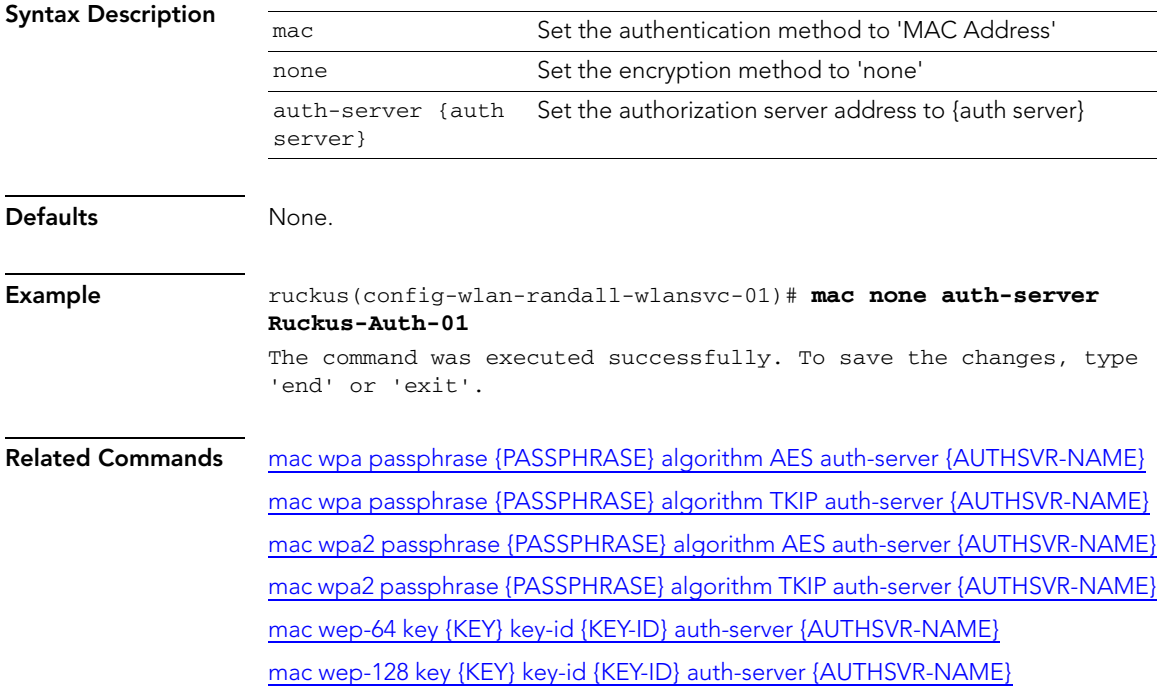

## <span id="page-95-0"></span>mac wpa passphrase {PASSPHRASE} algorithm AES auth-server {AUTHSVR-NAME}

To set the authentication method to 'MAC Address', encryption method to 'WPA', and algorithm to 'AES', use the following command:

mac wpa passphrase {passphrase} algorithm AES auth-server {AUTHSVR-NAME}

<span id="page-95-1"></span>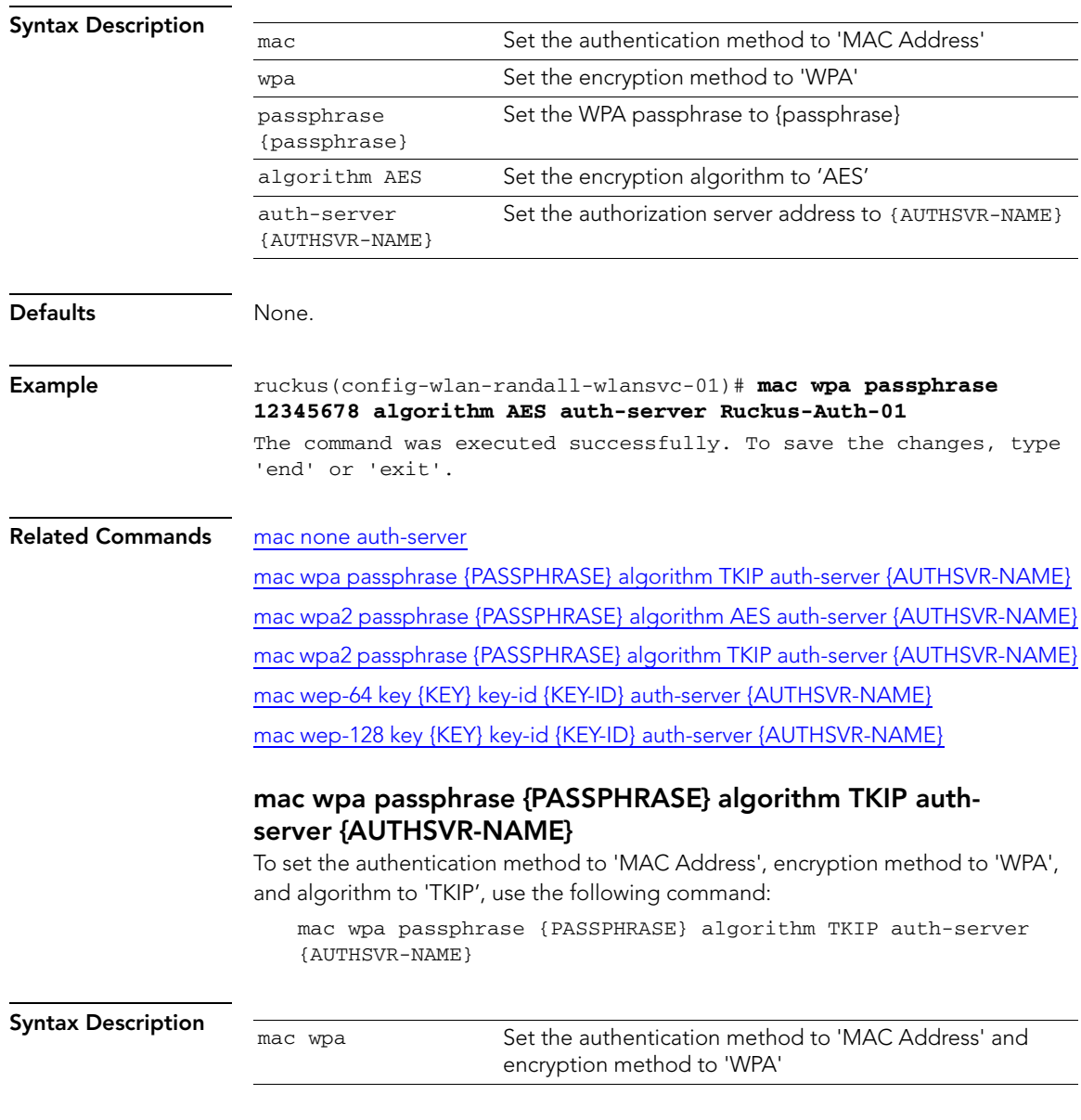

Configure Syslog Settings Commands

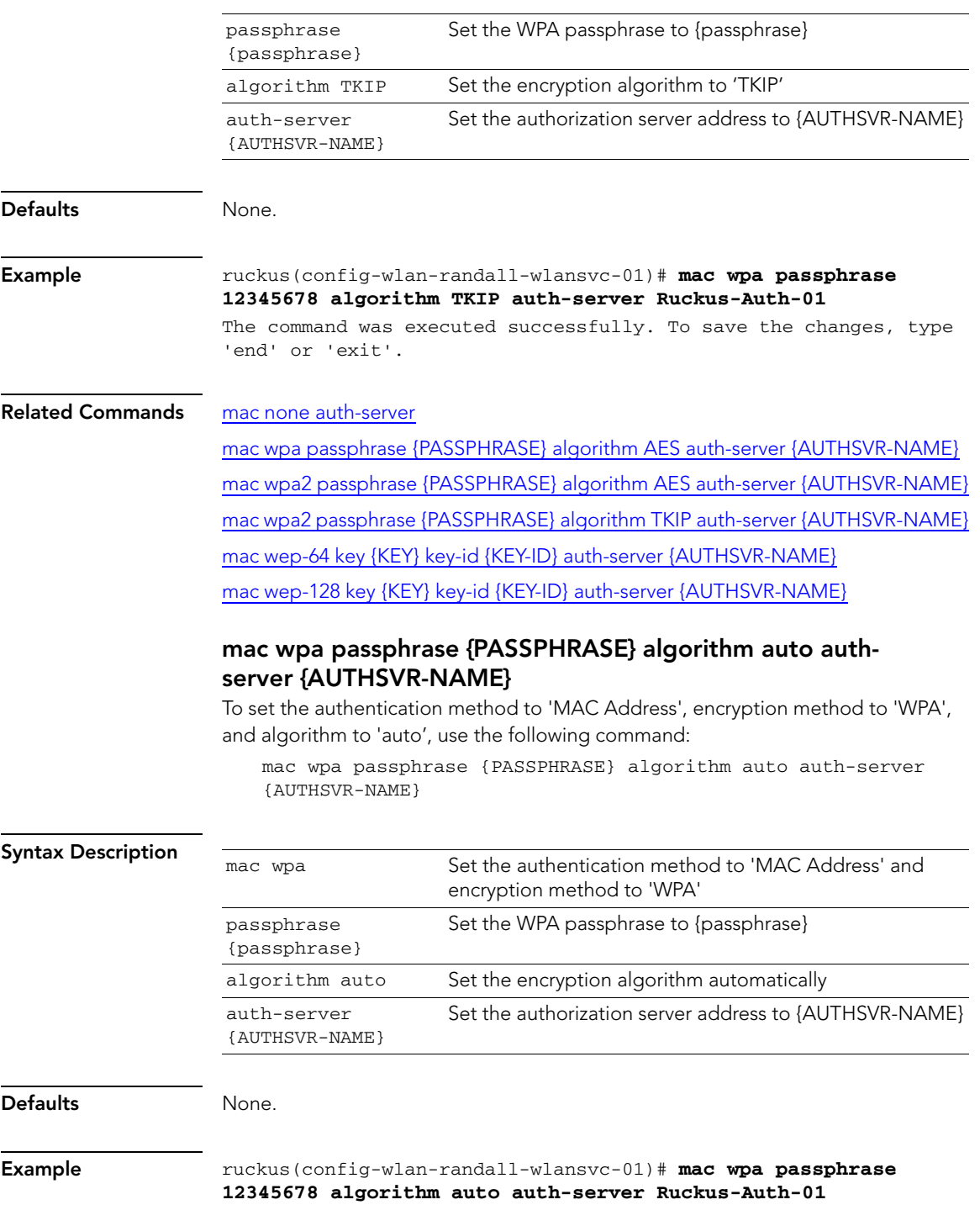

Configure Syslog Settings Commands

The command was executed successfully. To save the changes, type 'end' or 'exit'.

#### Related Commands [mac none auth-server](#page-94-0)

[mac wpa passphrase {PASSPHRASE} algorithm AES auth-server {AUTHSVR-NAME}](#page-95-0) mac wpa2 passphrase {PASSPHRASE} algorithm AES auth-server {AUTHSVR-NAME} [mac wpa2 passphrase {PASSPHRASE} algorithm TKIP auth-server {AUTHSVR-NAME}](#page-98-0) mac wep-64 key {KEY} key-id {KEY-ID} auth-server {AUTHSVR-NAME} [mac wep-128 key {KEY} key-id {KEY-ID} auth-server {AUTHSVR-NAME}](#page-102-0)

## mac wpa2 passphrase {PASSPHRASE} algorithm AES authserver {AUTHSVR-NAME}

To set the authentication method to 'MAC Address', encryption method to 'WPA2', and algorithm to 'AES', use the following command:

mac wpa2 passphrase {PASSPHRASE} algorithm AES auth-server {AUTHSVR-NAME}

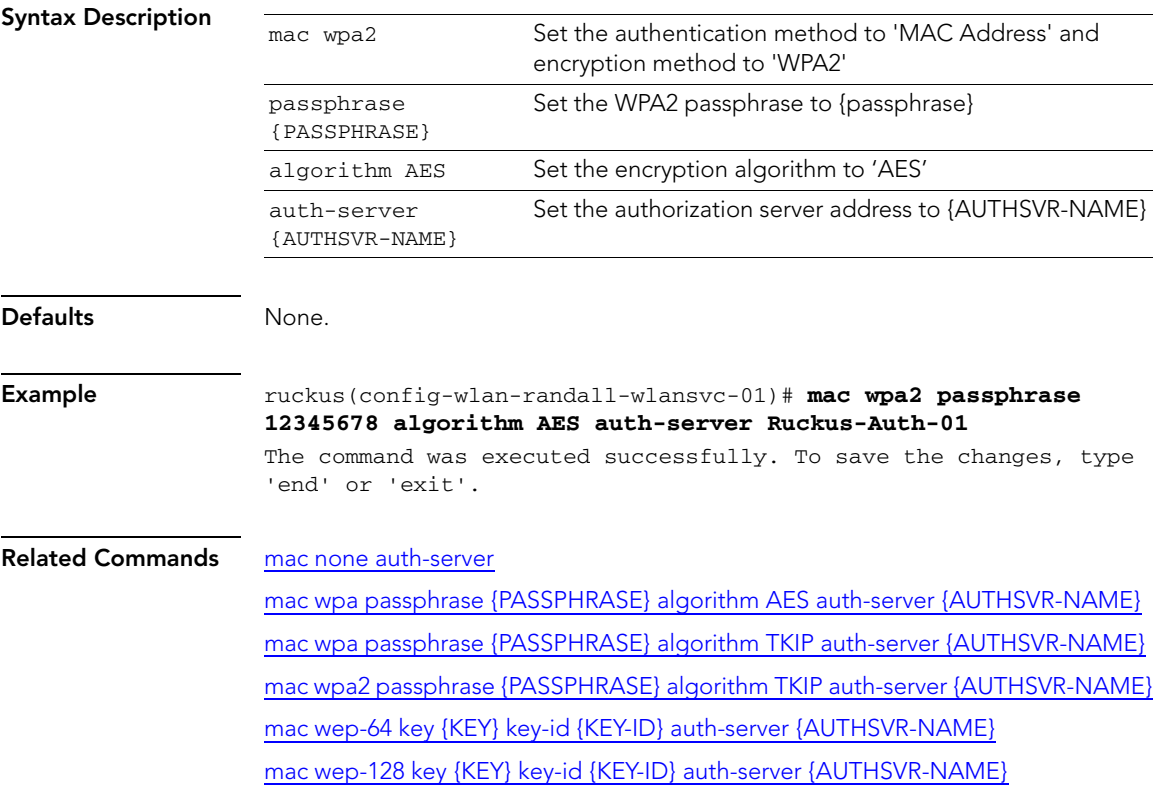

## <span id="page-98-0"></span>mac wpa2 passphrase {PASSPHRASE} algorithm TKIP authserver {AUTHSVR-NAME}

To set the authentication method to 'MAC Address', encryption method to 'WPA2', and algorithm to 'TKIP', use the following command:

mac wpa2 passphrase {PASSPHRASE} algorithm TKIP auth-server {AUTHSVR-NAME}

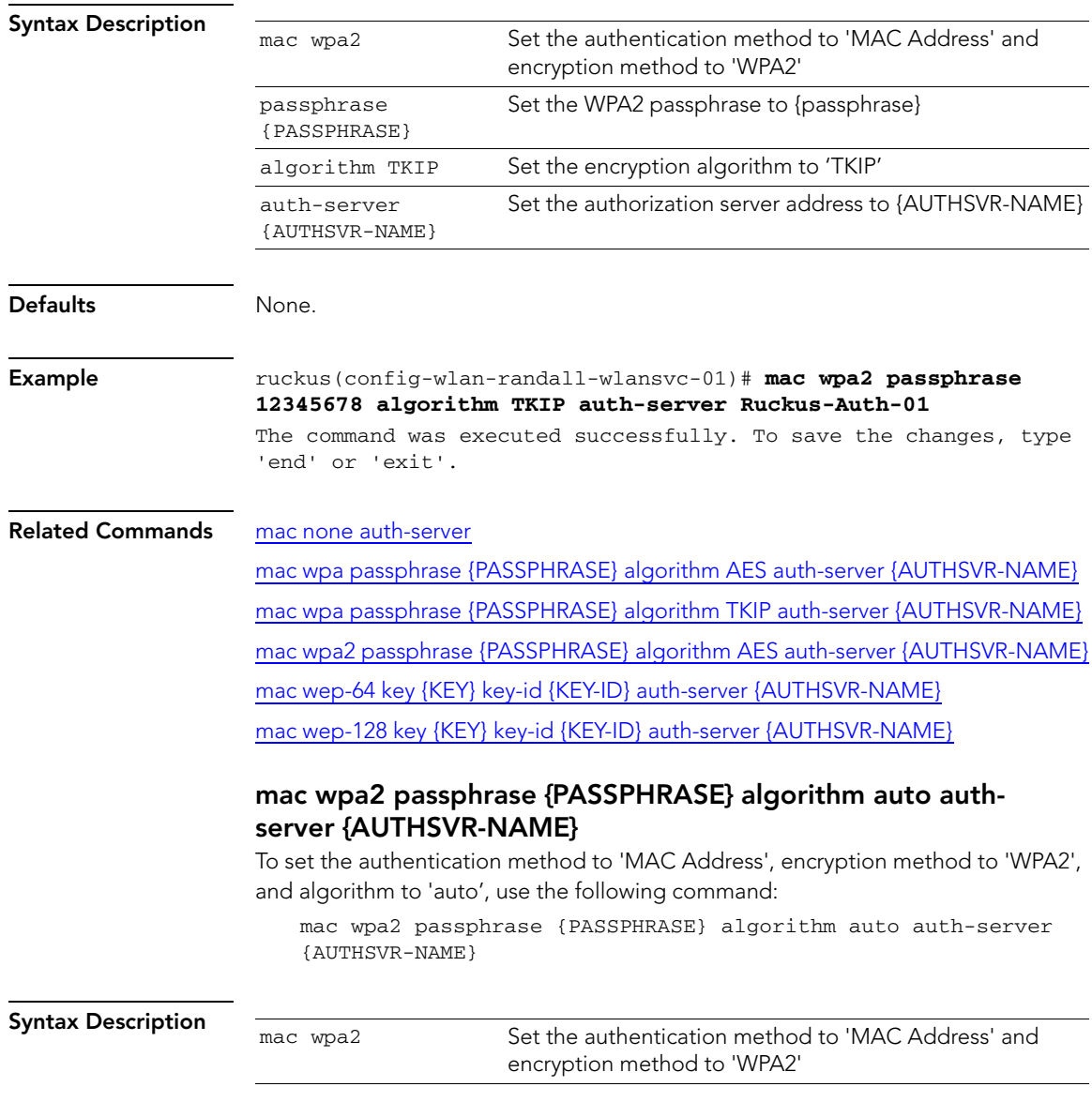

Configure Syslog Settings Commands

<span id="page-99-0"></span>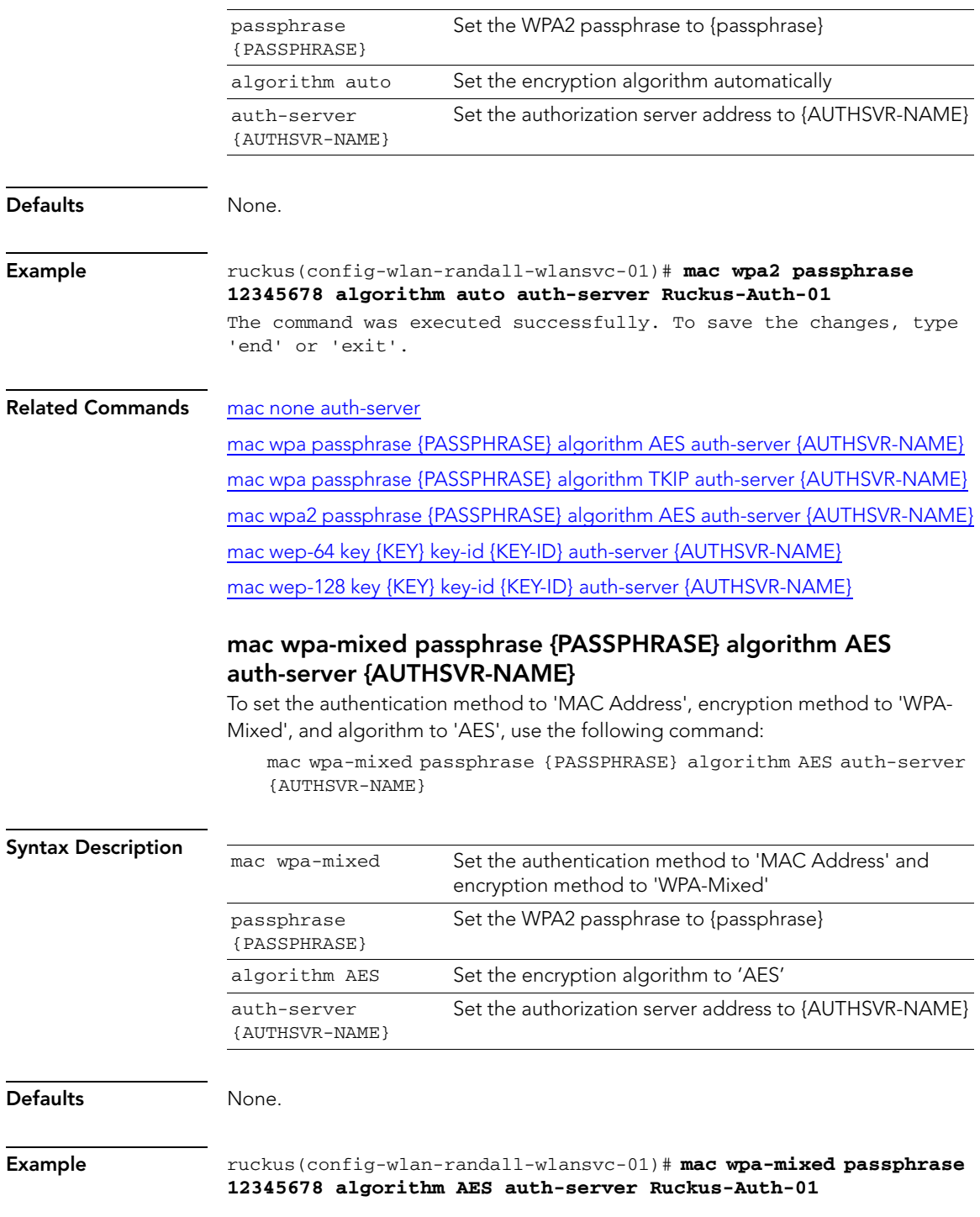

The command was executed successfully. To save the changes, type 'end' or 'exit'.

#### Related Commands [mac none auth-server](#page-94-0)

[mac wpa-mixed passphrase {PASSPHRASE} algorithm TKIP auth-server {AUTHSVR-](#page-100-0)[NAME}](#page-100-0)

[mac wpa-mixed passphrase {PASSPHRASE} algorithm auto auth-server {AUTHSVR-](#page-101-0)[NAME}](#page-101-0)

## <span id="page-100-0"></span>mac wpa-mixed passphrase {PASSPHRASE} algorithm TKIP auth-server {AUTHSVR-NAME}

To set the authentication method to 'MAC Address', encryption method to 'WPA-Mixed', and algorithm to 'TKIP', use the following command:

mac wpa-mixed passphrase {PASSPHRASE} algorithm TKIP auth-server {AUTHSVR-NAME}

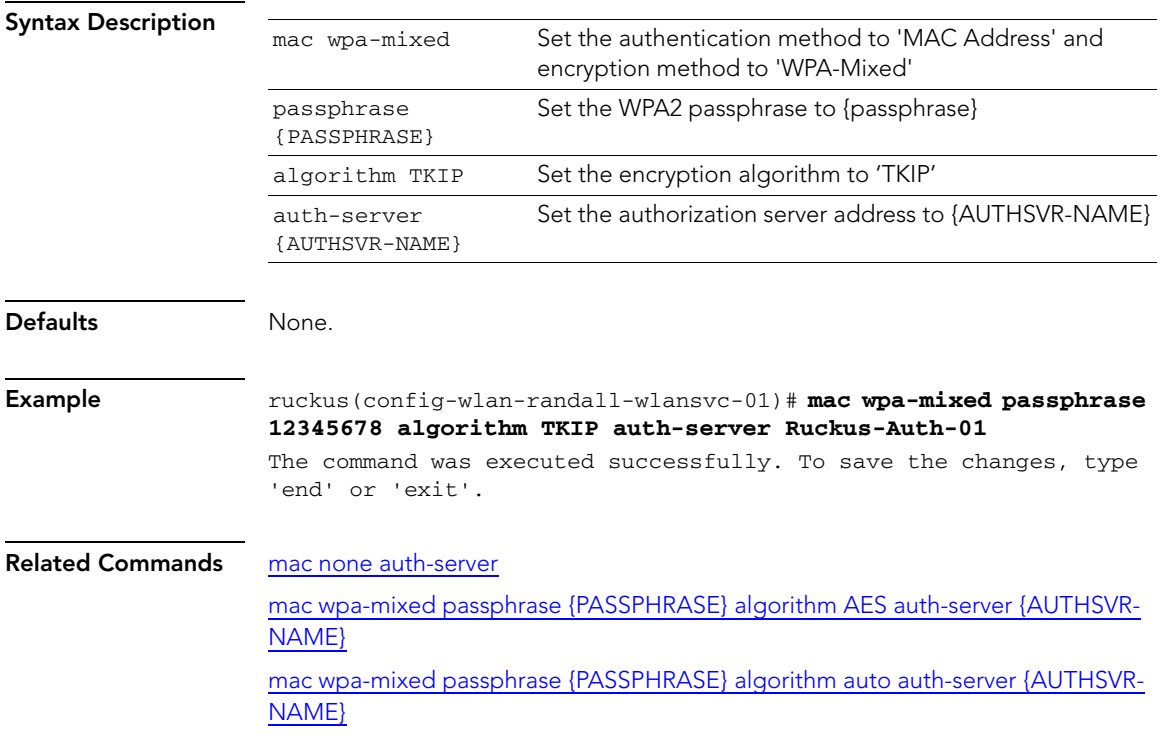

## <span id="page-101-0"></span>mac wpa-mixed passphrase {PASSPHRASE} algorithm auto auth-server {AUTHSVR-NAME}

To set the authentication method to 'MAC Address', encryption method to 'WPA-Mixed', and algorithm to 'auto', use the following command:

mac wpa-mixed passphrase {PASSPHRASE} algorithm auto auth-server {AUTHSVR-NAME}

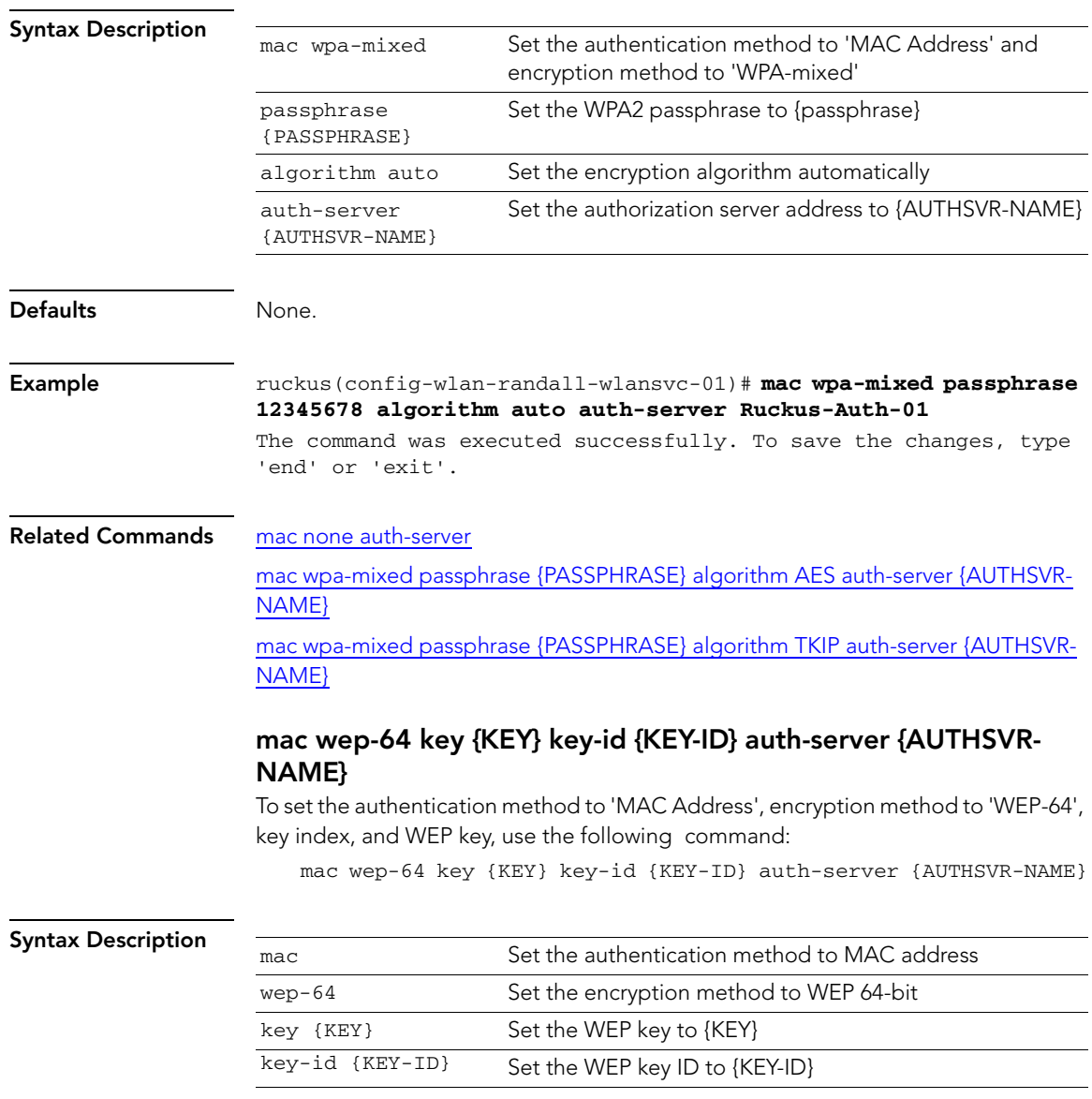

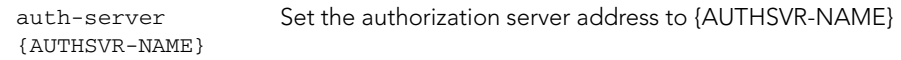

<span id="page-102-0"></span>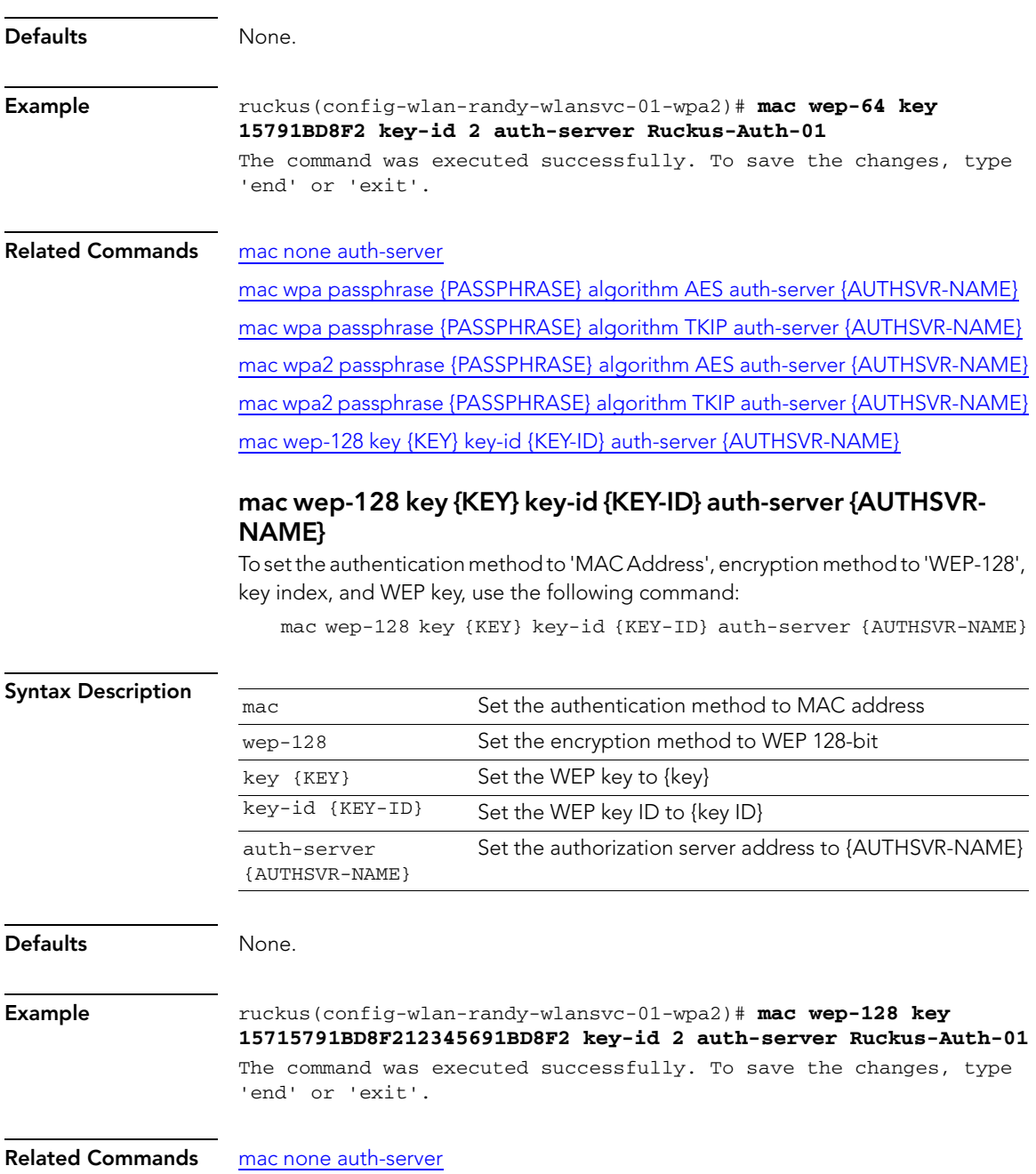

Configure Syslog Settings Commands

[mac wpa passphrase {PASSPHRASE} algorithm AES auth-server {AUTHSVR-NAME}](#page-95-0) [mac wpa passphrase {PASSPHRASE} algorithm TKIP auth-server {AUTHSVR-NAME}](#page-95-1) mac wpa2 passphrase {PASSPHRASE} algorithm AES auth-server {AUTHSVR-NAME} [mac wpa2 passphrase {PASSPHRASE} algorithm TKIP auth-server {AUTHSVR-NAME}](#page-98-0) mac wep-64 key {KEY} key-id {KEY-ID} auth-server {AUTHSVR-NAME}

## <span id="page-103-1"></span>shared wep-64 key {KEY} key-id {KEY-ID}

To set the authentication method to 'Shared', encryption method to 'WEP-64', key index, and WEP key, use the following command:

<span id="page-103-0"></span>shared wep-64 key {KEY} key-id {KEY-ID}

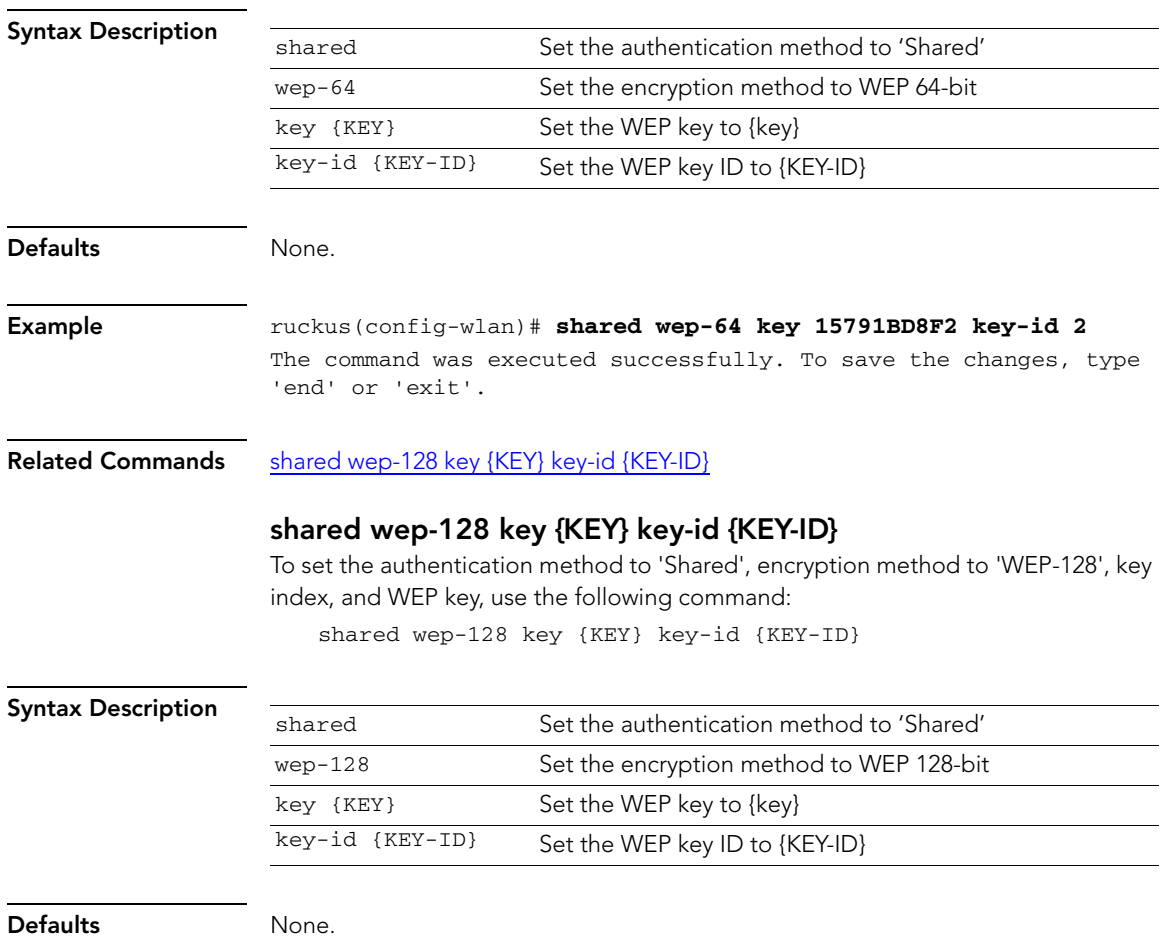

<span id="page-104-1"></span><span id="page-104-0"></span>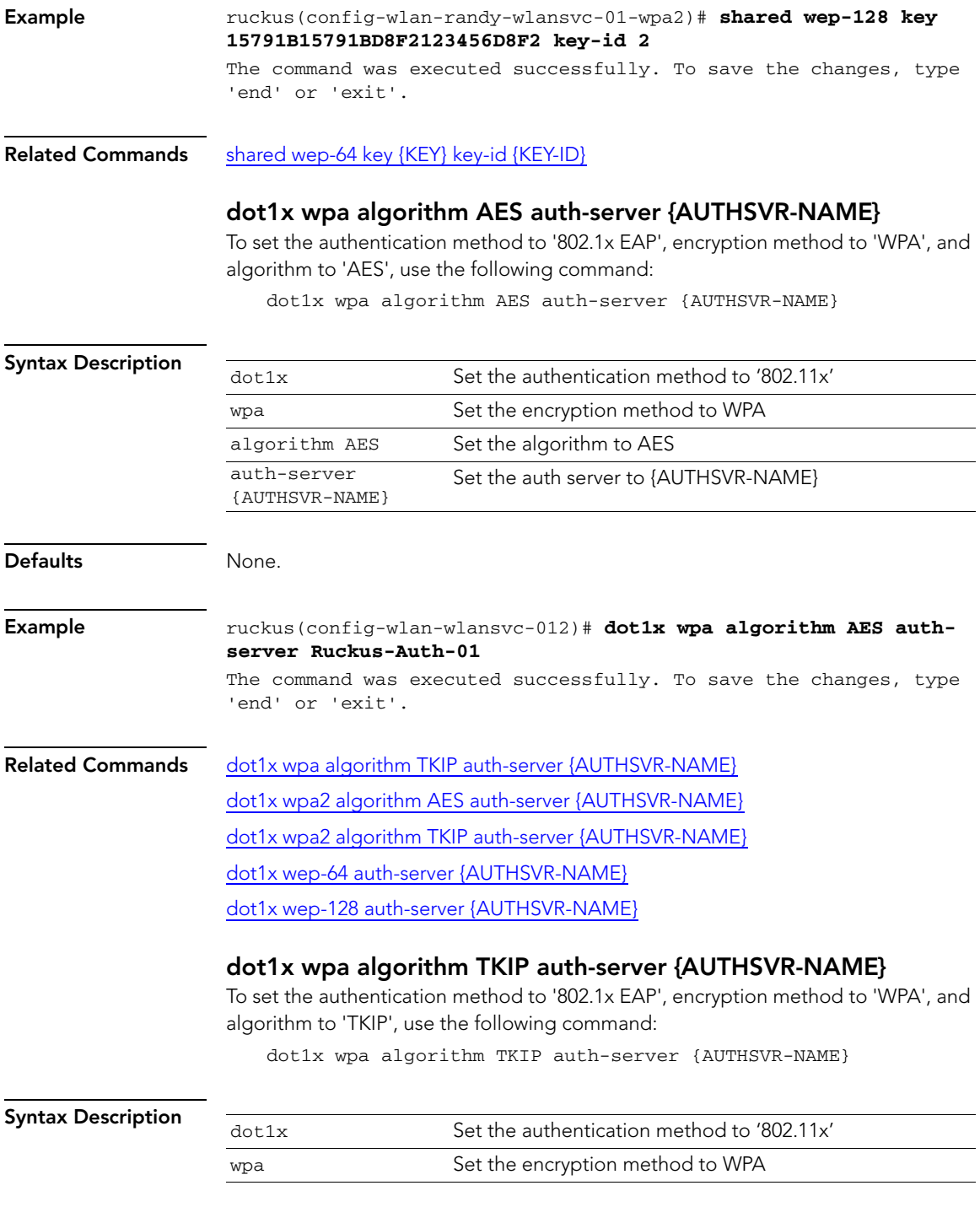

Configure Syslog Settings Commands

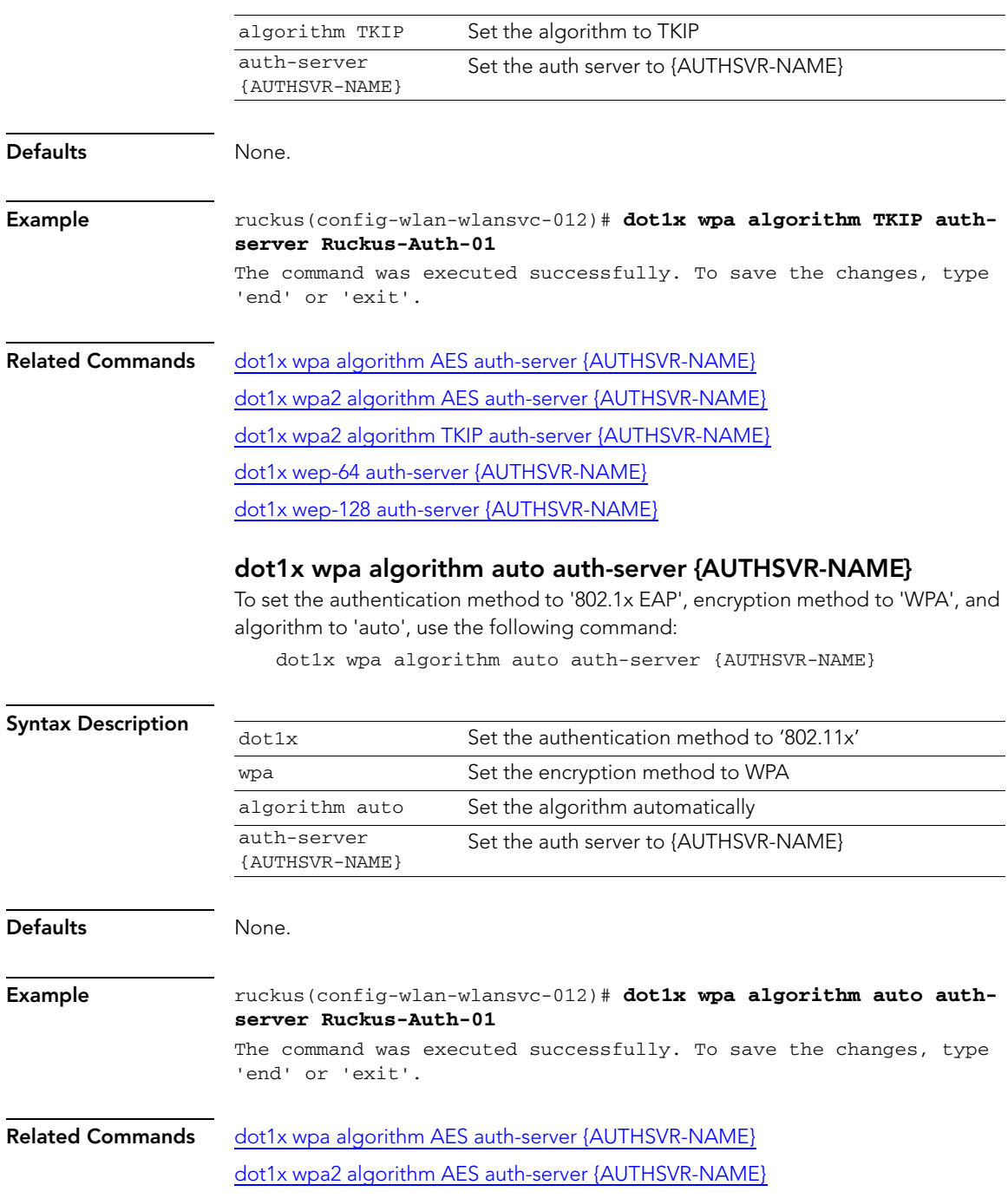

[dot1x wpa2 algorithm TKIP auth-server {AUTHSVR-NAME}](#page-106-0)

dot1x wep-64 auth-server {AUTHSVR-NAME} [dot1x wep-128 auth-server {AUTHSVR-NAME}](#page-110-0)

## dot1x wpa2 algorithm AES auth-server {AUTHSVR-NAME}

To set the authentication method to '802.1x EAP', encryption method to 'WPA2', and algorithm to 'AES', use the following command:

dot1x wpa2 algorithm AES auth-server {AUTHSVR-NAME}

<span id="page-106-0"></span>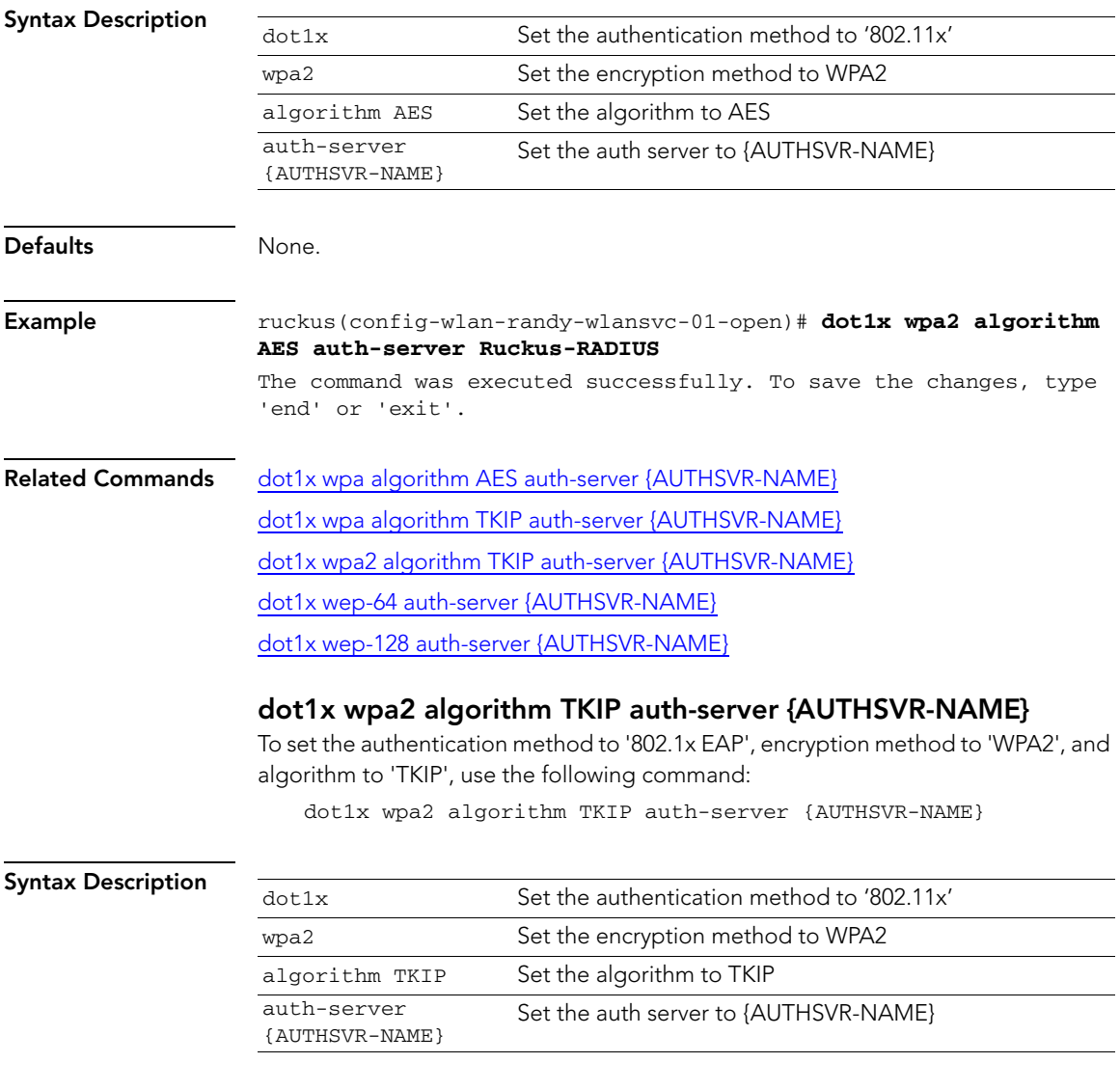

Configure Syslog Settings Commands

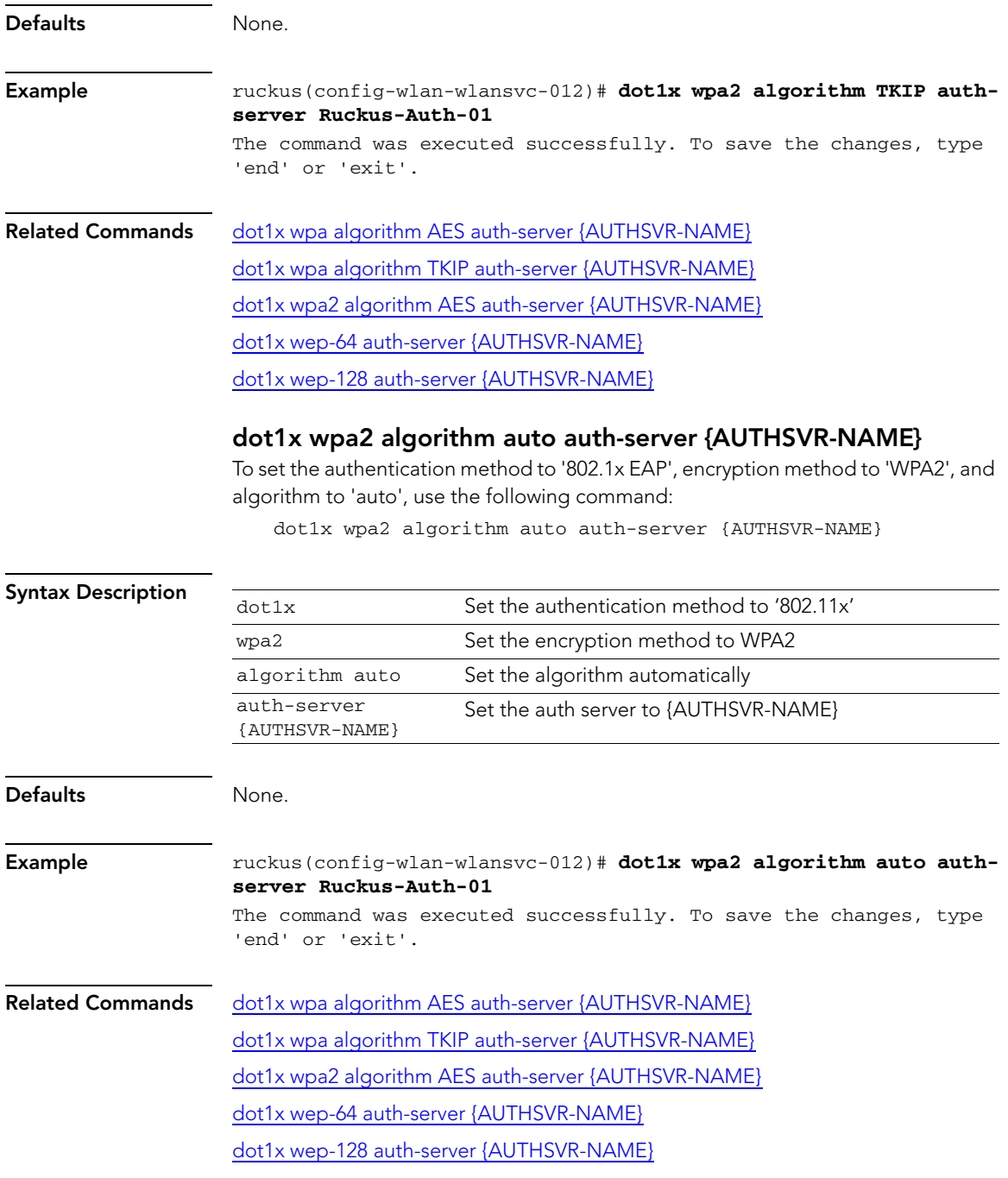
## <span id="page-108-1"></span>dot1x wpa-mixed algorithm AES auth-server {AUTHSVR-NAME}

To set the authentication method to '802.1x EAP', encryption method to 'WPA-Mixed', and algorithm to 'AES', use the following command:

<span id="page-108-2"></span>dot1x wpa-mixed algorithm AES auth-server {AUTHSVR-NAME}

<span id="page-108-0"></span>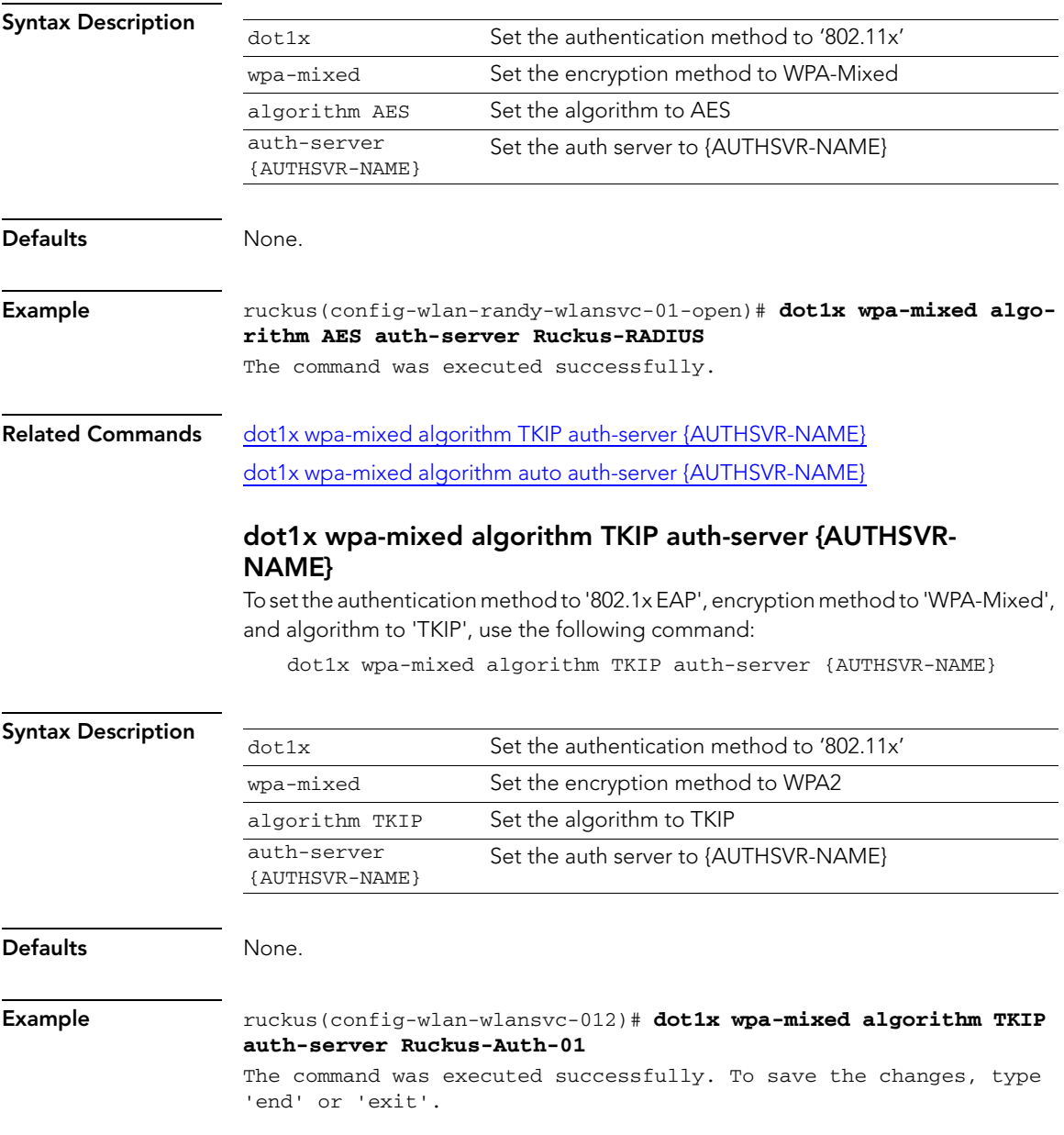

Configure Syslog Settings Commands

## Related Commands [dot1x wpa-mixed algorithm AES auth-server {AUTHSVR-NAME}](#page-108-1) [dot1x wpa-mixed algorithm auto auth-server {AUTHSVR-NAME}](#page-109-0)

### <span id="page-109-0"></span>dot1x wpa-mixed algorithm auto auth-server {AUTHSVR-NAME}

To set the authentication method to '802.1x EAP', encryption method to 'WPA-Mixed', and algorithm to 'auto', use the following command:

<span id="page-109-2"></span><span id="page-109-1"></span>dot1x wpa-mixed algorithm auto auth-server {AUTHSVR-NAME}

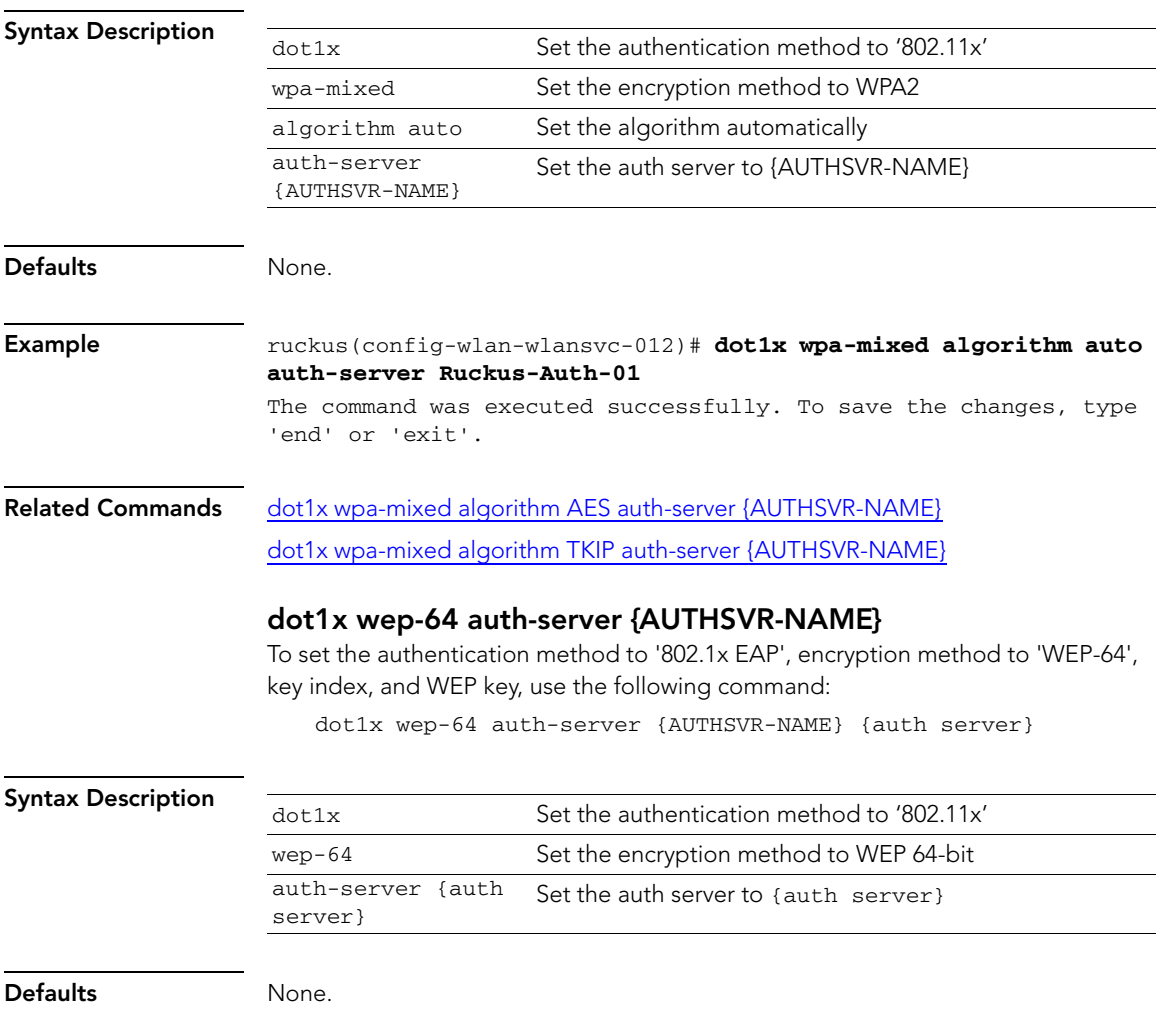

## <span id="page-110-3"></span><span id="page-110-2"></span><span id="page-110-1"></span><span id="page-110-0"></span>Example **ruckus(config-wlan-wlansvc-012)# dot1x wep-64 auth-server {AUTHSVR-NAME} Ruckus-Auth-01** The command was executed successfully. To save the changes, type 'end' or 'exit'. Related Commands [dot1x wpa algorithm AES auth-server {AUTHSVR-NAME}](#page-104-0) [dot1x wpa algorithm TKIP auth-server {AUTHSVR-NAME}](#page-104-1) dot1x wpa2 algorithm AES auth-server {AUTHSVR-NAME} [dot1x wpa2 algorithm TKIP auth-server {AUTHSVR-NAME}](#page-106-0) [dot1x wep-128 auth-server {AUTHSVR-NAME}](#page-110-0) dot1x wep-128 auth-server {AUTHSVR-NAME} To set the authentication method to '802.1x EAP', encryption method to 'WEP-128', key index, and WEP key, use the following command: dot1x wep-128 auth-server {AUTHSVR-NAME} Syntax Description Defaults None. Example ruckus(config-wlan-wlansvc-012)# **dot1x wep-128 auth-server {AUTHSVR-NAME} Ruckus-Auth-01** The command was executed successfully. To save the changes, type 'end' or 'exit'. Related Commands [dot1x wpa algorithm AES auth-server {AUTHSVR-NAME}](#page-104-0) [dot1x wpa algorithm TKIP auth-server {AUTHSVR-NAME}](#page-104-1) dot1x wpa2 algorithm AES auth-server {AUTHSVR-NAME} [dot1x wpa2 algorithm TKIP auth-server {AUTHSVR-NAME}](#page-106-0) dot1x wep-64 auth-server {AUTHSVR-NAME} client-isolation local To prevent wireless clients that are associated with the same AP from communicating with each other, enable *local* client isolation using the following command: client-isolation local dot1x Set the authentication method to '802.11x' wep-128 Set the encryption method to WEP 128-bit auth-server {auth server} Set the auth server to {auth server}

<span id="page-111-1"></span><span id="page-111-0"></span>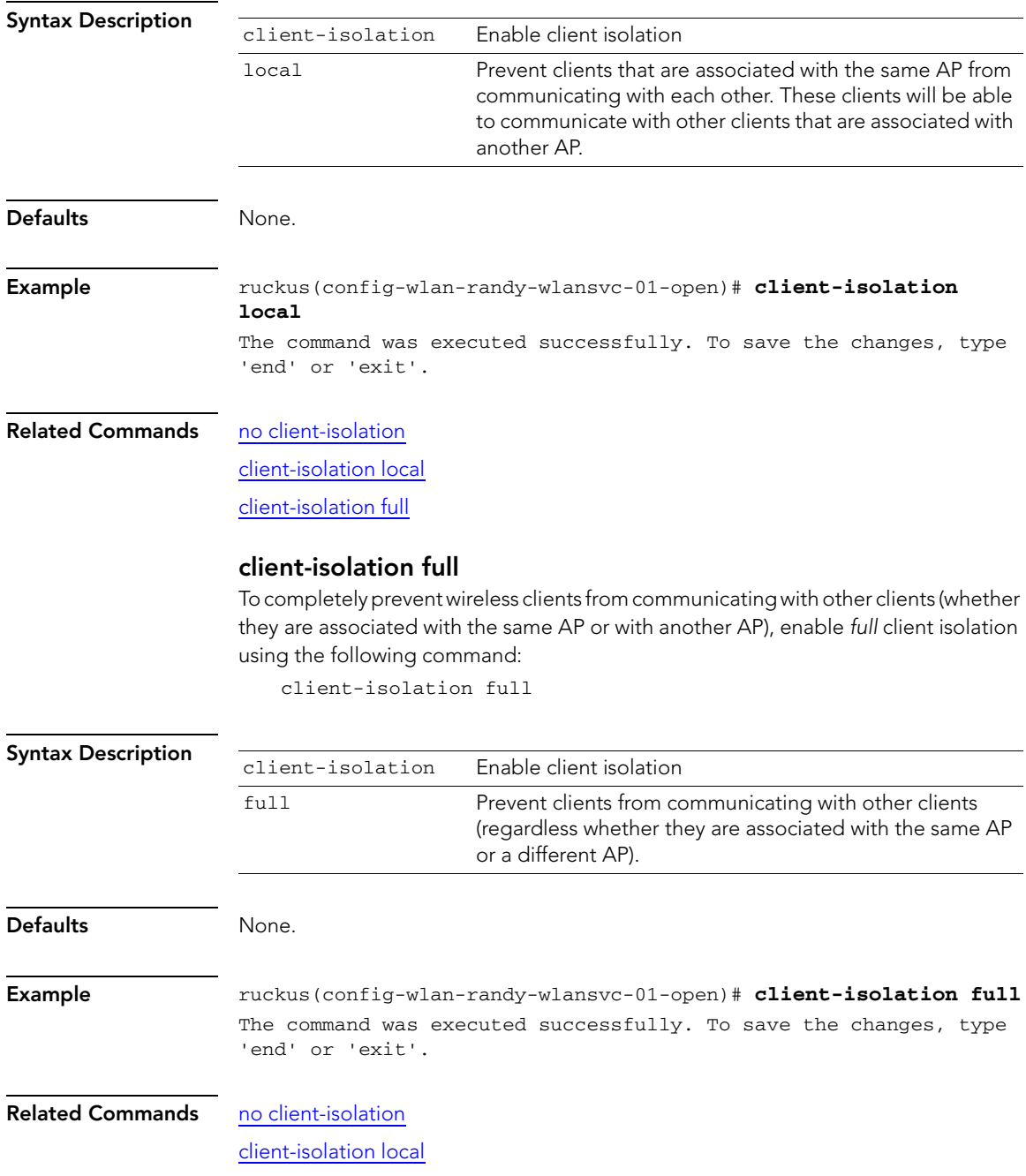

## no client-isolation

To disable wireless client isolation, use the following command:

<span id="page-112-4"></span><span id="page-112-3"></span><span id="page-112-0"></span>no client-isolation

<span id="page-112-2"></span><span id="page-112-1"></span>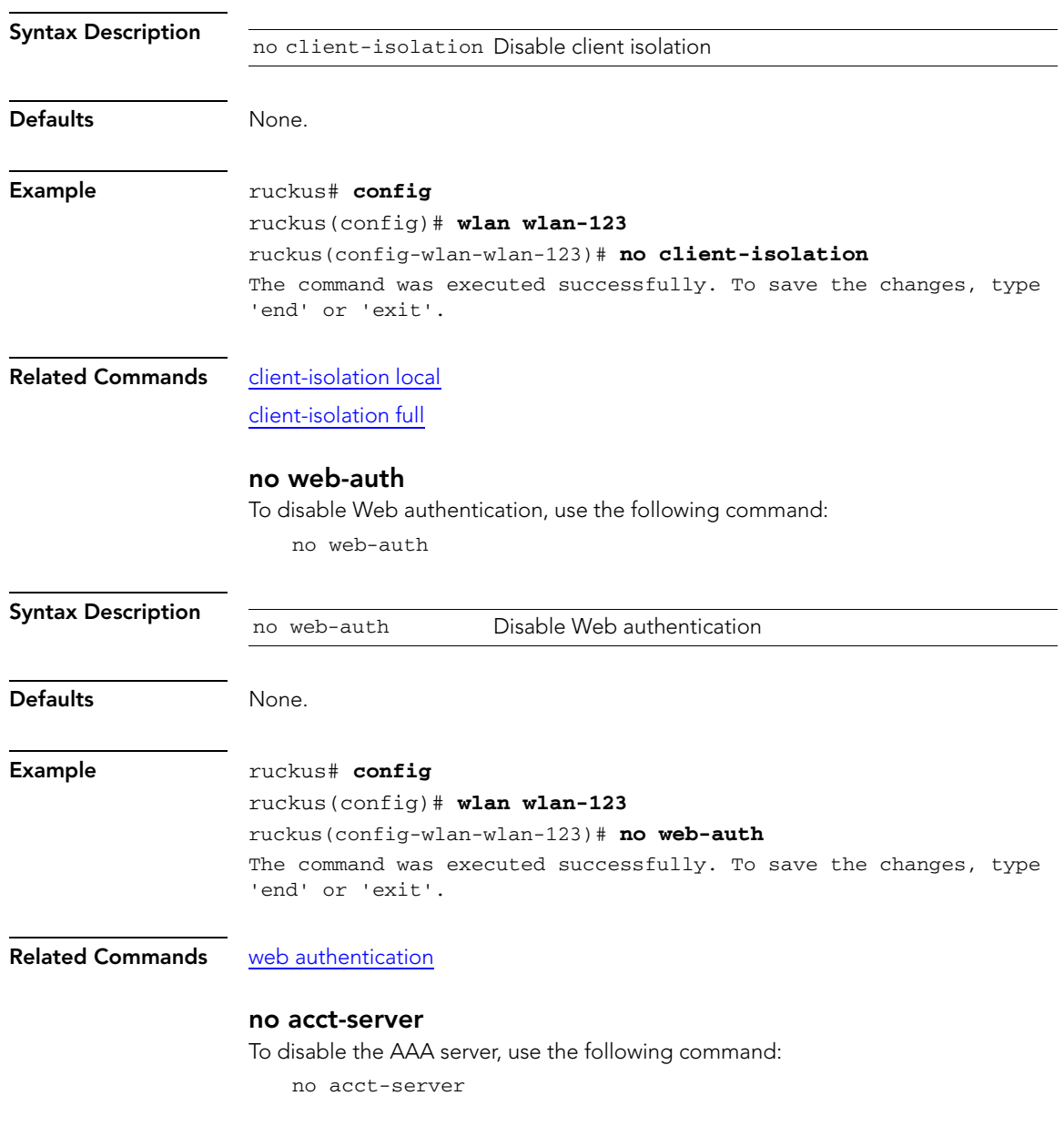

<span id="page-113-3"></span><span id="page-113-2"></span><span id="page-113-1"></span><span id="page-113-0"></span>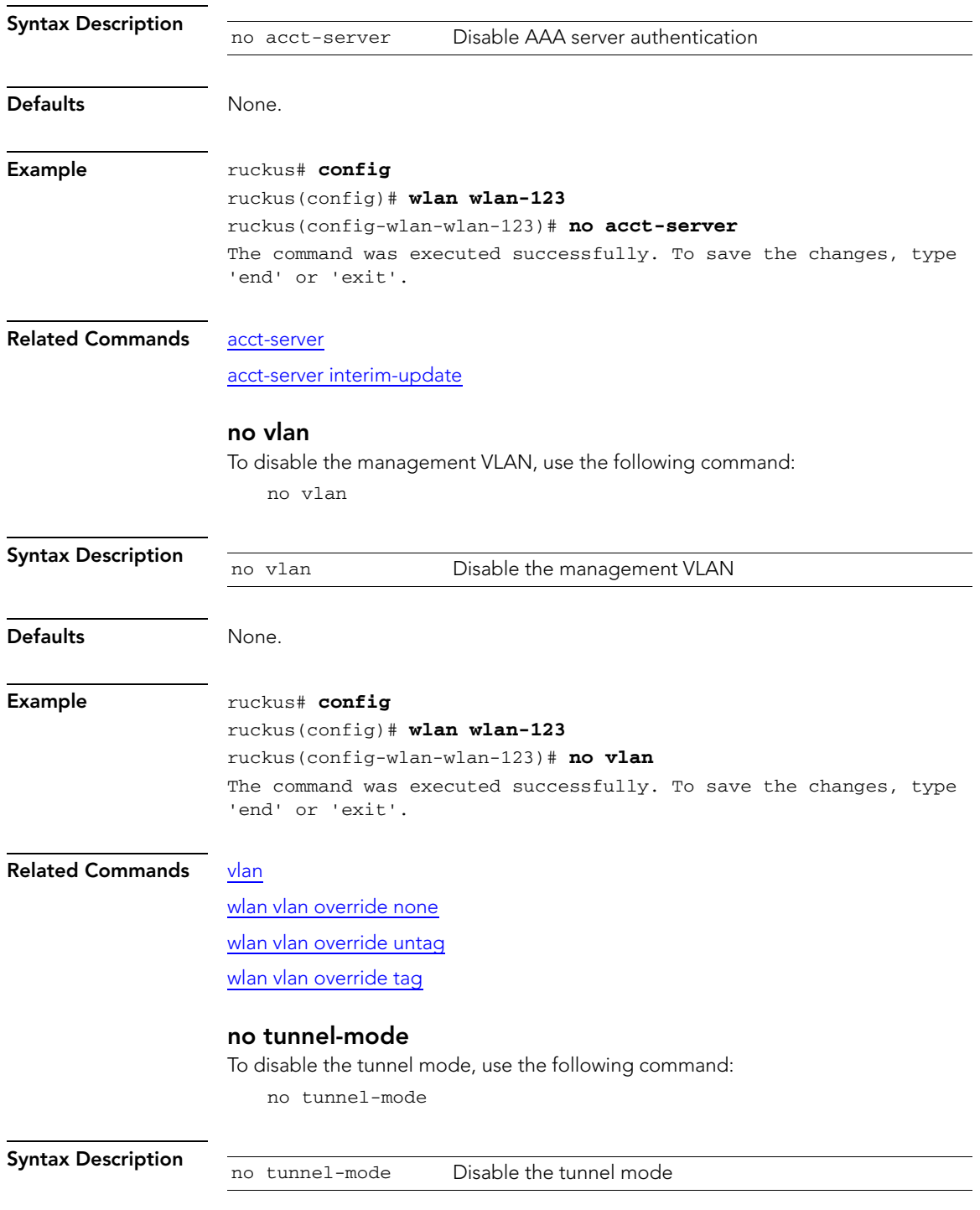

<span id="page-114-3"></span><span id="page-114-2"></span><span id="page-114-1"></span><span id="page-114-0"></span>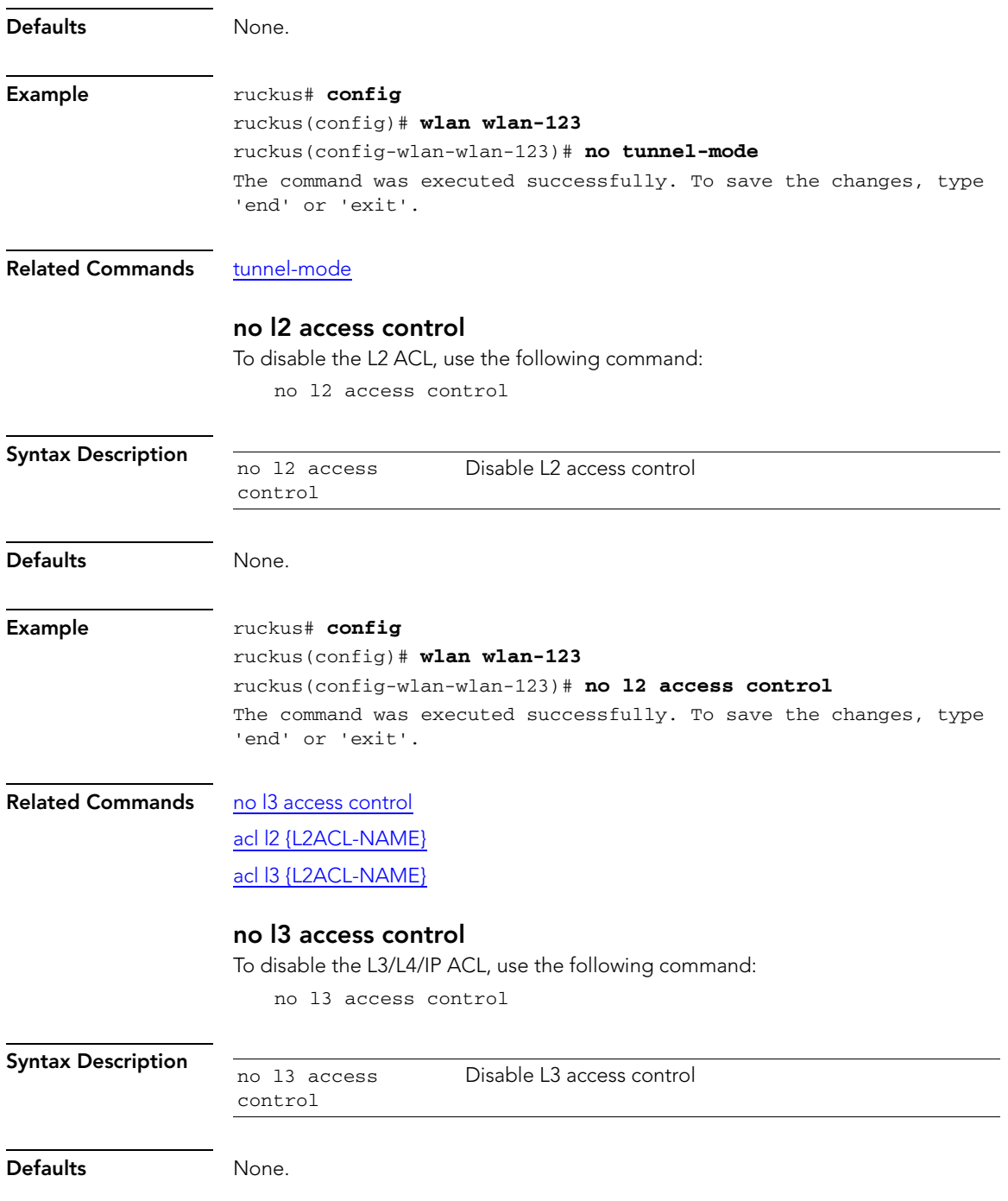

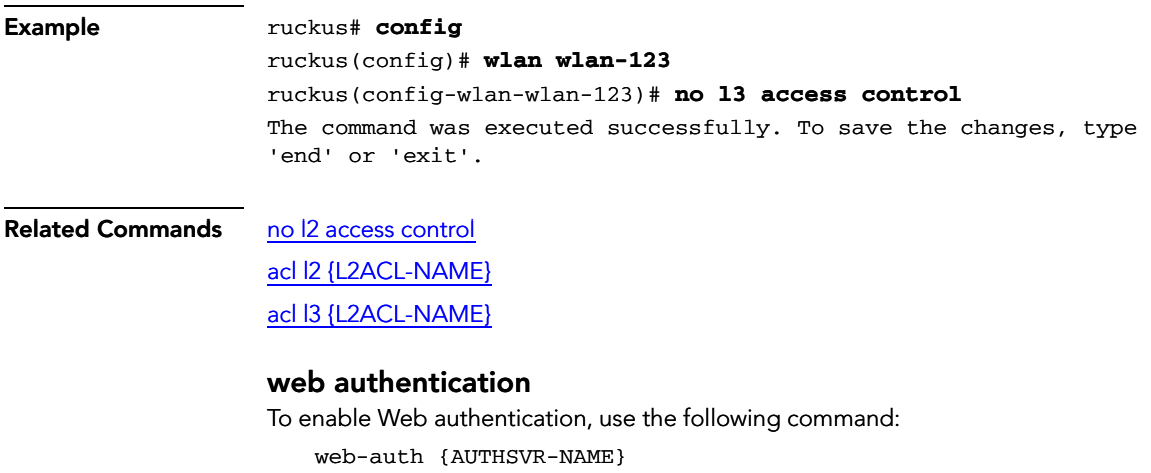

<span id="page-115-3"></span><span id="page-115-2"></span><span id="page-115-1"></span><span id="page-115-0"></span>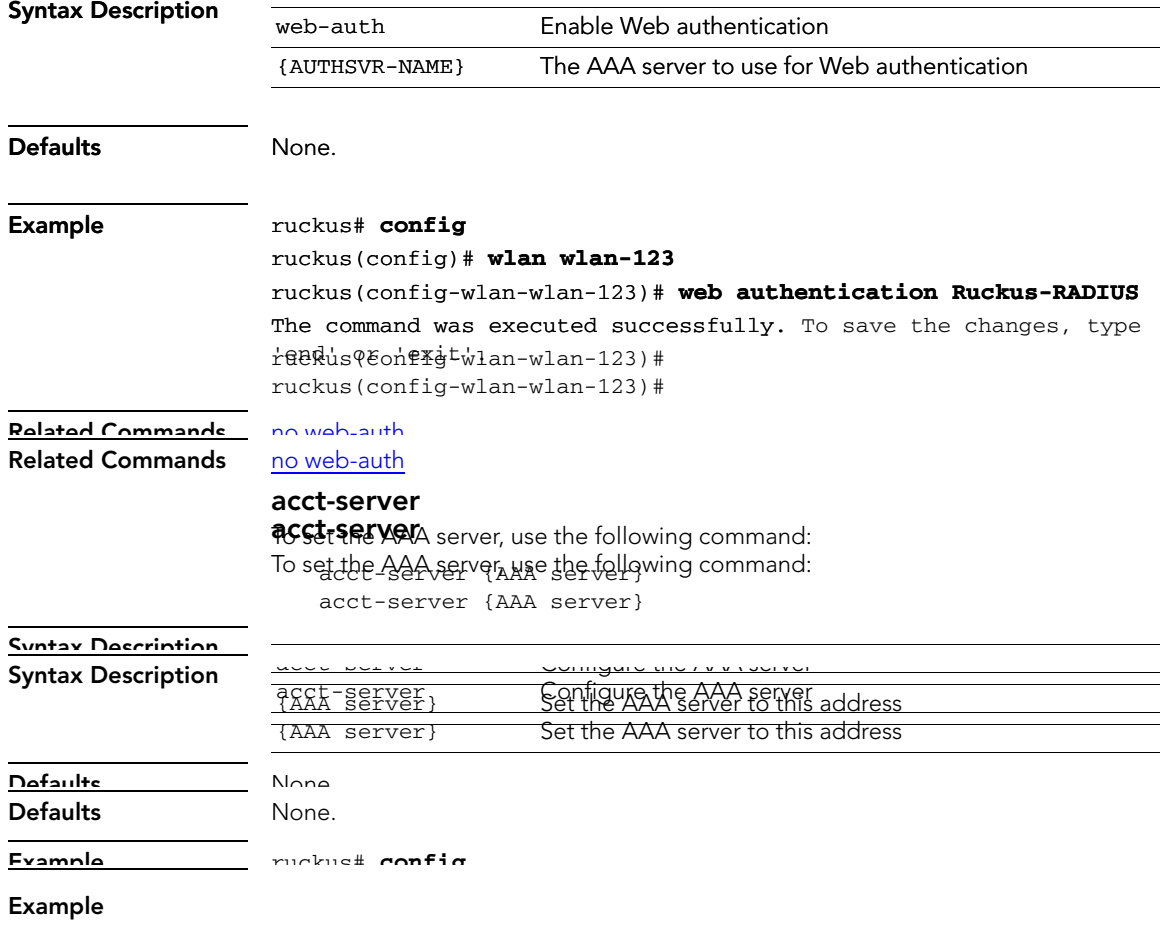

<span id="page-116-3"></span><span id="page-116-2"></span><span id="page-116-1"></span><span id="page-116-0"></span>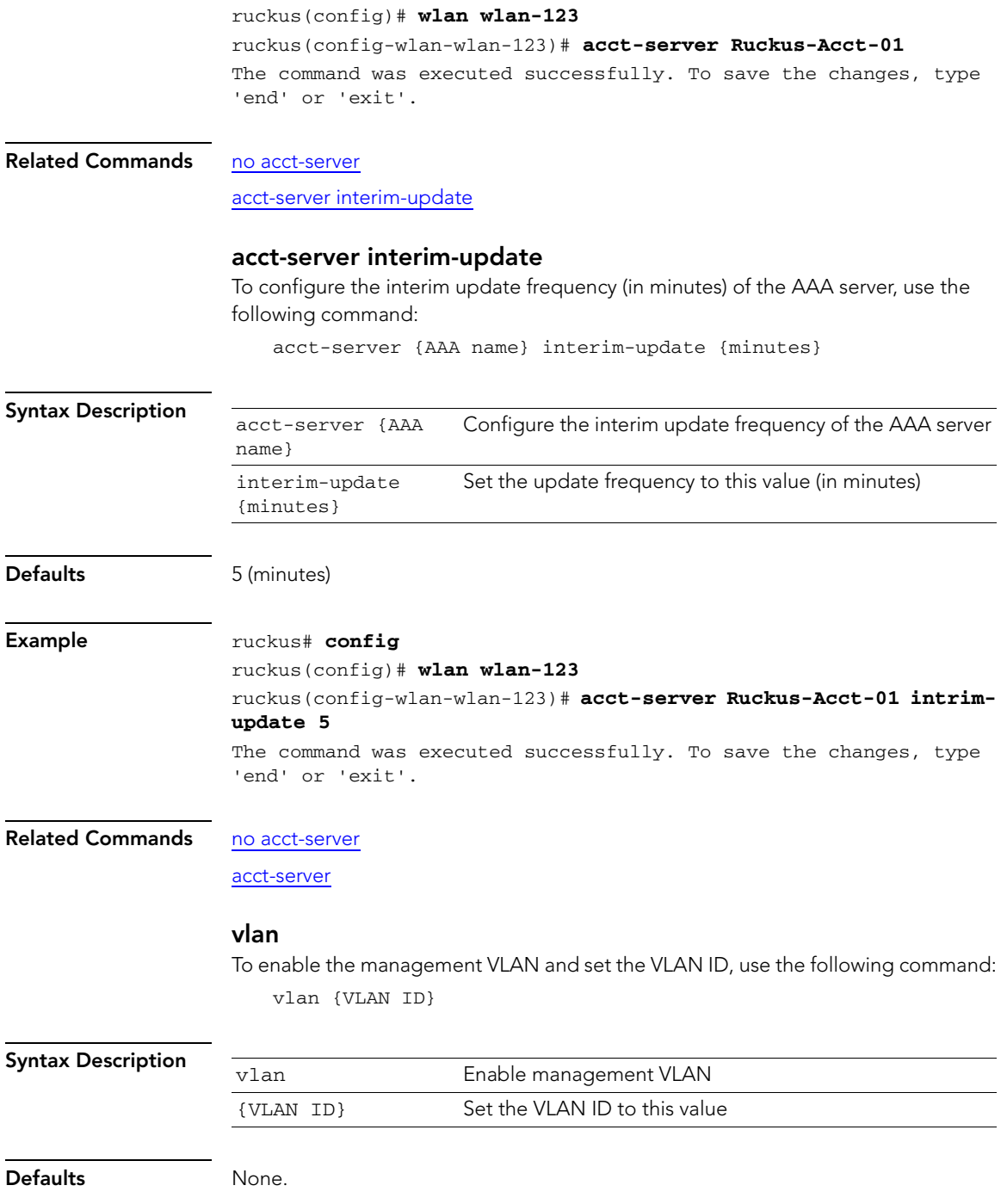

<span id="page-117-3"></span><span id="page-117-2"></span><span id="page-117-1"></span><span id="page-117-0"></span>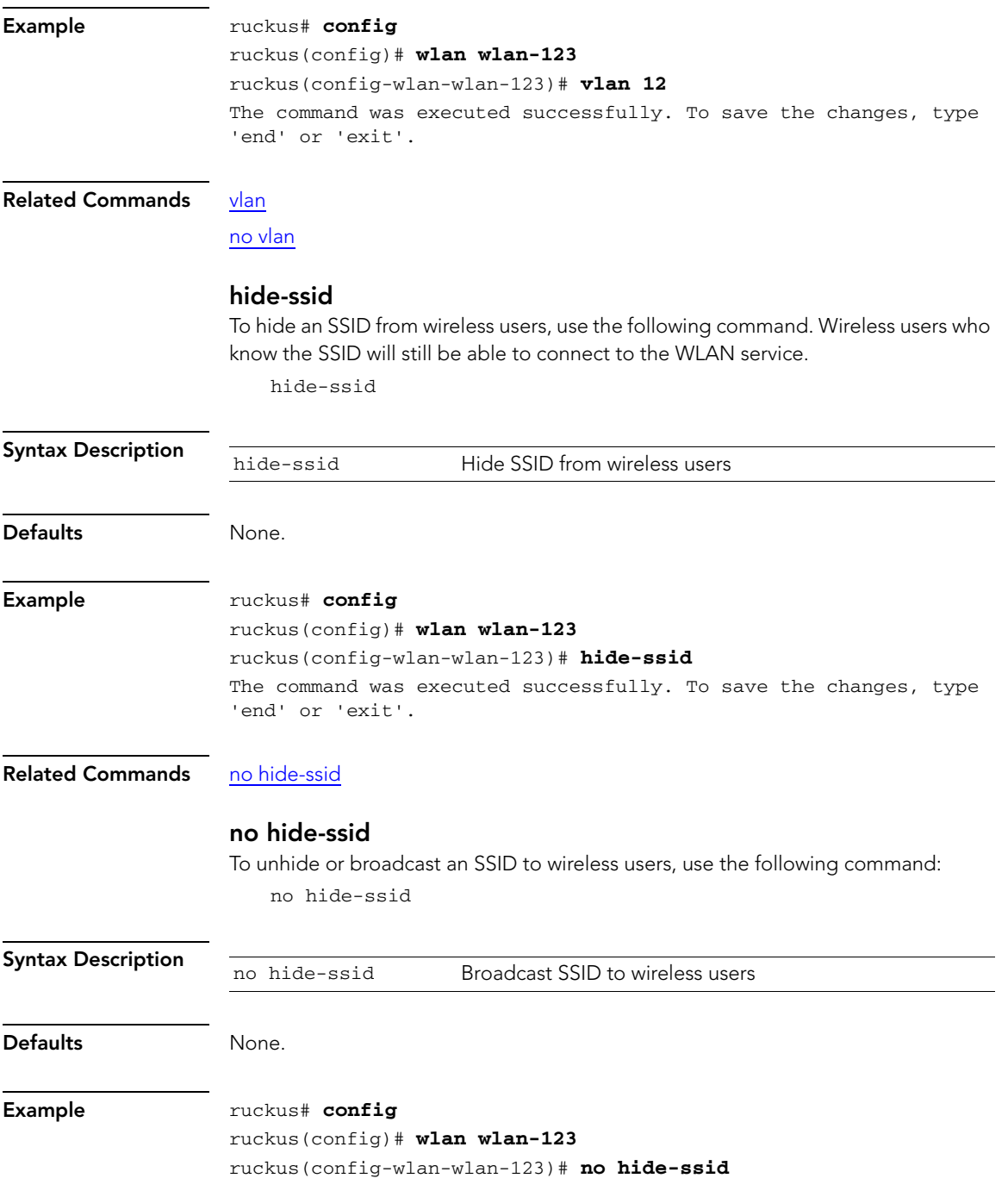

The command was executed successfully. To save the changes, type 'end' or 'exit'.

### Related Commands [hide-ssid](#page-117-1)

## <span id="page-118-0"></span>tunnel-mode

To enable tunnel mode, use the following command:

<span id="page-118-2"></span><span id="page-118-1"></span>tunnel-mode

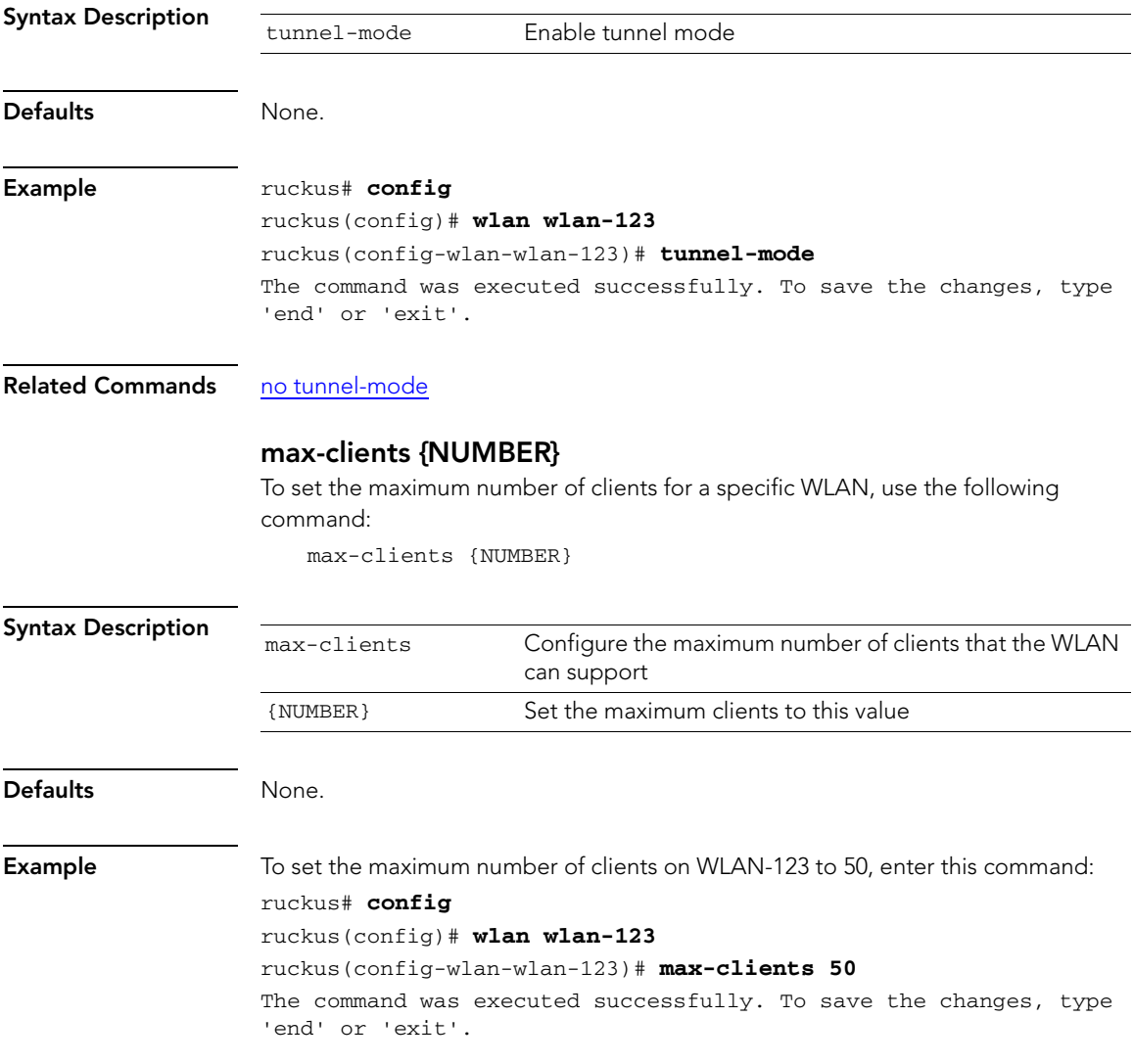

Configure Syslog Settings Commands

### Related Commands no client-isolation

## <span id="page-119-0"></span>acl l2 {L2ACL-NAME}

To configure the L2 ACL, use the following command:

<span id="page-119-3"></span><span id="page-119-2"></span>acl l2 {L2ACL-NAME}

<span id="page-119-1"></span>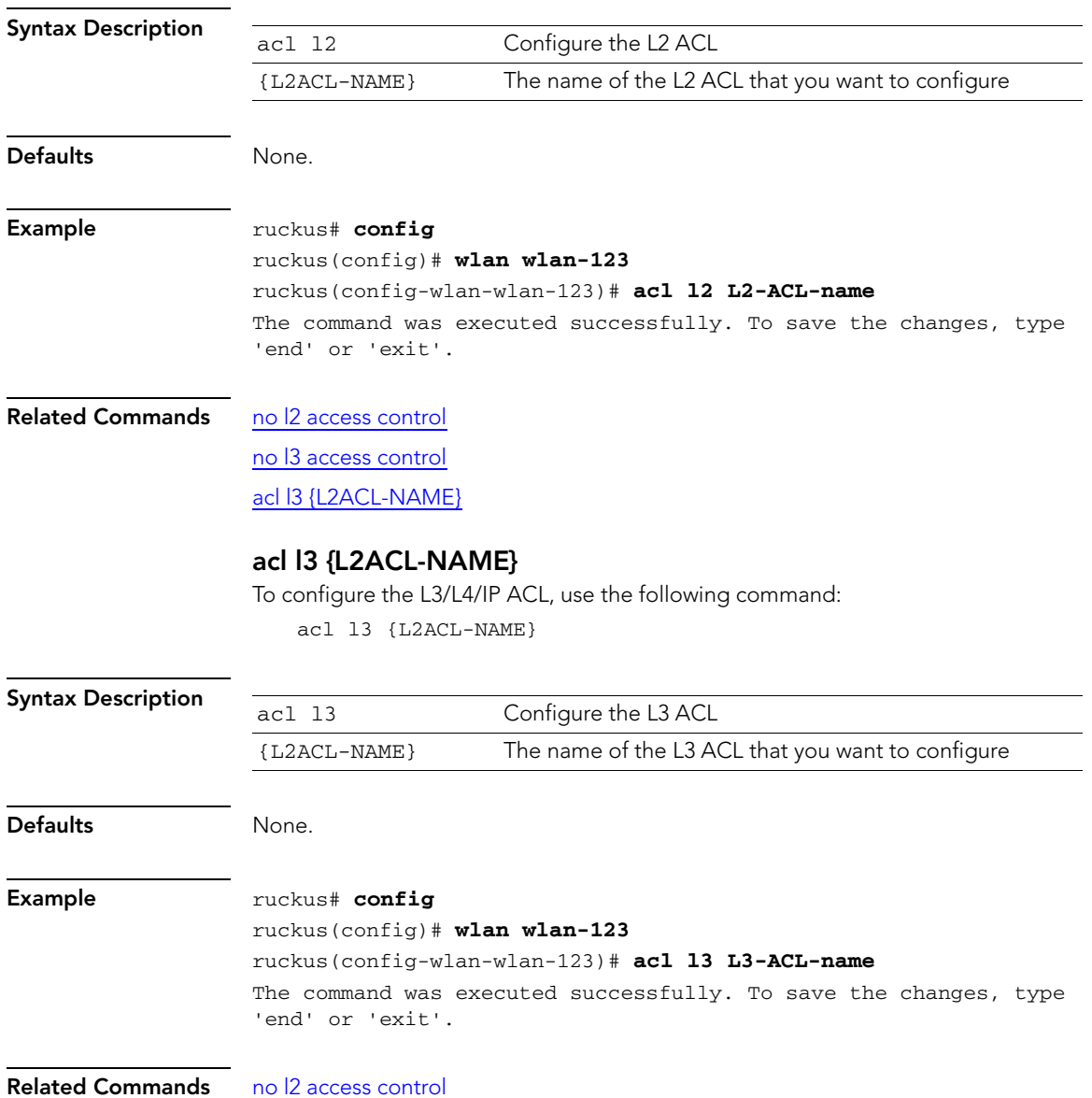

[no l3 access control](#page-114-0) [acl l2 {L2ACL-NAME}](#page-119-0)

### <span id="page-120-0"></span>show

<span id="page-120-1"></span>To display the WLAN settings, use the following command: show

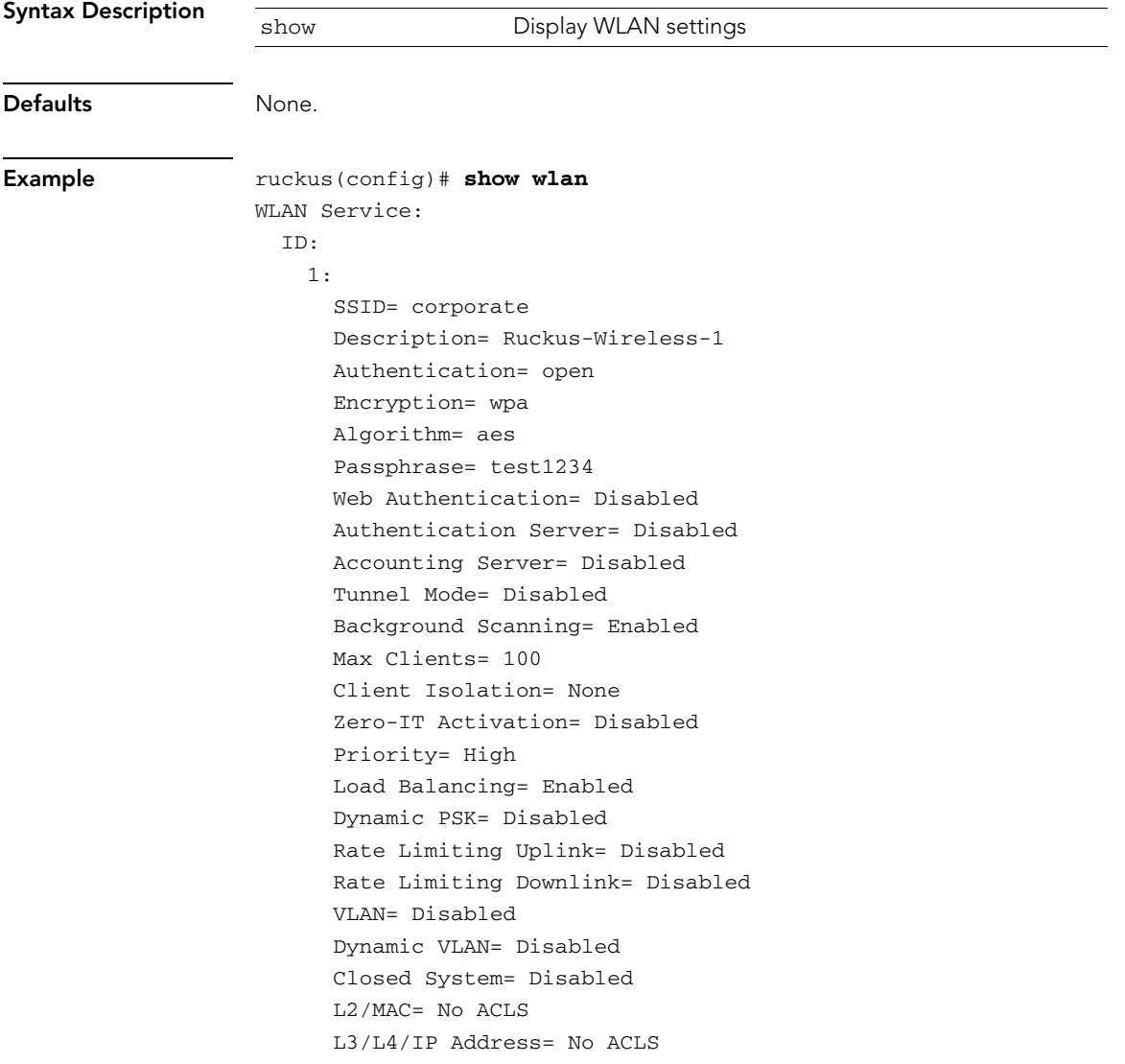

Configure Syslog Settings Commands

2:

 SSID= xsteven-open Description= Authentication= open Encryption= none Web Authentication= Disabled Authentication Server= Disabled Accounting Server= Disabled Tunnel Mode= Disabled Background Scanning= Enabled Max Clients= 100 Client Isolation= None Zero-IT Activation= Disabled Priority= High Load Balancing= Enabled Rate Limiting Uplink= Disabled Rate Limiting Downlink= Disabled VLAN= Disabled Dynamic VLAN= Disabled Closed System= Disabled L2/MAC= No ACLS L3/L4/IP Address= No ACLS

3:

 SSID= randy-wlansvc-01-open Description= Auth-open-ENc-None Authentication= open Encryption= none Web Authentication= Enabled Authentication Server= Ruckus-Auth-02 Accounting Server= Ruckus-Acct-01 Interim-Update= 5 Tunnel Mode= Disabled Background Scanning= Enabled Max Clients= 50 Client Isolation= None Zero-IT Activation= Disabled Priority= High Load Balancing= Disabled Rate Limiting Uplink= Disabled Rate Limiting Downlink= Disabled VLAN= Enabled; VLAN-ID= 12

 Dynamic VLAN= Disabled Closed System= Disabled L2/MAC= L2\_ACL\_New\_Name L3/L4/IP Address= No ACLS

#### Related Commands [show](#page-120-0)

## Configure WLAN Group Settings Commands

Use the wlan-group commands to configure the settings of a particular WLAN group.

### <span id="page-122-1"></span>wlan-group

To create a new WLAN group or update an existing WLAN group, use the following command:

<span id="page-122-3"></span>wlan-group {WLAN group name}

<span id="page-122-2"></span><span id="page-122-0"></span>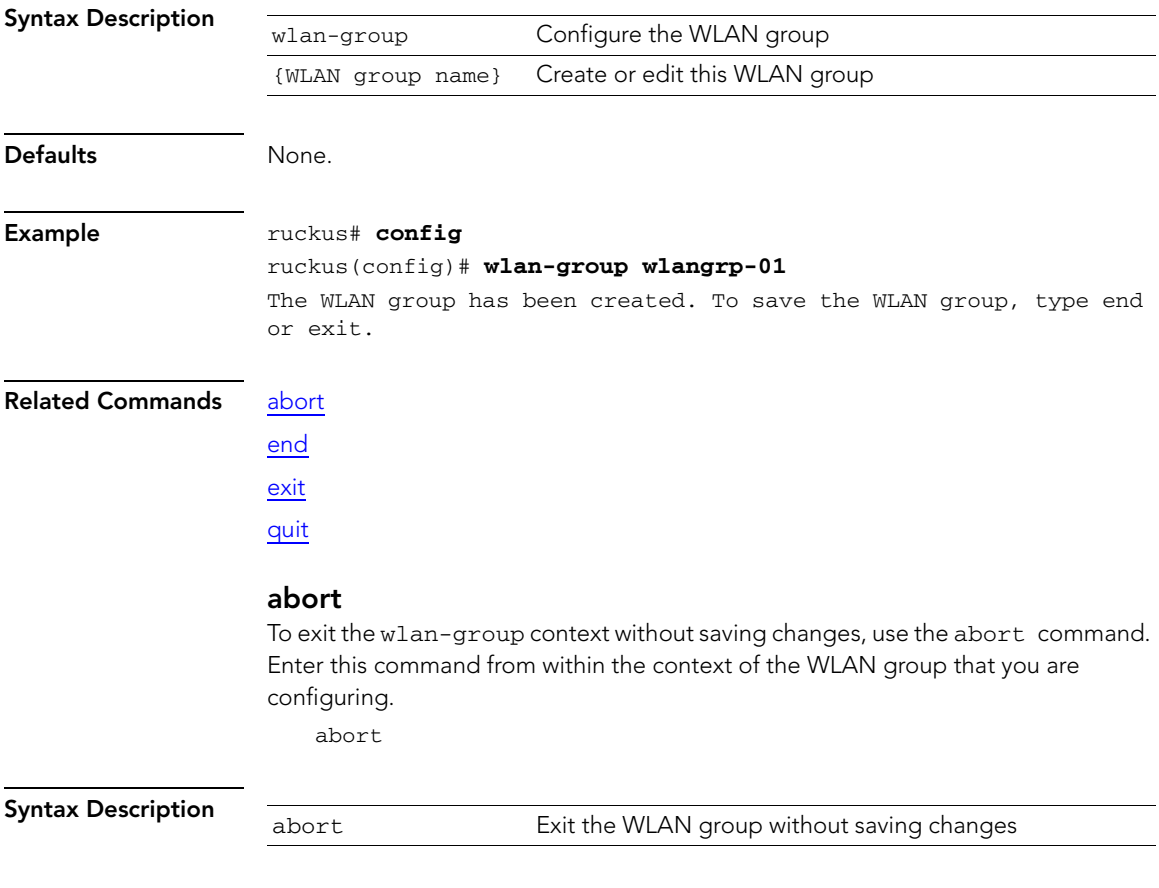

Configure WLAN Group Settings Commands

<span id="page-123-3"></span><span id="page-123-2"></span><span id="page-123-1"></span><span id="page-123-0"></span>i.

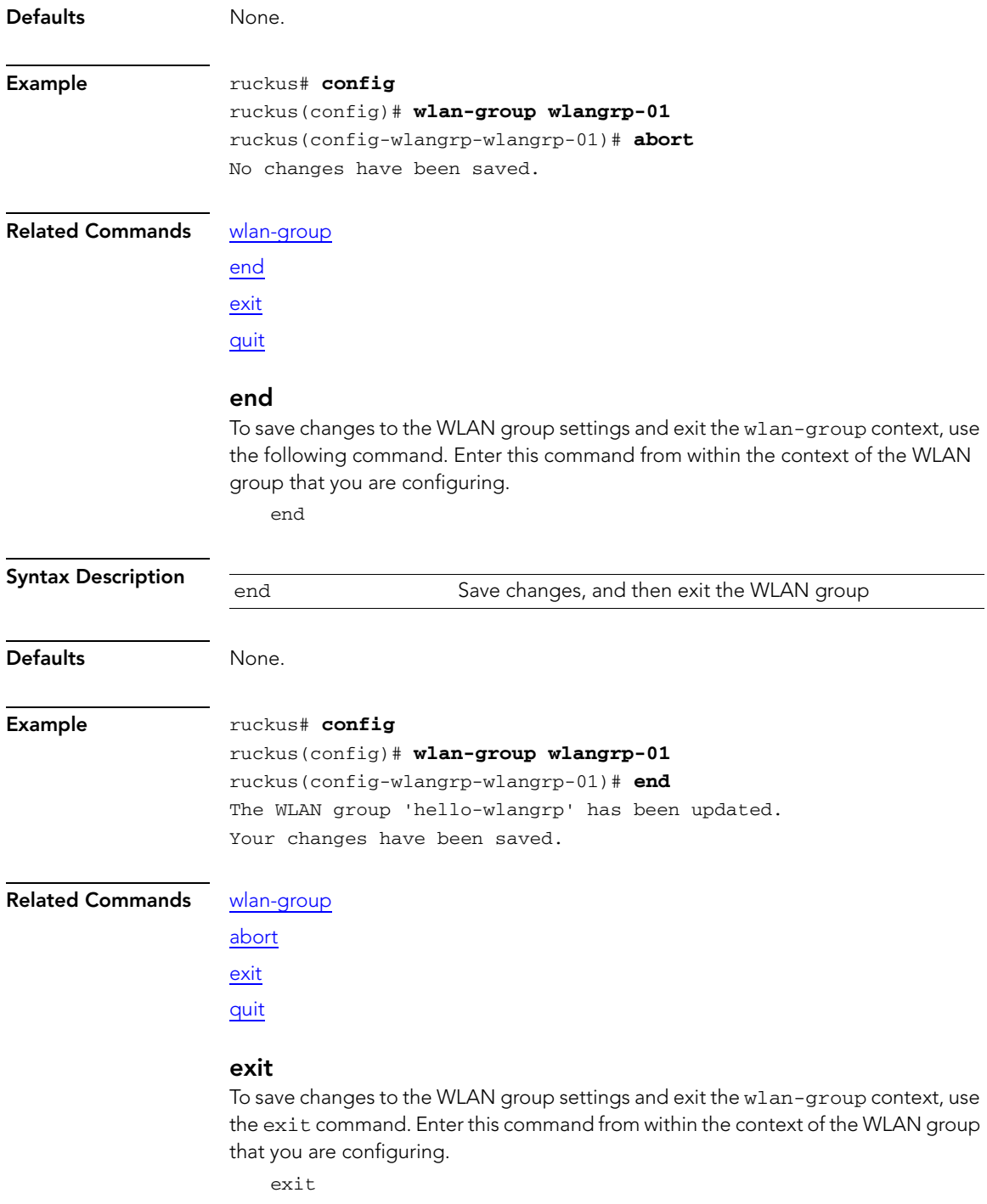

<span id="page-124-1"></span><span id="page-124-0"></span>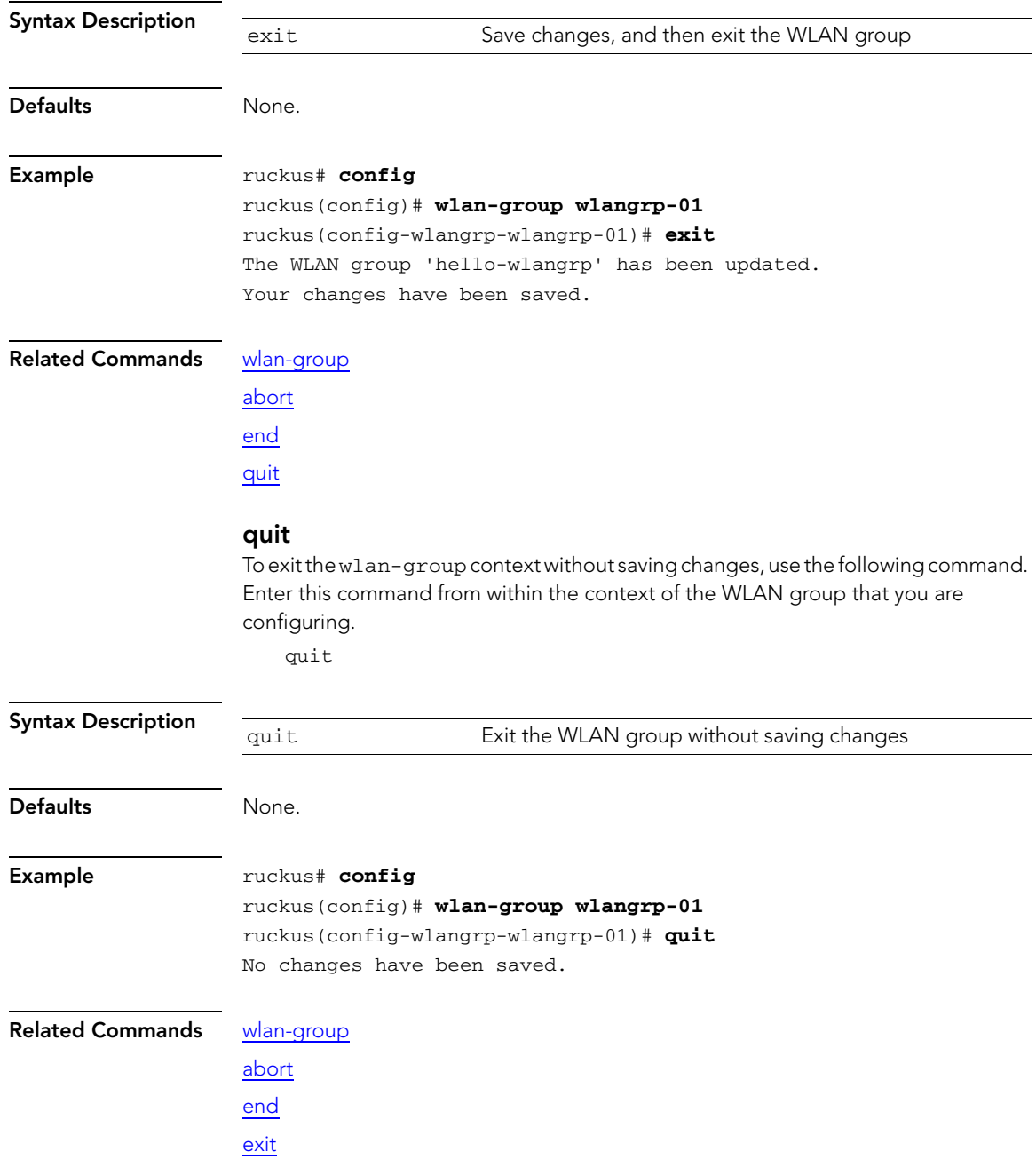

### <span id="page-125-1"></span>name

To set the WLAN group name, use the following command. Enter this command from within the context of the WLAN group that you are configuring.

<span id="page-125-3"></span><span id="page-125-2"></span><span id="page-125-0"></span>name {WLAN group name}

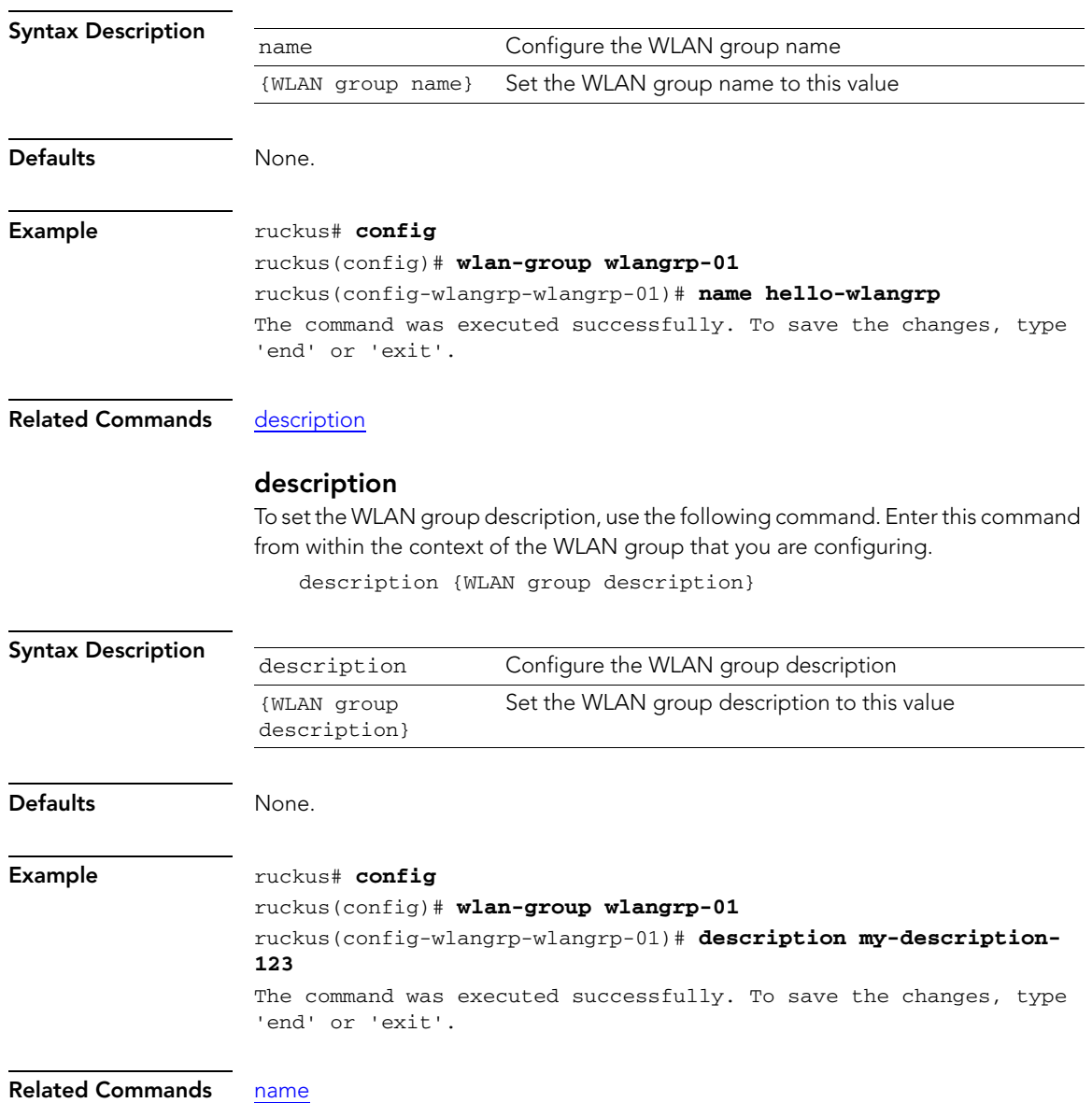

### <span id="page-126-1"></span>no wlan

To delete a WLAN service, use the following command. Enter this command from within the context of the WLAN group that you are configuring.

<span id="page-126-2"></span>no wlan {WLAN name to be deleted}

<span id="page-126-0"></span>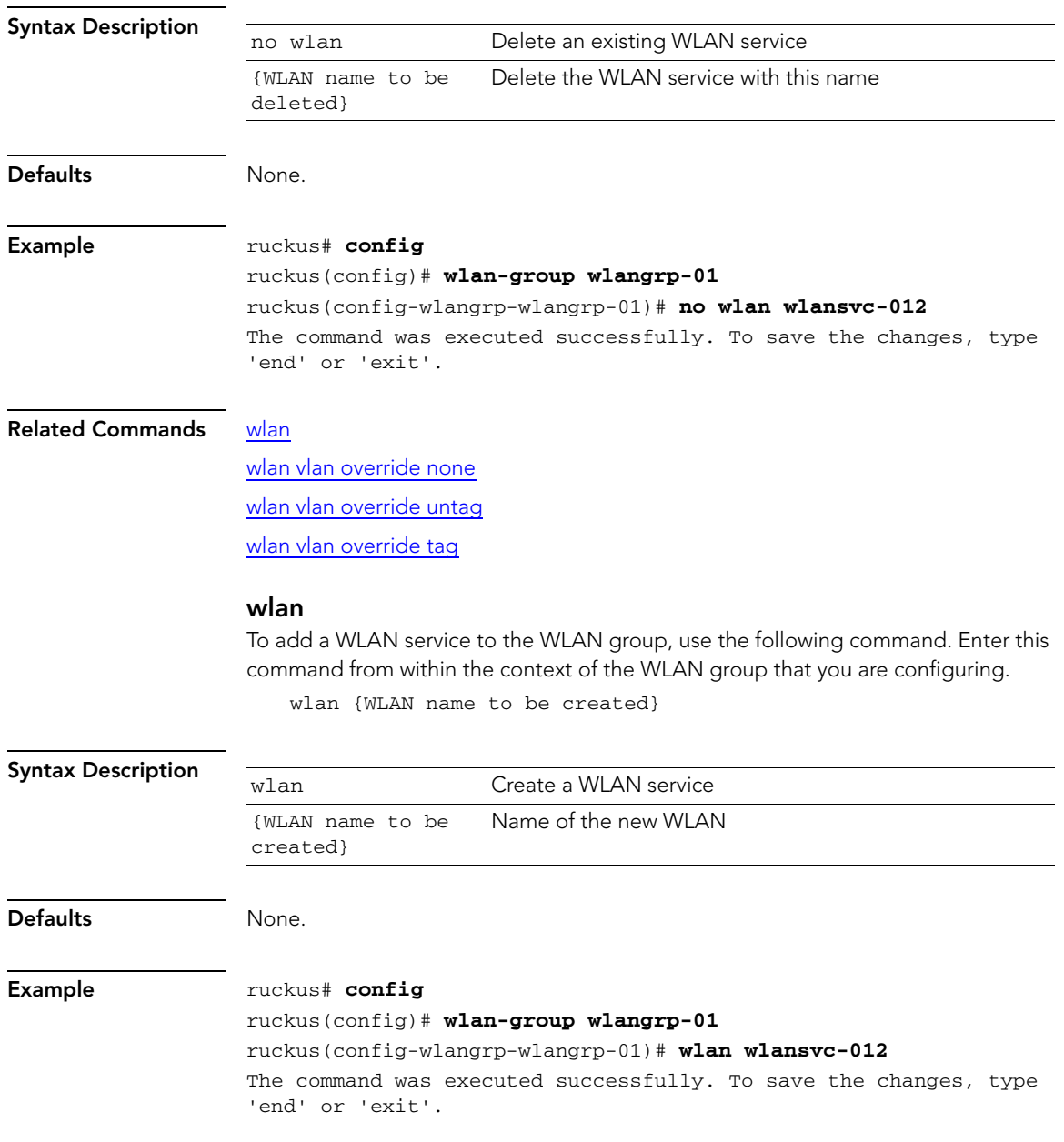

Configure WLAN Group Settings Commands

<span id="page-127-3"></span><span id="page-127-2"></span><span id="page-127-1"></span><span id="page-127-0"></span>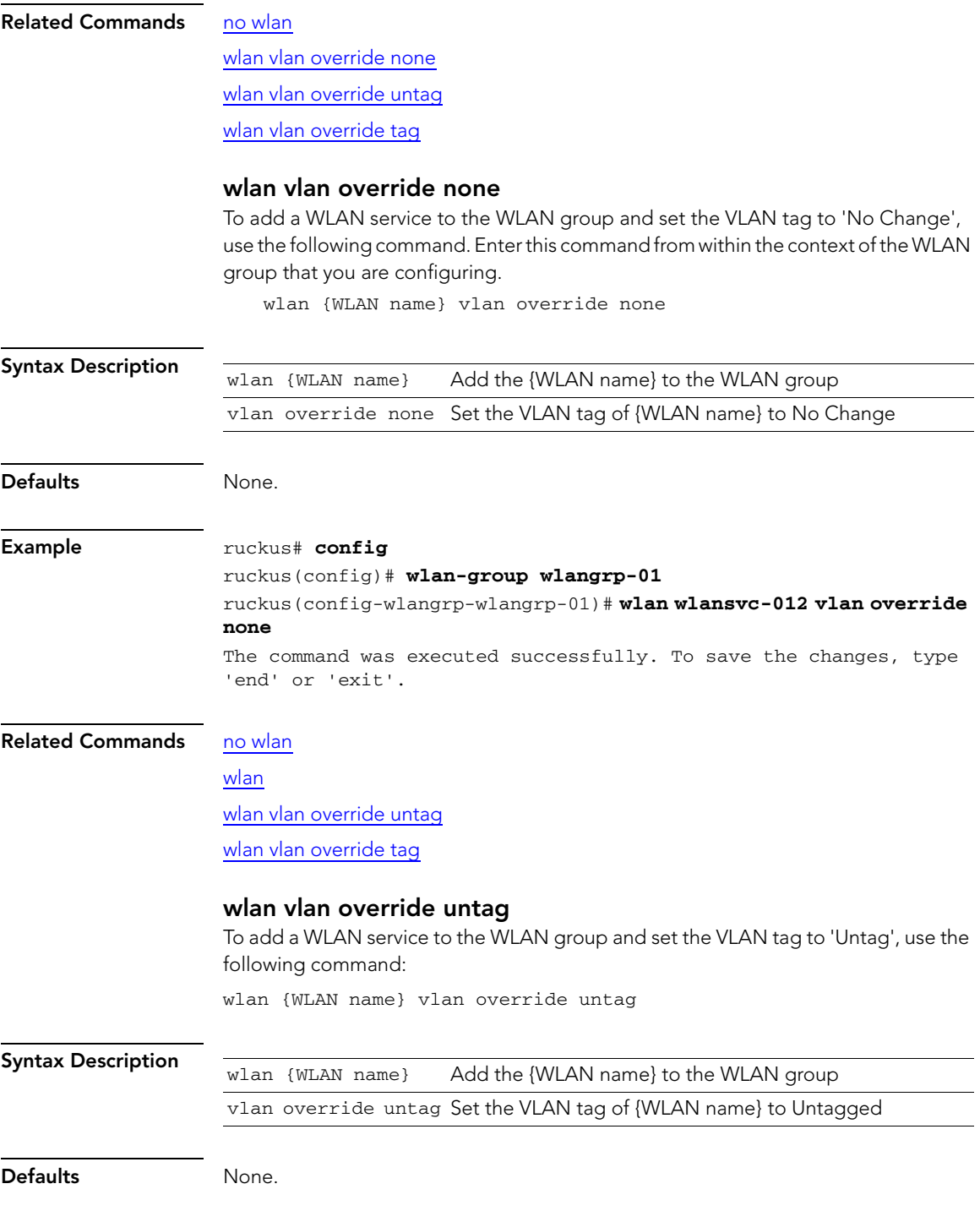

<span id="page-128-1"></span><span id="page-128-0"></span>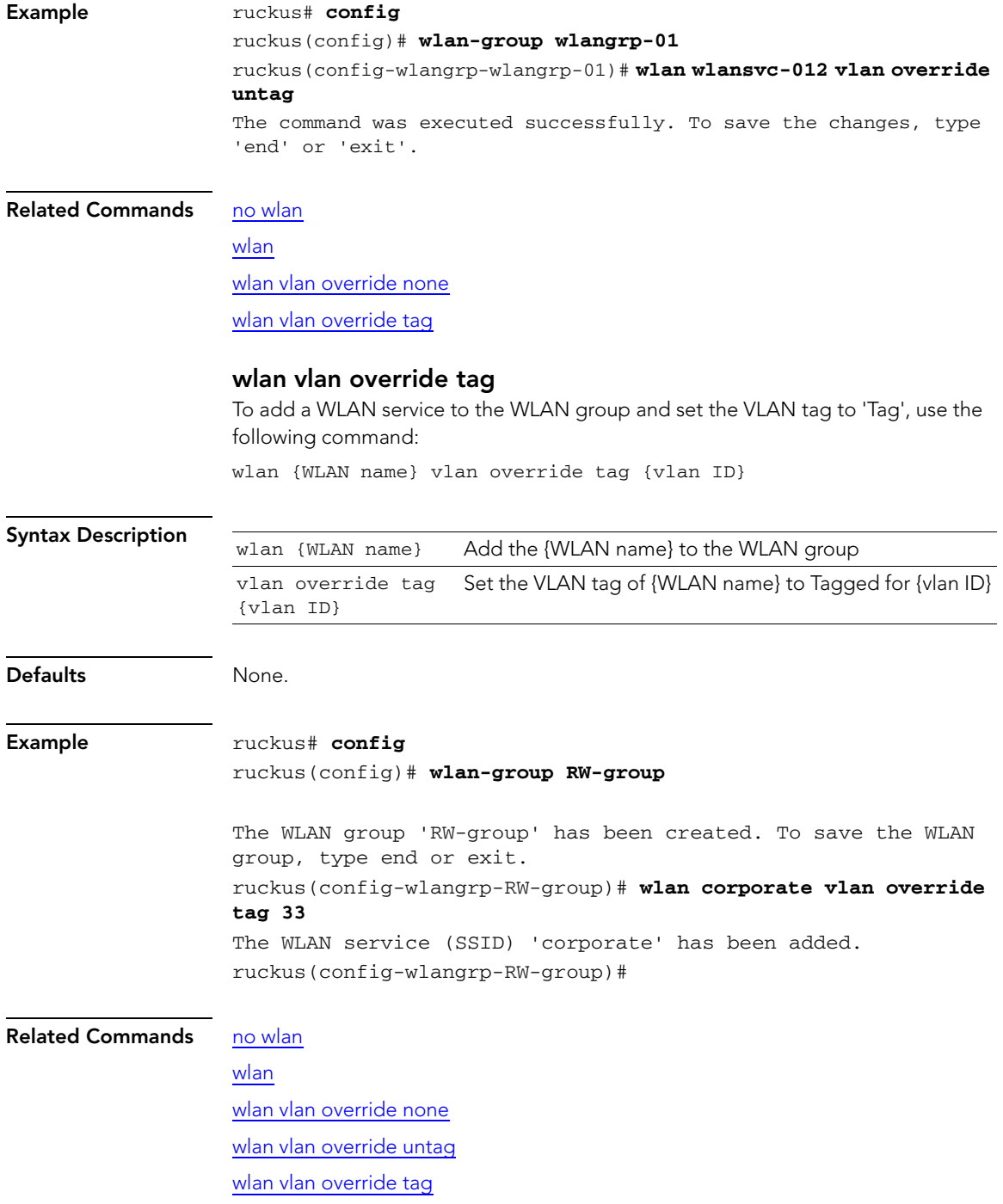

# Using Debug Commands

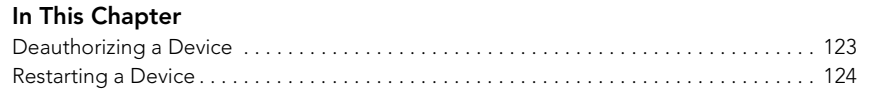

## <span id="page-129-0"></span>Deauthorizing a Device

Deauthorizing a device refers to removing it from the list of devices that have been approved to join the controller.

## <span id="page-129-1"></span>delete-station {MAC address}

<span id="page-129-2"></span>To deauthorize the station with a specific MAC address, use the following command: delete-station {MAC address}

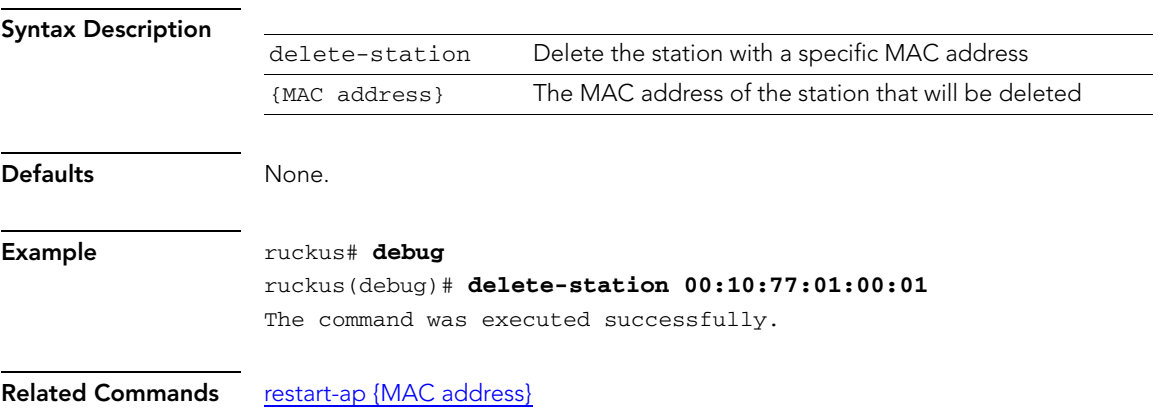

## <span id="page-130-0"></span>Restarting a Device

Use the restart command to restart a device that is reporting to the controller.

### <span id="page-130-1"></span>restart-ap {MAC address}

To restart the device with a specific MAC address, use the restart ap command:

<span id="page-130-2"></span>restart-ap {MAC address}

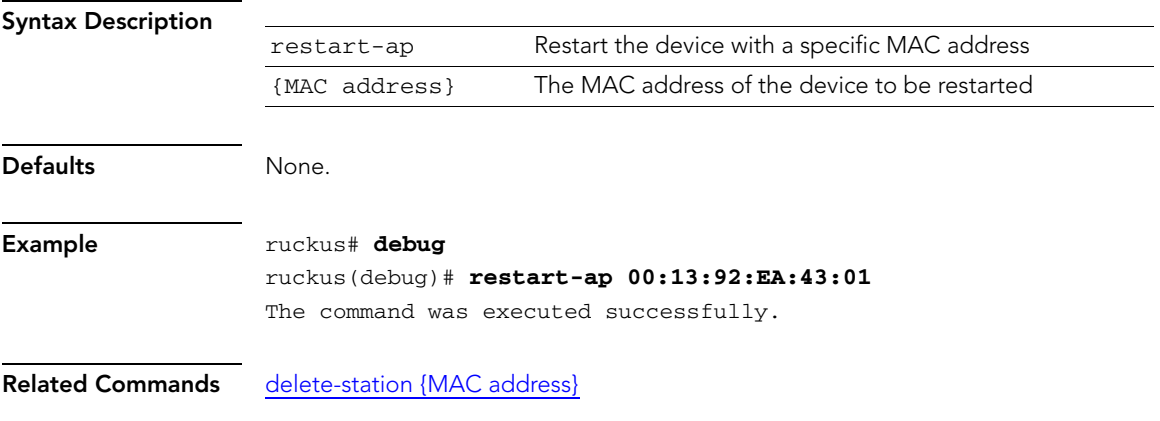

# Index

## A

aaa all[, 9](#page-15-0) aaa nam[e, 10](#page-16-0) abort[, 116](#page-122-2) access control l2[, 113](#page-119-2) access control l3[, 113](#page-119-3) acct-server[, 109](#page-115-2) acct-server interim-updat[e, 110](#page-116-2) ac[l, 58](#page-64-0) acl abort[, 59](#page-65-0) acl en[d, 59](#page-65-1) acl exi[t, 60](#page-66-0) acl nam[e, 61](#page-67-0) acl qui[t, 61](#page-67-1) add ma[c, 62](#page-68-0) admin show[, 44](#page-50-0) ap all[, 10](#page-16-1) ap devnam[e, 12](#page-18-0) ap ma[c, 13](#page-19-0) ap-management-vla[n, 56](#page-62-0) auth-server[, 43](#page-49-0)

## C

client isolatio[n, 104–](#page-110-2)[105](#page-111-1) config wlan dot1x authentication encryption wpa2 algorithm TKIP auth-server[,](#page-106-1)  [100–](#page-106-1)[103](#page-109-1) configuring NTP clien[t, 65](#page-71-0) configuring SNMP agent[, 70](#page-76-0) contact[, 72](#page-78-0) country code[, 76](#page-82-0) creating a WLA[N, 120](#page-126-2)

## D

delete station[, 123](#page-129-2) description[, 46,](#page-52-0) [62,](#page-68-1) [79,](#page-85-0) [119](#page-125-2) devname[, 45](#page-51-0) disabling NTP clien[t, 65](#page-71-1)

disabling SNMP agent[, 70](#page-76-1) disabling SNMP traps[, 71](#page-77-0) displaying interface settings[, 79](#page-85-1) dot11-country-cod[e, 76](#page-82-0) dot1x[, 104](#page-110-3) dot1x authentication encryption wep-64 auth-serve[r, 103](#page-109-2) dot1x authentication encryption wpa algorithm AES auth-server[, 98](#page-104-2) dot1x authentication encryption wpa algorithm TKIP auth-server[, 98–](#page-104-3)[99](#page-105-0) dot1x authentication encryption wpa2 algorithm AES auth-serve[r, 100,](#page-106-2) [102](#page-108-2)

## E

enabling NTP client[, 65](#page-71-2) end[, 117](#page-123-2) exit[, 56,](#page-62-1) [117](#page-123-3)

## G

gateway[, 76](#page-82-1)

## H

hide ssid[, 111](#page-117-2)

## I

ip add[r, 47,](#page-53-0) [77](#page-83-0) ip addr gatewa[y, 47](#page-53-1) IP addres[s, 77](#page-83-0) IP address mode[, 78](#page-84-0) ip mode[, 48,](#page-54-0) [78](#page-84-0) ip name-serve[r, 49,](#page-55-0) [77](#page-83-1) ip route gateway[, 76](#page-82-1) ip-addr[, 36](#page-42-0) ip-addr por[t, 37](#page-43-0)

## L

location[, 46,](#page-52-1) [72](#page-78-1)

### M

mac authentication encryption none authserve[r, 88](#page-94-0) mac authentication encryption wep-128 key key-id auth-server[, 96](#page-102-0) mac authentication encryption wep-64 key key-id auth-server[, 95](#page-101-0) mac authentication encryption wpa passphrase algorithm AES auth-server[, 89](#page-95-0) mac authentication encryption wpa passphrase algorithm TKIP auth-serve[r, 89–](#page-95-1) [90](#page-96-0) mac authentication encryption wpa2 passphrase algorithm AES auth-server[, 91,](#page-97-0)  [93](#page-99-0) mac authentication encryption wpa2 passphrase algorithm TKIP auth-serve[r, 92,](#page-98-0)  [94–](#page-100-0)[95](#page-101-1) max clients[, 112](#page-118-1) mode allow[, 63](#page-69-0) mode deny[, 63](#page-69-1)

## N

name[, 42,](#page-48-0) [119](#page-125-3) name password[, 42](#page-48-1) no acct-server[, 106](#page-112-2) no ac[l, 58](#page-64-1) no auth-server[, 43](#page-49-1) no client isolatio[n, 106](#page-112-3) no hide ssid[, 111](#page-117-3) no l2 access control[, 108](#page-114-2) no l3 access control[, 108](#page-114-3) no ma[c, 64](#page-70-0) no nt[p, 65](#page-71-1) no snmp-agen[t, 70](#page-76-1) no snmp-trap[, 71](#page-77-0) no syslo[g, 75](#page-81-0) no tunnel mode[, 107](#page-113-2) no vlan[, 107](#page-113-3) no web authentication[, 106](#page-112-4) nt[p, 65](#page-71-2)

### O

open authentication encryption wep-128 key key-id[, 87](#page-93-0)

- open authentication encryption wep-64 key key-id[, 86](#page-92-0)
- open authentication encryption wpa passphrase {passphrase} algorithm AE[S, 82](#page-88-0)
- open authentication encryption wpa passphrase {passphrase} algorithm TKIP[,](#page-89-0)  [83–](#page-89-0)[84](#page-90-0)
- open authentication encryption wpa passphrase algorithm AES[, 82](#page-88-0)
- open authentication encryption wpa passphrase algorithm TKIP[, 83–](#page-89-0)[84](#page-90-0)
- open authentication encryption wpa2 passphrase algorithm AES[, 84](#page-90-1)
- open authentication encryption wpa2 passphrase algorithm TKI[P, 85–](#page-91-0)[86](#page-92-1) open non[e, 81](#page-87-0)

## $\Omega$

qui[t, 118](#page-124-1)

## R

radio 2.4 channel[, 49](#page-55-1) radio 2.4 channel auto[, 50](#page-56-0) radio 2.4 tx-power[, 51](#page-57-0) radio 2.4 tx-power auto[, 51](#page-57-1) radio 2.4 wlan-grou[p, 52](#page-58-0) radio 5 channe[l, 52](#page-58-1) radio 5 channel aut[o, 53](#page-59-0) radio 5 tx-powe[r, 54](#page-60-0) radio 5 tx-power aut[o, 54](#page-60-1) radio 5 wlan-group[, 55](#page-61-0) radius-secret[, 37](#page-43-1) read-only communit[y, 73](#page-79-0) read-write community[, 73](#page-79-1) restar[t, 124](#page-130-2) ro-community[, 73](#page-79-0) rw-community[, 73](#page-79-1)

## S

shared authentication encryption wep-128 key key-id[, 97](#page-103-0)

shared authentication encryption wep-64 key key-i[d, 97](#page-103-1) show[, 57,](#page-63-0) [79,](#page-85-1) [114](#page-120-1) SNMP agent contact[, 72](#page-78-0) SNMP agent location[, 72](#page-78-1) SNMP RO[, 73](#page-79-0) SNMP RW[, 73](#page-79-1) snmp-trap[, 74](#page-80-0) ssi[d, 81](#page-87-1) sysinf[o, 16](#page-22-0) syslo[g, 75](#page-81-1) syslog notification[s, 75](#page-81-0) syslog server address[, 75](#page-81-1) sysstat[s, 21](#page-27-0)

### Z

**ZoneDirector** gateway[, 76](#page-82-1) IP addres[s, 77](#page-83-0) IP address mod[e, 78](#page-84-0) name serve[r, 77](#page-83-1)

## T

techsuppor[t, 22](#page-28-0) trap server[, 74](#page-80-0) tunnel mode[, 112](#page-118-2) type a[d, 33](#page-39-0) type lda[p, 34](#page-40-0) type radiu[s, 35](#page-41-0) type radius-acct[, 35](#page-41-1)

### V

vlan[, 110](#page-116-3)

## W

web authentication[, 109](#page-115-3) wlan[, 120](#page-126-2) wlan al[l, 28](#page-34-0) WLAN description[, 79](#page-85-0) wlan nam[e, 29](#page-35-0) WLAN SSID[, 81](#page-87-1) wlan vlan override non[e, 121](#page-127-2) wlan vlan override ta[g, 122](#page-128-1) wlan vlan override untag[, 121](#page-127-3) wlan-group[, 116](#page-122-3) wlan-group al[l, 31](#page-37-0) wlan-group name[, 31](#page-37-1)